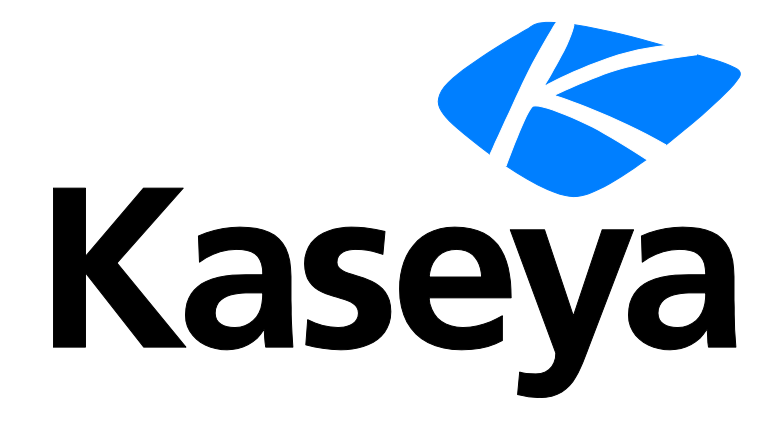

**Kaseya 2**

# **Kaseya Service Desk**

**User Guide**

**Version 1.3**

**November 15, 2012**

#### **About Kaseya**

Kaseya is a global provider of IT automation software for IT Solution Providers and Public and Private Sector IT organizations. Kaseya's IT Automation Framework allows IT Professionals to proactively monitor, manage and maintain distributed IT infrastructure remotely, easily and efficiently with one integrated Web based platform. Kaseya's technology is licensed on over three million machines worldwide.

#### **Agreement**

The purchase and use of all Software and Services is subject to the Agreement as defined in Kaseya's "Click-Accept" EULA as updated from time to time by Kaseya at [http://www.kaseya.com/legal.aspx.](http://www.kaseya.com/jp/legal.aspx) If Customer does not agree with the Agreement, please do not install, use or purchase any Software and Services from Kaseya as continued use of the Software or Services indicates Customer's acceptance of the Agreement."

## **Contents**

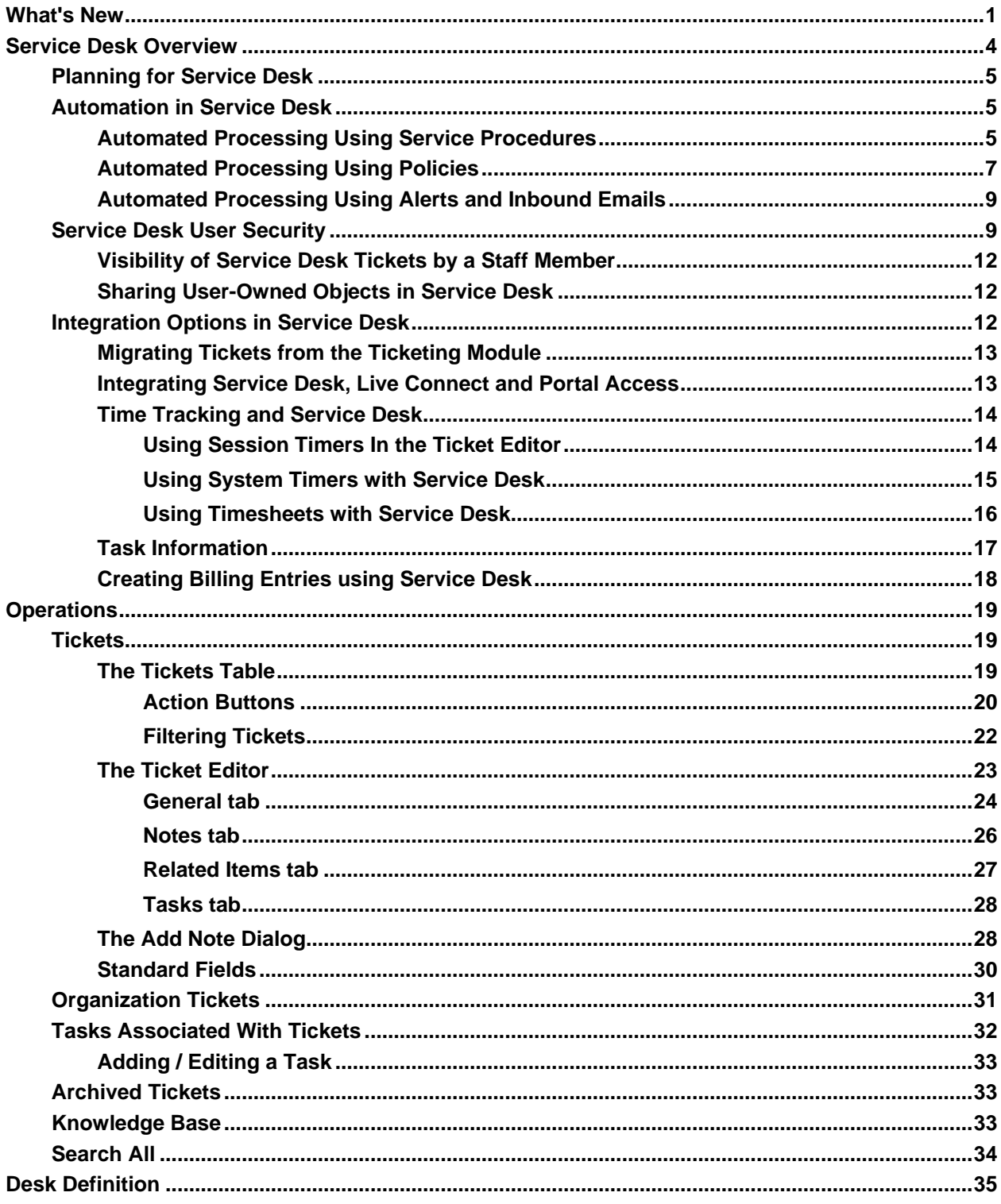

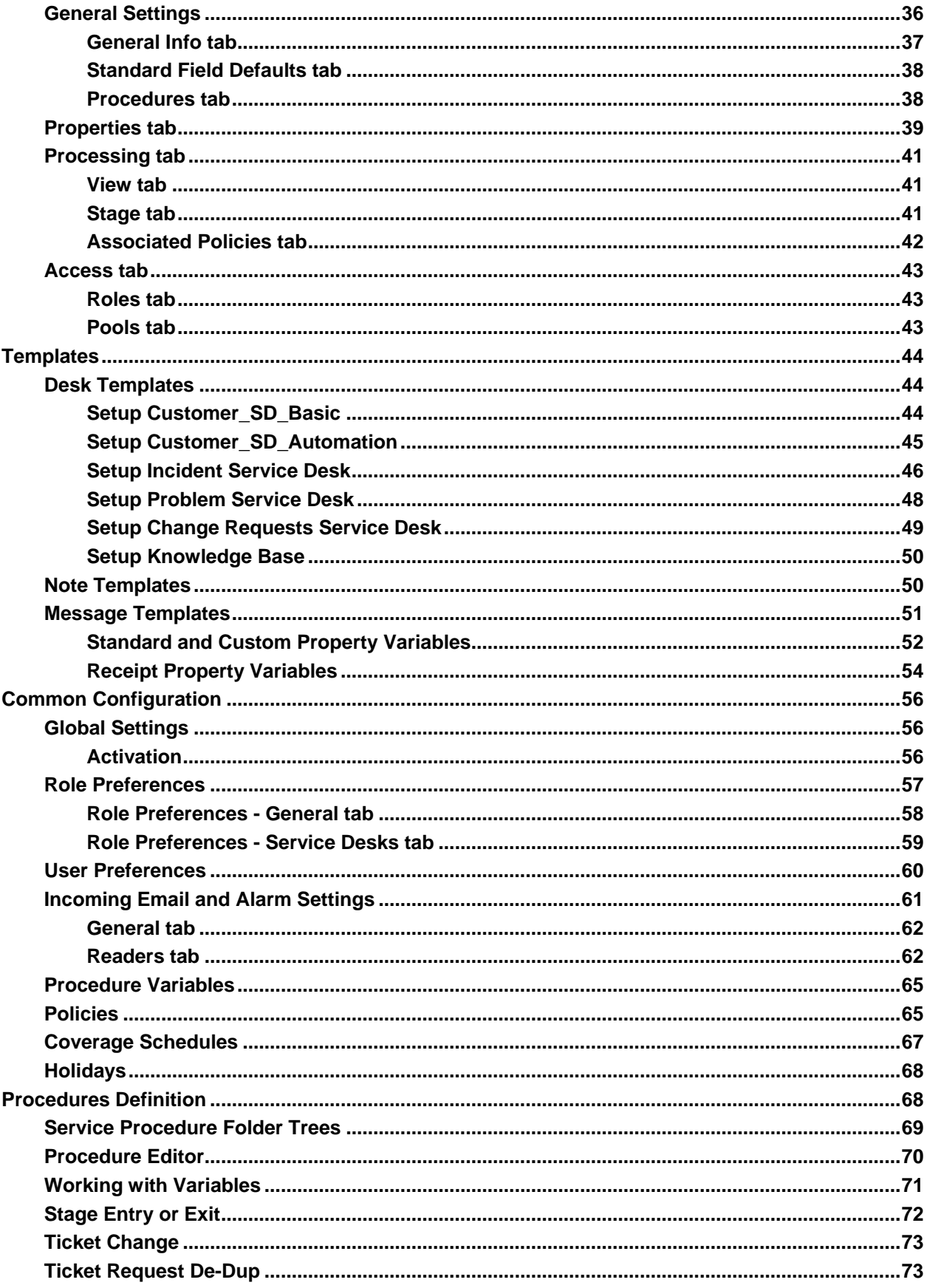

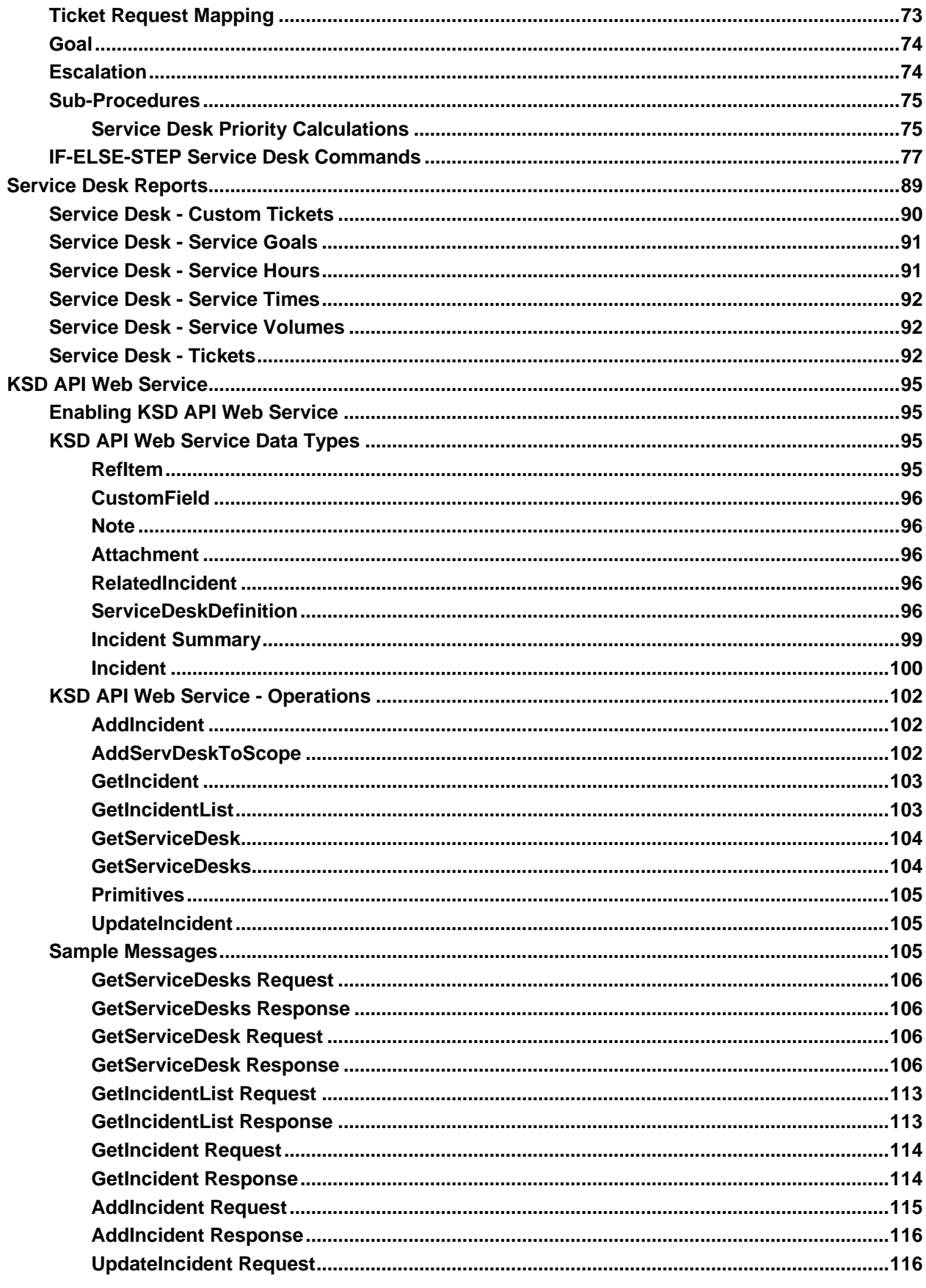

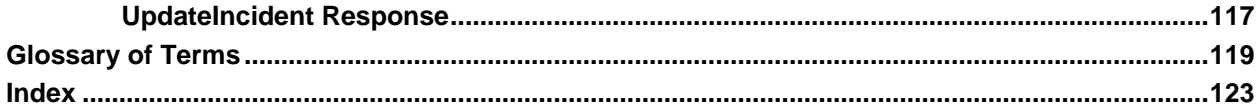

## <span id="page-6-0"></span>**What's New**

## **New Features in Service Desk (v1.3.0.0) – April 26 2011**

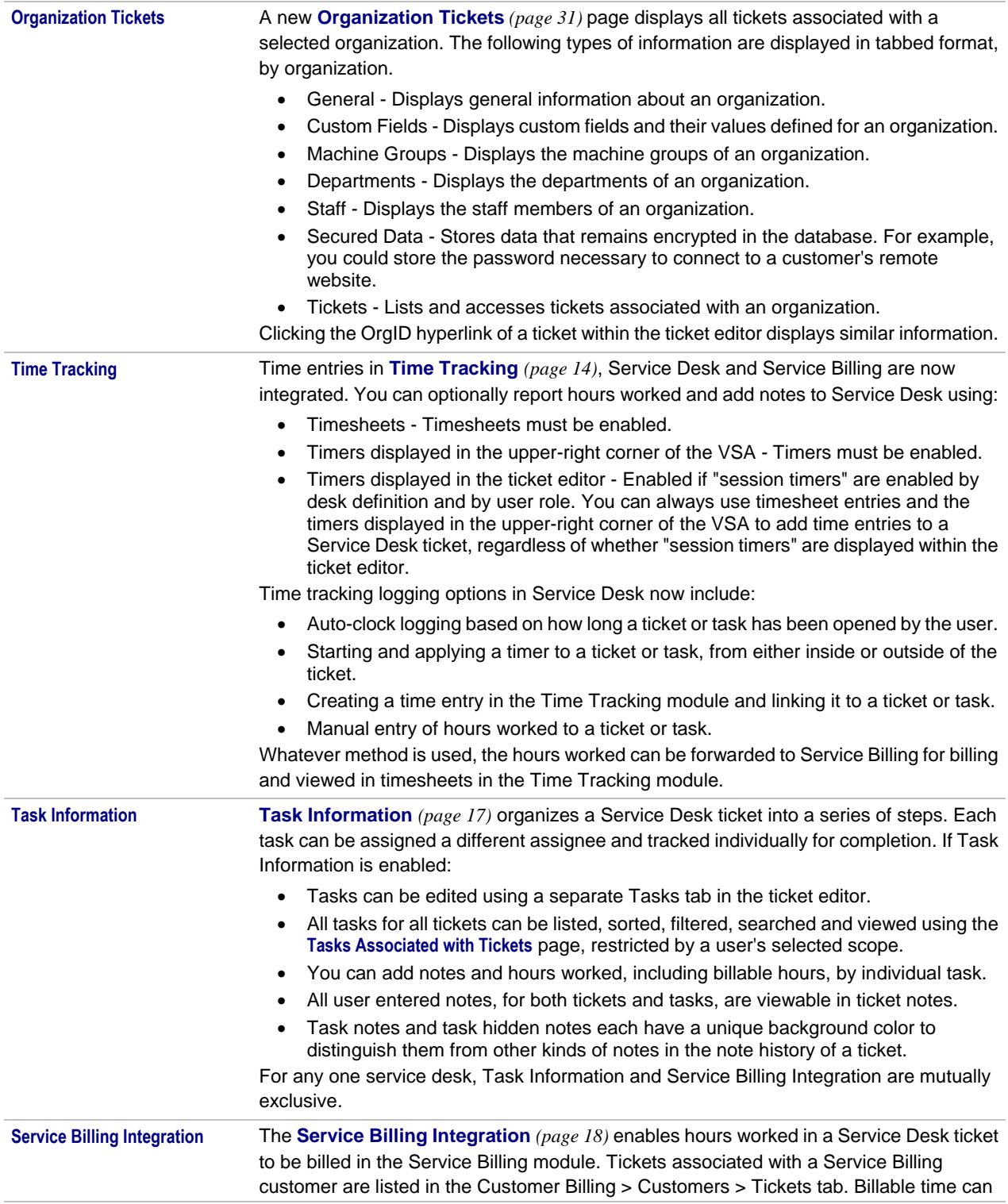

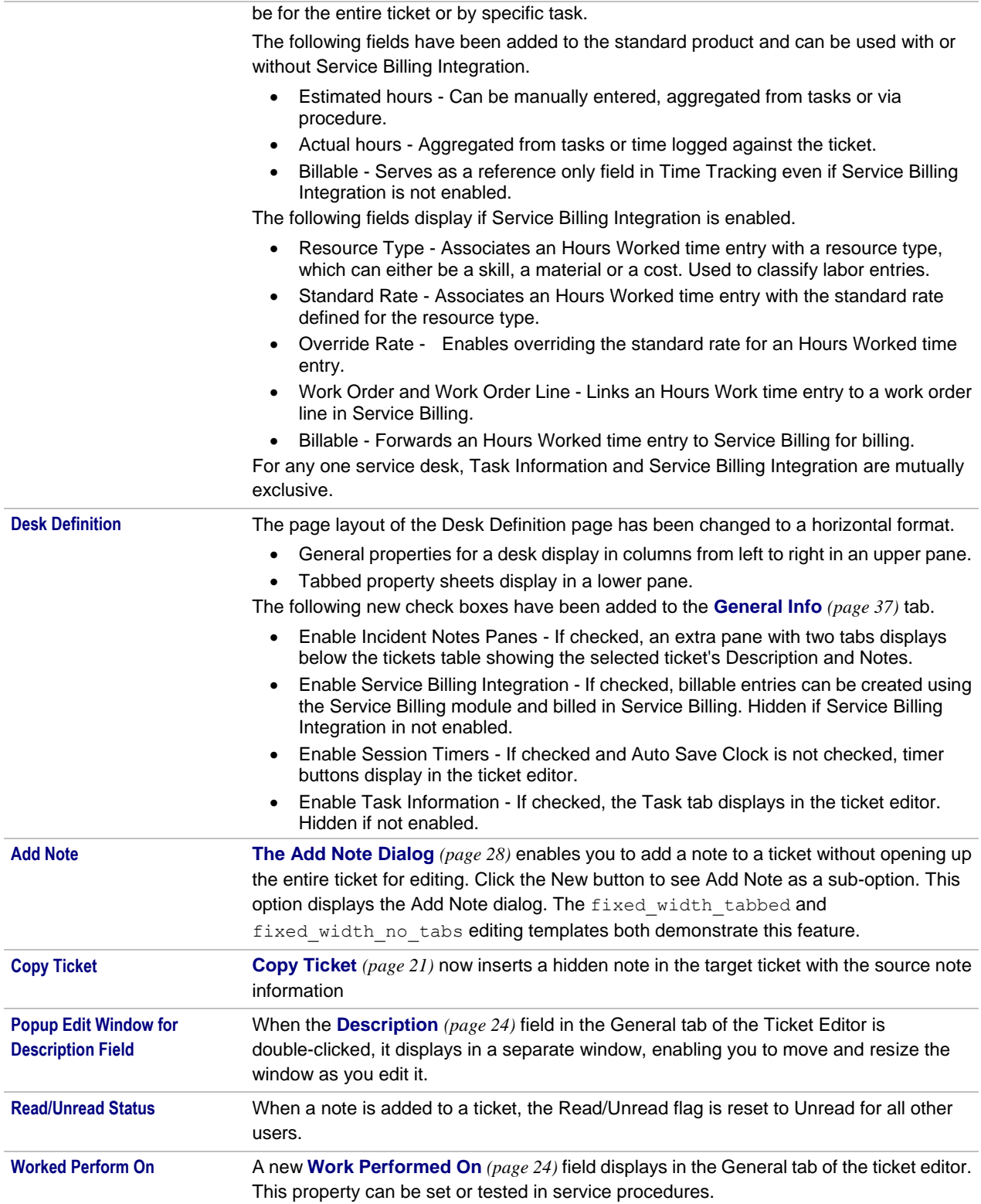

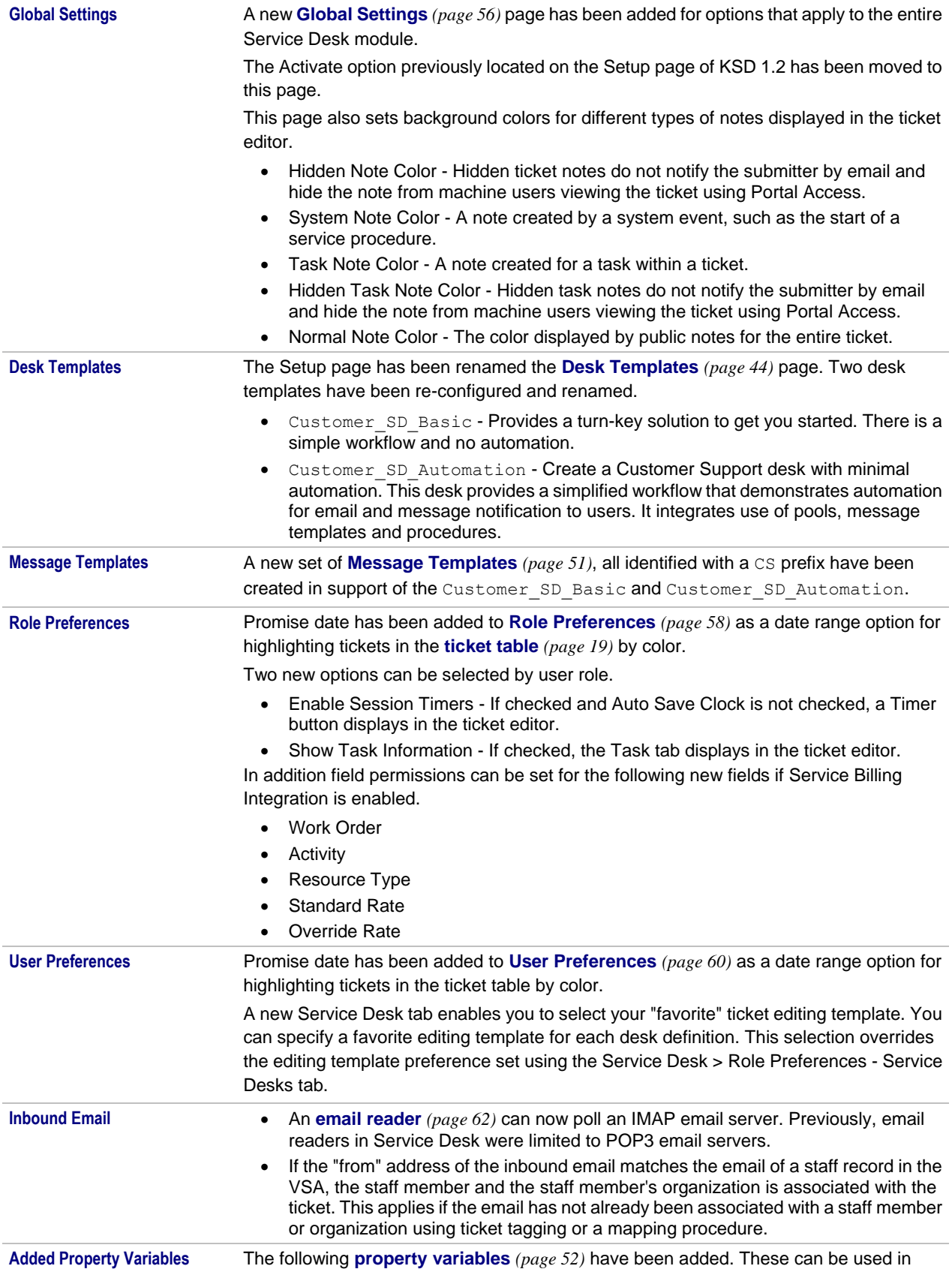

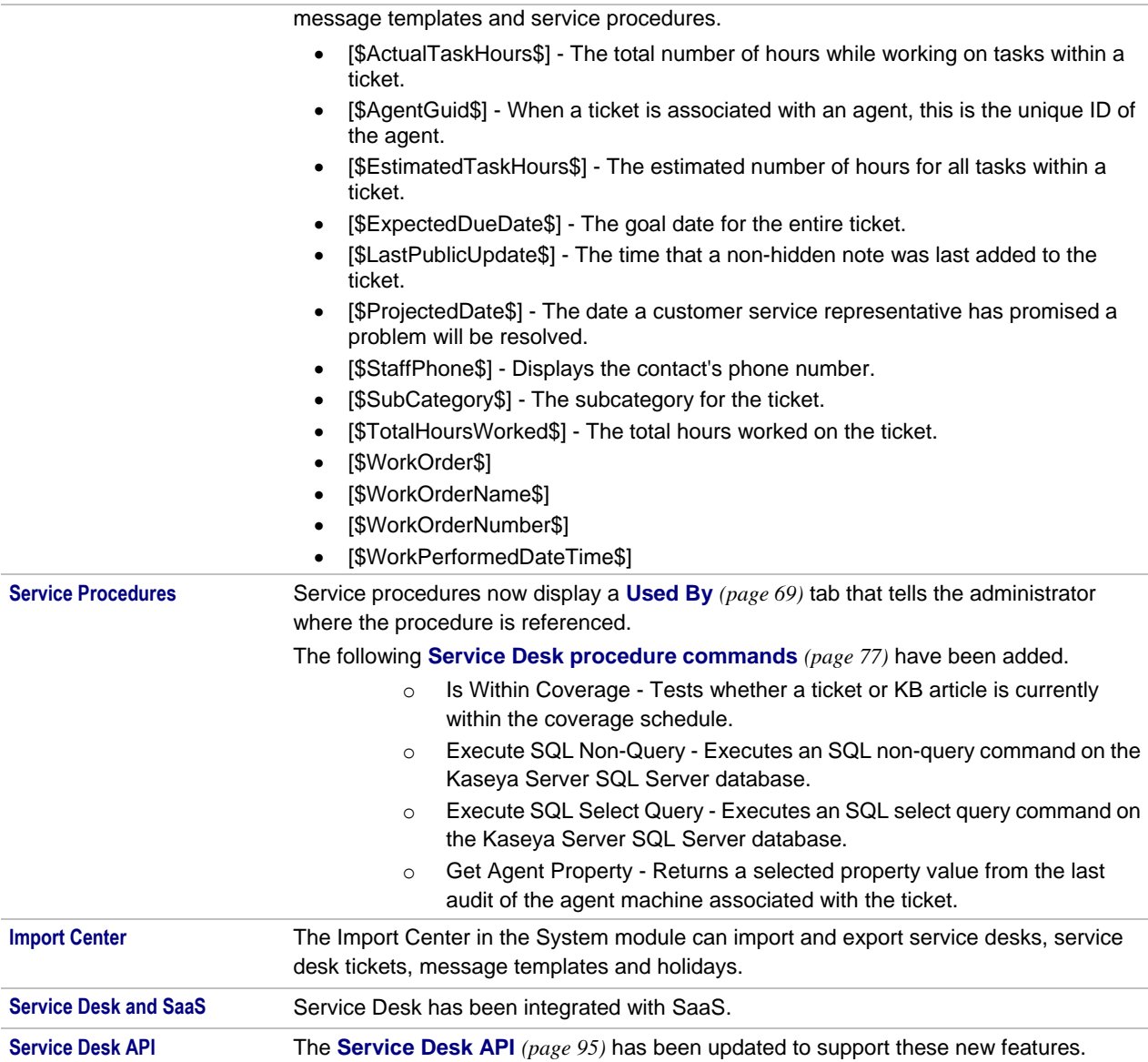

*See Release Notes [\(http://help.kaseya.com/WebHelp/EN/KSD/1030000/link.asp?ksd-release-notes\)](http://help.kaseya.com/WebHelp/EN/KSD/1030000/link.asp?ksd-release-notes) for the complete history of this product's release notes.*

## <span id="page-9-0"></span>**Service Desk Overview**

#### **Welcome to Service Desk!**

The **Service Desk** module manages an organization's response to a support issue. A support issue may be a question, a problem, a request for service, or a suggestion for a future enhancement.

Before you begin your implementation of **Service Desk** we recommend you review all the overview topics listed in this section, to orient yourself to the **Service Desk** structure and design.

- **Planning for Service Desk** *(page [5\)](#page-10-3)*
- **Automation in Service Desk** *(page [5\)](#page-10-3)*
- **Service Desk User Security** *(pag[e 9\)](#page-14-2)*

**Integration Options in Service Desk** *(pag[e 12\)](#page-17-3)*

#### <span id="page-10-3"></span>**Additional Resources**

**Service Desk** demos, training, documentation, and Kaseya Professional Services consulting are all available to help quickstart your implementation of **Service Desk**.

## <span id="page-10-0"></span>**Planning for Service Desk**

Here are some issues to consider when planning the implementation of **Service Desk**:

- Who are the users and what are their roles?
- What resource pools should you define? Resource pools are groups of technicians allocated to different areas of specialization.
- What is the life cycle, or workflow, of a ticket? Ticket workflows are defined using stages.
- Should tasks be used to track assignments required to close a ticket?
- What ticket properties are required? What values are allowed for each property? What are their default values?
- What ticket property access permissions should be assigned, by role and by user?
- What ticket list view preferences should be defined? Which columns should display? Conditional formatting enables you to set color shading and highlighting based on ticket creation, modification, or due date. What predefined filters should be defined?
- What are your service goals: response time, time to resolution, etc.?
- Will you provide more than one service level?
- What are your ticket sources: manual creation, incoming email, monitoring, etc.
- What are your addresses for incoming email?
- What is your criteria for detecting duplicate monitoring alerts?
- What automation would be beneficial for different events and conditions: ticket created, ticket changed, stage entry/exit, escalation based on elapsed time in current stage and ticket age?
- What level of end-user communication is desired?
- What templates would be useful for email notifications and inserting notes into the ticket history log?
- What are your knowledge base requirements?
- What reporting and metrics are desired?
- Are you tracking time spent on tickets for billing purposes?
- At what point should you **activate** *(pag[e 56\)](#page-62-1)* the creation of **Service Desk** tickets from alarms instead of **Ticketing** tickets.

## <span id="page-10-1"></span>**Automation in Service Desk**

**Service Desk** provides automation for the processing of tickets as follows:

- **Automated Processing Using Service Procedures** *(pag[e 5\)](#page-10-3)*
- **Automated Processing Using Policies** *(page [7\)](#page-12-1)*
- **Automated Processing Using Inbound Emails and Alerts** *(pag[e 9\)](#page-14-2)*

Additional automation is available using one or more **integration options** *(pag[e 12\)](#page-17-3)*.

## <span id="page-10-2"></span>**Automated Processing Using Service Procedures**

Automatic processing of tickets in **Service Desk** can be triggered by the creation of the ticket record

itself or the transition of the ticket to a "stage" in its lifecycle. Automatic processing can be triggered each time a ticket progresses to *any* stage. This includes the *first* stage, when a ticket is created. Automatic processing can also be triggered if a ticket remains in a stage beyond some time limit that you define. Stages are defined in Service Desk > **Desk Definition** *(page [35\)](#page-40-1)*. **Service Desk** procedures and can also trigger the running of an agent procedure on a managed machine using the **scheduleProcedure()** *(page [88\)](#page-93-0)* step.

See **Procedures Definition** *(page [68\)](#page-73-2)* for more information about procedures.

#### **How Stages Work**

Stages are designed to model the flow of work a business performs to process support issues. They are defined by desk definition. One stage is defined as a **Begin** stage and one stage is defined as an **End** stage. There are usually several **Middle** stages.

Stages are *sequenced* by selecting one or more "to" stages. The sequence of stages is user-defined. It depends on the policies defined by the service organization and the judgments of individual users using the system. A sequence of stages is graphically represented by the **View** *(pag[e 41\)](#page-46-3)* tab within a desk definition.

An **event procedure** runs as soon as a ticket transitions from one stage to the next. A **scheduled procedure**, such as an escalation procedure, is triggered to run based on how long a ticket remains in a stage. Escalation procedures run when a system event *does not occur* within a specified time period.

When a desk definition is created, stage sequences are populated by the *template* used to create the desk definition. Once a desk definition is created based on a template, these default stages can be modified to suit your business requirements.

#### **Example - The Stages of Customer\_SD\_Automation**

The description of each stage below assumes the VSA users discussed are *not* **Service Desk** *administrators*, and so have their views of tickets *limited by their user role and scope.* 

**Note:** See the **Desk Templates** *(pag[e 44\)](#page-49-4)* topic for instructions on how to create this and other predefined service desks automatically.

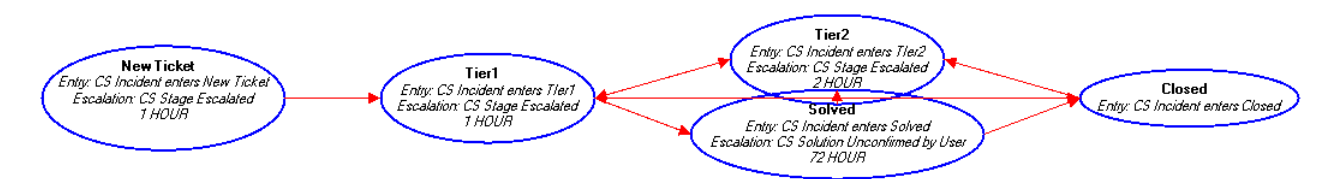

**New Ticket** - A newly created ticket in Customer\_SD\_Automation starts out in the New Ticket stage.

- **A** CS Incident enters New Ticket stage entry procedure assigns the ticket to a Tier1Support pool of service ticket technicians. VSA users see any tickets assigned to them, plus any tickets assigned to pools they belong to.
- A VSA message and an email message is created for these same users. The submitter of the ticket is also sent an acknowledgment email that a ticket has been created.
- $\blacksquare$  An escalation procedure is linked to this stage. If the ticket has not been moved out of the CS Incident enters New Ticket stage within 1 hour, the escalation procedure runs. The escalation procedure notifies the assignee of the ticket and the Tier1Support pool of users. The intent of the escalation procedure is to ensure that all newly created tickets are reviewed immediately.

Two other factors can automate the behavior of tickets at any stage:

 **Automatic Ticket Assignment from a Pool** - The first time the ticket is opened by any member of the Tier1Pool, that member is assigned the ticket. Other members of the Tier1Pool no longer see the ticket in their view of tickets.

- <span id="page-12-1"></span> **Ticket is Changed** - This not a stage, but a **Ticket Change** *(page [73\)](#page-78-3)* procedure. The same CS Incident is Changed procedure is run each time the ticket is saved, even if a minor change to the ticket does not include switching the stage. This ticket change procedure tests for the following:
	- If the ticket is new, the ticket is immediately moved to the  $Tier1$  stage.
	- $\triangleright$  If the ticket has an assignee, the assignee also becomes the "owner" of the ticket. An owner of a ticket typically continues to be responsible for the ticket, even if the ticket is assigned to a series of different assignees over the course of its life cycle. Ticket views can be filtered by owner, enabling owners to manage tickets that may have been forgotten about by their current assignees.
	- $\triangleright$  If the ticket has been solved, the ticket is closed.
	- $\triangleright$  If a ticket was already closed, but a customer sends an email referencing the ticket, the ticket is reopened.

**Tier1 -** The assignee of the ticket is now tasked with working with the ticket in the Tier1 stage.

- The assignee is sent an email message.
- An escalation procedure is also linked to this stage.
- A ticket can be manually assigned to either the  $Tier2$  stage or the  $Solveed$  stage, as indicated by the two red arrows coming out of the Tier1 bubble in the graphic above.

**Tier2** - Moving a ticket to the Tier2 stage typically means the ticket requires a person with more experience to resolve it, perhaps providing a special area of expertise.

- **A CS Incident Enters Tier2 stage entry procedure automatically assigns the ticket to a** Tier2Pool of users, so that Tier1 personnel don't have to guess who to assign it to.
- A VSA message and an email message is created for these same users. The submitter of the ticket is also sent an acknowledgment email that the ticket has been assigned to the  $Tier2Pool$ for further investigation.
- An escalation procedure is also linked to this stage.

**Solved** - Resolved tickets are sent to this stage to wait for acknowledgment back from the submitter after being notified.

- The CS Incident Enters Solved stage sends the submitter an email notification that the ticket has been resolved.
- Solved tickets are either re-opened when the customer sends back an email reply, or the customer is never heard from again. Eventually the ticket is manually closed.

**Closed** - Resolved tickets are set to the Closed stage.

The CS Incident Enters Closed stage entry procedure notifies the submitter of the ticket that the ticket is closed.

## <span id="page-12-0"></span>**Automated Processing Using Policies**

You can apply different values to the fields within a ticket and automate the processing of that ticket differently, based on the **policy** assigned to that ticket. *Each desk definition can be associated with any number of different policies.*

**Note:** The **Desk Templates** *(pag[e 44\)](#page-49-4)* page provides instructions on how to create an ITIL-based Incident service desk. The Incident service desk incorporates the automation features described in this topic.

#### **Configuring Policies**

A policy can be assigned to a ticket at the time a ticket is created manually, or automatically based on an **inbound email or alert** *(page [9\)](#page-14-2)*. The policy selected can be based on rules set up for matching the organization name, organization type or machine group of a ticket using Desk Definition > Processing > **Associated Policies** *(page [42\)](#page-47-1)*.

The policy can also be assigned to a ticket at any time using a procedure.

The automatic processing of new tickets is based on four interlocking tables of information:

- **Procedure Variables**
- Policies
- **•** Policy Variables
- **Associated Policies**

#### **Variables**

A variable name and default value must be defined first, before it can be used as a **policy variable**.

#### **Policies**

A selected policy defines two types of information: **hour of coverage** and **policy variables**. The system includes hours of coverage when calculating escalation and goal times.

#### **Policy Variables**

Policy variables represent an important link in automating the processing of new tickets using policies. Each policy can be assigned one more variables with a default value. Once a policy is selected and applied to a newly created ticket, the values of any of the policy's variables can be interpreted by a procedure.

#### **Associated Policies**

The assignment of a policy to a ticket is based on the **Associated Policies** table defined in a desk definition. A single record in the **Associated Policies** table represents an association of *one* policy and any *one* of the following types of information: an **organization**, an **organization type**, or a **combination of machine group and operating system**. Multiple policy associations can be defined in this table. As a ticket is created, based on a specified desk definition, one or more of these three types of information can be entered *before the ticket is saved the first time*. Based on the three types of information entered, a corresponding policy "rule" is selected from the **Associated Policies** table and applied to the ticket. A default policy is selected if none of the three types of information is entered with the new ticket. This default is defined using the Desk Definition > Edit > **Standard Field Defaults** *(pag[e 38\)](#page-43-2)* tab. If there is no default policy for a definition, the system assumes a coverage schedule of 7x24.

For example, assume many different organizations are all generating tickets *using the same desk definition.* Several organizations can be defined that have all purchased Diamond service coverage. A second set of individual organizations have purchased Gold service coverage, and so on. Alternatively, these same policies could be selected and applied to tickets using organization types or machine group classifications instead.

Once each new ticket is assigned the appropriate policy, based on the **Associated Policies** table, procedures can be run that automatically act on the new ticket.

#### **Procedures**

Recall that one or more policy variables can be associated with each policy. IF-ELSE procedures can be written that *interpret the value of a policy variable assigned to a ticket*. Doing so enables a procedure to customize the settings of that ticket. Typically, this procedure would be run as a **Stage Entry or Exit** procedure, and be associated with the first stage of a ticket, which is usually called New.

For example, assume that a Diamond policy is associated with the organization Walmart and should always be prioritized as High. Instead of requiring service representatives to enter this information manually, you can create a procedure that always ensures this important customer receives the highest possible priority. Additional IF-ELSE branches can automatically set the properties of any of your other new tickets, including **Status**, **Priority**, **Severity**, **Category** and **Resolution**. The same procedure can also trigger outbound email and message notifications, add notes to the ticket, and even execute additional procedures as appropriate.

<span id="page-14-2"></span>**Note:** Automatic processing of manually created tickets occurs only after you save the ticket.

## <span id="page-14-0"></span>**Automated Processing Using Alerts and Inbound Emails**

You can configure and automate the processing of new tickets *using alerts and inbound emails*.

#### **Creating New Tickets Automatically from Alerts**

Almost all alerts throughout the VSA include the option of automatically creating tickets. In addition there are links in various functions that enable you to manually create a ticket. To process these ticket-creation links into **Service Desk** tickets:

- **The Service Desk module must be installed.**
- The **Service Desk** module must be *activated* (page [56\)](#page-62-1).
- **Incoming Email and Alarm Settings must be enabled (pag[e 61\)](#page-66-1).**

#### **Creating New Tickets Automatically from Inbound Emails**

Automatic creation and processing of tickets can be based on inbound emails. Service Desk > **Incoming Email and Alarm Settings** *(pag[e 61\)](#page-66-1)* specifies an email account to periodically poll. The body of the incoming email can contain a number of special fields of the form  $\sim$  field="value" that can be used to set various properties of the incoming ticket.

Email messages retrieved from the email server can be classified using a **Ticket Request Mapping** *(pag[e 73\)](#page-79-2)* procedure and converted into different types of tickets. The **Ticket Request Mapping** procedure uses IF-ELSE logic to interpret the email sender's *domain* or *domain/username* and determine how a newly created ticket should be processed. This includes selecting the appropriate desk definition, creating outbound emails and messages, adding notes, and executing additional procedures as appropriate.

## <span id="page-14-1"></span>**Service Desk User Security**

**Note:** When you create a pre-defined service desk using the Service Desk > **Desk Template** *(pag[e 44\)](#page-49-4)* page, much of the user security issues described in this topic are configured for you.

**Note:** See System > **User Security** *[\(http://help.kaseya.com/WebHelp/EN/VSA-Online-Help.asp?4575.htm\)](http://help.kaseya.com/WebHelp/EN/VSA-Online-Help.asp?4575.htm)* for an introduction to VSA user security concepts mentioned in this topic.

Access to desk definitions, tickets, and KB articles comprise five levels of user security:

- Role Types
- User Roles
- Users
- Scopes
- **Field Permissions**

**Note:** Machine roles and **Service Desk** are discussed in a separate topic, **Integrating Service Desk, Live Connect, and Portal Access** *(page [13\)](#page-18-2)*.

#### **Role Types**

Kaseya licensing is purchased by role type. There are separate role types for licensing users by *user role type* and licensing machines by *machine role type*. Each role type enables selected functions listed in the User Roles > Access Rights tab and Machine Roles > Access Rights tab. The number of role type licenses purchased displays in the System > License Manager > Role Type tab. Each role

type license specifies the number of *named users* and *concurrent users* allowed.

User licensing for the **Service Desk** module is purchased and managed using two *user role types*:

- Service Desk Administrators Equivalent to a Master role user within the **Service Desk** module only.
- **Service Desk Technicians A user who works with tickets and KB articles.**

**Note:** The Master role is assigned the Service Desk Administrators role type by default.

#### **User Roles**

Three user roles are created when the **Service Desk** module is installed. These user roles provide three types of function access typically required by **Service Desk** users. You can use them as is, or modify them if you like, or use them as models for creating your own new user roles.

- SD Admin A **Service Desk** administrator who has access to all **Service Desk** functions and tickets, regardless of scope. An SD Admin can create and edit desk definitions, configure **Service Desk** support tables and **Service Desk** procedures, and perform all actions on tickets. Only SD Admin users have access to advanced functions in the Service Desk > Tickets table such as **Delete**, **Unlock**, **Export** and **Import**. Like a Master role user, an SD Admin user is not limited by *field permissions*, described below. This user role is a member of the Service Desk Administrators role type.
- SD User A **Service Desk** user who works with **Tickets**, **Archived Tickets**, **Search All** and **User Preferences**. This role does not permit access to desk definitions, procedures or any other support tables. This user role can only *view* published KB articles, but cannot create or edit KB articles. This user role is a member of the Service Desk Technicians role type.
- KB Admin A **Service Desk** administrator who creates, edits and manages KB articles. The KB Admin user has access to all **Service Desk** functions. This user role is a member of both the Service Desk Administrators and Service Desk Technicians role type.

#### **Users**

A VSA user only has access to the **Service Desk** module and functions by assigning that VSA user to a user role using the Service Desk Administrators or Service Desk Technicians role type.

#### **Scopes**

*Scopes and Service Desks*

*The following applies to a VSA user using a role that is linked to the* Service Desk Technicians *role type and that same role is* not *linked to the* Service Desk Administrators *role type.*

- Assigning a desk definition to a scope using System > **Scopes** *[\(http://help.kaseya.com/WebHelp/EN/VSA-Online-Help.asp?4578.htm\)](http://help.kaseya.com/WebHelp/EN/VSA-Online-Help.asp?4578.htm)* provides:
	- Visibility and selection of the service desk in drop down lists in **Service Desk**.
	- $\triangleright$  Visibility and selection of service desk tickets in ticket tables.
- Scope access only provides *visibility* of tickets. Further access to *editing* tickets is determined by role *field permissions*.

**Note:** See **Visibility of Service Desk Tickets by a Staff Member** *(pag[e 12\)](#page-17-3)* for an alternate method of making tickets visible to staff members.

*Scopes, User Roles and Knowledge Base Desks*

*The following applies to a VSA user using a role that is linked to the Service Desk Technicians role type and that same role is* not *linked to the* Service Desk Administrators *role type.*

- Knowledge base desks do not need to be added to any user role or any scope for KB articles to be visible to VSA users using those roles and scopes.
- If you are using the pre-configured KnowledgeBase desk, any KB articles set to the Published stage are visible and viewable for all service desk users and machine users in **Live Connect**, regardless of user role or scope. The same is true for any knowledge base desk created from scratch, so long as the KB article is set to the  $End$  stage, whatever the name of that  $End$  stage.
- If you want non-service desk administrators to be able to create a new KB article and edit the KB article, but don't want those same users complete service desk administrator access, select or create a user role associated with the Service Desk Technicians role type. Then associate the knowledge base with the user role using **Role Preferences** *(page [57\)](#page-63-2)* or the Desk Definition > Access > **Roles** *(pag[e 43\)](#page-48-2)* tab. Then assign users to that user role. The KB Admin user role can be used for this purpose. The KB Admin is already associated with the KnowledgeBase desk. You only need to remove the Service Desk Administrator roletype from the KB Admin user role.

#### **Field Permissions**

Field permissions are set by role. For VSA users using roles linked to the Service Desk Technicians role type, **field permissions** *determine what fields a user can view or edit within the ticket editor or KB article editor.* Typical field permissions include: Editable, View Only, Hidden, or Required. Default field permissions are set by **editing template** *(page [119\)](#page-124-1)*.

**Note:** VSA users using a role linked to the Service Desk Administrators role type can see and work with any field in any ticket editor or KB article editor. Master role users also always have complete field permission access, regardless of roletype assignment.

#### *Editing Templates*

An **editing template** serves three purposes:

- 1. The editing template defines the layout of the dialog used to edit a ticket or KB article.
- 2. An editing template may *mask* selected fields, even though the fields are defined by the desk definition. *Using an editing template to mask a field overrides whatever field permission is set for that field.*
- 3. The editing templates also sets default **field permissions** *(pag[e 120\)](#page-125-0)* for editing a ticket or KB article. Whether assigned by role or by user, you can override the default field permissions set by the editing template to suit your business requirements.

An editing template is applied to a combination of desk definition and user role (or machine role) using **Role Preferences** *(page [57\)](#page-63-2)* or the Desk Definition > Access > **Roles** *(pag[e 43\)](#page-48-2)* tab. An editing template can also be applied to a combination of desk definition and user using **User Preferences** *(page [60\)](#page-65-1)*. User Preferences has precedence over Role Preferences. The default editing template for all roles and all users working with a service desk is specified in the Service Desk > Desk Definition > New or Edit > **General Info** *(page [37\)](#page-42-1)* tab.

#### *Default Field Permissions*

**Portal Access users (machine users)** *(pag[e 13\)](#page-18-2)* use ticket field level permissions defined for the Default machine role. The Default machine role also applies to VSA users using a user role that does not include either the Service Desk Administrator or Service Desk Technician roletype. When a VSA user is using the Default machine role to view or edit a ticket, a Default Permissions Apply message displays at the top of a service desk ticket. If even the Default machine role does not provide access to a ticket, then an error message tells the user their role does not permit access to the ticket.

## <span id="page-17-3"></span><span id="page-17-0"></span>**Visibility of Service Desk Tickets by a Staff Member**

If a VSA user name is associated with the staff member record of an organization, then that VSA user has visibility of tickets associated with that staff member record *even if the VSA user's scope does not allow it*. Any tickets created by that VSA user are automatically associated with their staff member record and organization. This method primarily supports machine users using Portal Access to create and manage their own tickets. Machine users expect to have access to all the tickets they create and to any tickets created on their behalf, but may have no scope privileges defined for them. If a scope does exist for a VSA user associated with a staff member, checking the checkbox called **View all tickets** in the staff member record provides visibility of those additional tickets by scope.

**Example:** Dale is the main customer contact for the XYZ organization. He is provided a scope that allows him to see all tickets related to his organization, even tickets not created by him, so the **View all tickets** checkbox is enabled. Brandon from the XYZ organization contacts the service desk to submit a ticket as well. Initially it's unclear whether Brandon should have access to any other tickets beyond the tickets he himself creates, so the **View all tickets** is left unchecked. Later, if Dale okays greater access for Brandon, the service desk provider can assign a scope to Brandon and check the **View all tickets** checkbox.

## <span id="page-17-1"></span>**Sharing User-Owned Objects in Service Desk**

**Service Desk Procedures** - Unlike agent procedures, **Service Desk** procedures are always created in *shared* folders.

**Named Filters** - Named filters in **Tickets** *(pag[e 19\)](#page-24-3)*, **Knowledge Base** *(pag[e 33\)](#page-38-3)* and **Search All** *(page [34\)](#page-39-1)* always start as private, but can be shared.

**Note:** See Agent Procedures > **Folder Rights** *[\(http://help.kaseya.com/WebHelp/EN/VSA-Online-Help.asp?4673.htm\)](http://help.kaseya.com/WebHelp/EN/VSA-Online-Help.asp?4673.htm)* for an introduction to sharing rules in folder trees.

**Note:** See System > **Sharing User-Owned Objects** *[\(http://help.kaseya.com/WebHelp/EN/VSA-Online-Help.asp?5537.htm\)](http://help.kaseya.com/WebHelp/EN/VSA-Online-Help.asp?5537.htm)* for an introduction to sharing user-owned objects.

## <span id="page-17-2"></span>**Integration Options in Service Desk**

**Service Desk** can be integrated with several other Kaseya modules. The following are standard options.

- **Migrating Tickets from the Ticketing Module** *(pag[e 13\)](#page-18-2)*
- **Integrating Service Desk and Live Connect** *(pag[e 13\)](#page-18-2)*
- **Time Tracking and Service Desk** *(page [14\)](#page-19-2)*
- **Task Information** *(pag[e 17\)](#page-22-1)* Enables the creation and management of *tasks* within a **Service Desk** ticket.
- **Service Billing Integration** *(pag[e 18\)](#page-23-1)* Enables hours worked in a **Service Desk** ticket to be *billed* in the **Service Billing** module.

**Note:** The **Service Billing Integration** and **Task Information** options cannot be used together within the same service desk.

## <span id="page-18-2"></span><span id="page-18-0"></span>**Migrating Tickets from the Ticketing Module**

You can migrate tickets from the **Ticketing** module, as well as import **Service Desk** tickets into the **Ticketing** module.

#### **Migrating Tickets from Ticketing into Service Desk**

The paging area of **Migrate Tickets** displays all the tickets visible to you in the Ticketing > View Summary page.

- 1. Select the tickets you want to migrate in the paging area. Click **Select All** to select all tickets.
- 2. Click **Migrate** to migrate all the selected tickets into **Service Desk**.

#### **Importing Service Desk Tickets into Ticketing**

- 1. Export selected tickets in **Service Desk** to an XML file on your local machine or network, using System > **Import Center** *[\(http://help.kaseya.com/WebHelp/EN/VSA-Online-Help.asp?6963.htm\)](http://help.kaseya.com/WebHelp/EN/VSA-Online-Help.asp?6963.htm)*.
- 2. Click **Import** in Ticketing > **Migrate Tickets** and select the XML file you created in step 1 above.

## <span id="page-18-1"></span>**Integrating Service Desk, Live Connect and Portal Access**

One of the functions provided by **Live Connect**

*[\(http://help.kaseya.com/WebHelp/EN/VSA-Online-Help.asp?4796.htm\)](http://help.kaseya.com/WebHelp/EN/VSA-Online-Help.asp?4796.htm)* or **Portal Access**

*[\(http://help.kaseya.com/WebHelp/EN/VSA-Online-Help.asp?438.htm\)](http://help.kaseya.com/WebHelp/EN/VSA-Online-Help.asp?438.htm)* is the ability to see all tickets associated with a selected machine. By default, the tickets displayed by **Live Connect** and **Portal Access** are for the **Ticketing** module only. Once **Service Desk** is installed and **activated** *(pag[e 56\)](#page-62-1)*, the **Ticketing** function in **Live Connect** and **Portal Access** displays **Service Desk** tickets only.

When **Live Connect** and **Portal Access** are integrated with **Service Desk**, the **Ticketing** function displays two tabs: one tab for tickets and a second tab for KB articles. Working with tickets and KB articles within **Live Connect** and **Portal Access** is similar to working with them using the **Service Desk** module in the VSA.

#### **Prerequisites**

- **The Service Desk module is installed.**
- Agents are already installed on managed machines.

#### **Configuration**

- 1. Create a desk definition and knowledge base definition. The easiest way to do this is to use Service Desk > **Desk Templates** *(pag[e 44\)](#page-49-4)* to create sample definitions and modify them to suit your preferences.
- 2. Create a ticket in **Service Desk** associated with a specific machine ID account you can use to test with.
- 3. Create a KB article. KB articles are not associated with specific machines.
- 4. For KB articles created using the pre-configured KnowledgeBase desk, set any KB articles to the Published stage to make them visible to **Live Connect** and **Portal Access** users . If you created your knowledge base definition from scratch and want to display its KB articles to **Live Connect** and **Portal Access** users, then those KB articles must be set to the End stage, whatever the name of that End stage.
- 5. Configure the Default machine role.
	- $\triangleright$  Ensure your created service desk and knowledge base definitions are assigned to the Default machine role using Service Desk > **Role Preferences** *(page [57\)](#page-63-2)*.
	- Ensure machine IDs using **Live Connect** and **Portal Access** are assigned to the Default machine role using System > **Machine Roles** *[\(http://help.kaseya.com/WebHelp/EN/VSA-Online-Help.asp?4827.htm\)](http://help.kaseya.com/WebHelp/EN/VSA-Online-Help.asp?4827.htm)*.

<span id="page-19-2"></span> Ensure the **Function Access** tab for the Default machine role shows the **Service Desk** functions enabled.

**Note:** If you create an additional machine role for machine users, repeat step 5 for this machine role.

- 6. **Assign any desk definitions you want visible to Live Connect and Portal Access users to the** Anonymous **scope using System > Scopes** (**<http://help.kaseya.com/WebHelp/EN/VSA-Online-Help.asp?4578.htm>**).
- 7. **Activate** *(pag[e 56\)](#page-62-1)* **Service Desk** using Service Desk > **Global Settings** *(pag[e 56\)](#page-62-1)*.

#### **Using Live Connect with Service Desk as a VSA User**

- 1. Click the agent check-in icon next to a machine ID to display the **Live Connect** page.
- 2. Click the **Ticketing** function to display the **Service Desk** tab and **Knowledge Base** tab. You should see any tickets and KB articles created within the VSA that are associated with this machine ID.
- 3. Create one or more tickets within **Live Connect**. You cannot create KB articles as a **Live Connect** machine user.
- 4. As a VSA user in the **Service Desk** module, you should see the tickets created as a **Live Connect**  user for this machine ID, assuming your current scope includes this machine ID and service desk.

#### **Using Portal Access and Service Desk as a Machine User**

1. Click the agent icon in the system tray of the managed machine to display the **Portal Access** page.

**Note:** When a machine user uses **Live Connect**, it is called the **Portal Access** page.

- 2. Click the **Ticketing** function to display the **Service Desk** tab and **Knowledge Base** tab. You should see any tickets and KB articles created within the VSA that are associated with this machine ID.
- 3. Create one or more tickets within **Portal Access**. You cannot create KB articles as a **Portal Access** machine user.
- 4. As a VSA user in the **Service Desk** module, you should see the tickets created by the **Portal Access** user of this machine ID, assuming your current scope includes this machine ID and service desk.

## <span id="page-19-0"></span>**Time Tracking and Service Desk**

You can optionally report hours worked and add notes to **Service Desk**:

- **Using Session Timers in the Ticket Editor** *(page [14\)](#page-19-2)* Requires "session timers" be enabled by desk definition and by user role.
- **Using System Timers with Service Desk** *(pag[e 15\)](#page-20-1)* Requires timers be enabled. See Time Tracking > **Configuring Time Tracking**

*[\(http://help.kaseya.com/WebHelp/EN/VSA-Online-Help.asp?7164.htm\)](http://help.kaseya.com/WebHelp/EN/VSA-Online-Help.asp?7164.htm)*.

 **Using Timesheets with Service Desk** *(page [16\)](#page-21-1)* - Requires timesheets be enabled. See Time Tracking > **Configuring Time Tracking**

*[\(http://help.kaseya.com/WebHelp/EN/VSA-Online-Help.asp?7164.htm\)](http://help.kaseya.com/WebHelp/EN/VSA-Online-Help.asp?7164.htm)*.

### <span id="page-19-1"></span>*Using Session Timers In the Ticket Editor*

#### **Enabling "Session Timers"**

- 1. Ensure **Enable Session Timers** is checked for a service desk using Service Desk > Desk Definition > New / Edit > **General Info** *(page [41\)](#page-46-4)* tab.
- 2. Ensure **Enable Session Timers** is checked for a user role using Service Desk > **Role Preferences** *(page [57\)](#page-63-2)*.

<span id="page-20-1"></span>**Note:** You can always use timesheet entries and the timers displayed in the upper-right corner of the VSA to add time entries to a **Service Desk** ticket, regardless of whether "session timers" are displayed within the ticket editor.

#### **Using "Session Timers" in the Ticket Editor**

When enabled, the following "session timer" displays in the ticket editor.

- **Start Timer** Starts a timer associated with the ticket.
	- $\triangleright$  The ticket does not have to be saved to keep the timer going.
	- $\triangleright$  You can close the ticket, log out of the VSA, then log back in later. The timer continues to track elapsed time.
	- If a ticket timer is already running and you re-open a ticket in the ticket editor, the **Pause Timer** and **Apply Timer** buttons display. You can now pause or apply the elapsed time.
	- $\triangleright$  When you start a timer in the ticket timer, it displays as one of the standard timers in the upper-right hand corner of the VSA.
		- $\checkmark$  A timer created using the **Start Timer** button in the ticket editor always displays the number of the ticket it is linked to, for example, Ticket CS009345.
		- $\checkmark$  You can pause and apply a timer linked to a ticket using the timer controls in the upper-right hand corner of the VSA and the time will be applied to the ticket just as if you did so from within the ticket editor.

**Note:** If you happen to create additional timers linked to the same ticket number using the timer control panel in the upper-right hand corner of the VSA, the timer furthest to the left is the one that is always selected if the ticket is re-opened in the ticket editor. Typically this is the timer that has been running the longest, since timers are created from left to right.

- **Pause Timer** Pauses the timer associated with the ticket.
- **Apply Timer Time** Populates the **Hours Worked** field with the elapsed time. You can override the time displayed in the **Hours Worked** field before you save the ticket.

#### <span id="page-20-0"></span>*Using System Timers with Service Desk*

If timers have been **configured** *[\(http://help.kaseya.com/WebHelp/EN/VSA-Online-Help.asp?7164.htm\)](http://help.kaseya.com/WebHelp/EN/VSA-Online-Help.asp?7164.htm)* for your VSA logon use the following procedure.

Create a **Service Desk Ticket** timer entry to add the time to the entire **Service Desk** ticket. You can optionally link the ticket to **Service Billing** records or to a task, if either one of these features is enabled. Time entered displays as a note in the ticket.

- 1. Click the new timer  $\frac{1}{2}$  icon to add a new timer. Timers are located in the upper right hand corner of the VSA window. The **New Timer** dialog displays. Enter or select values for the following fields.
- 2. Select a unique **Timer Color**. You can define multiple timers concurrently so it helps to assign them different colors.
- 3. Enter a **Label** for your timer. The label displays whenever the timer icon is selected and added as a note to any time entry you create from the timer. If blank, the timer is labeled by the work type you select.
- 4. If **Start of Save** is checked, the time starts running as soon as you save this dialog.
- 5. Select the **Service Desk Ticket work type** *(pag[e 122\)](#page-127-0)* option.
- 6. Select the **Service Desk** definition.
- 7. Optionally select a **Status Filter** to limit the list of tickets displayed in the **Ticket** drop-down list.
- 8. Select either:
	- **Show All Tickets**
- **Show My Tickets**
- <span id="page-21-1"></span>9. Select a **Ticket**.
- 10.The following fields only display if a service desk is integrated with **Service Billing**. See **Creating Billing Entries using Service Desk** *(pag[e 18\)](#page-23-1)*.
	- **Work Order** Display only. Displays only if a work order is associated with the ticket on the General tab of the ticket editor.
	- **Work Order Item** The work order line to associate with the hours worked. Displays only if a work order is associated with the ticket on the **General** *(page [24\)](#page-29-1)* tab of the ticket editor.
	- **Activity Type** Labor entries are grouped by **activity type** to analyze the cost and revenue of labor. The classification of activity types typically reflects the accounting requirements of a company. Labor entries are classified by both activity type and **resource type** *(pag[e 121\)](#page-126-0)*. Not editable if a detailed work order is selected.
	- **Resource Type** A **resource type** specifies a *skill*, *material* or *cost* and sets a default rate for a billable labor item or entry. Typically a resource type represents a skill performed by a staff member. A billing rate and standard cost is defined for each *skill* required to perform the service. The rate can be overridden when selected. Because the labor performed to deliver a service sometimes requires incidental charges for materials and costs, resource types can also be classified as either *material* or *cost*. For example, extra cabling or overnight shipping might be included as additional, billable labor entries, because they are required to deliver the service of installing a server. The classification of resource types typically reflects the production requirements of a company. Labor entries are classified by both resource type and by activity type. Not editable if a detailed work order is selected.
	- **Rate** The default billing rate for the selected resource type. Display only.
	- **Override Rate**  A manually entered rate that overrides the default billing rate for a selected resource type. Does not display if a detailed work order is selected.
	- **Show Note on Invoice** If checked, the note is displayed on the printed invoice.
- 11.Select a **Task**. This field only displays if **Tasks** *(page [17\)](#page-22-1)* are enabled for the service desk.
- 12.Optionally add a **Note**.
- 13.Optionally make the note a **Hidden Note** in the ticket.
- 14.**Billable** If checked, the entry is billable. If **Service Billing** is not installed, the **Billable** checkbox is for reference purposes only. If **Service Billing** is installed the entry is forwarded to **Service Billing**. If timesheets require approval, the timesheet containing this entry must be approved before the entry is forwarded to **Service Billing**.
- 15.Click **Save** to close this dialog. The new timer clocks begins recording the time for this activity.
- 16.Complete the activity being timed by this timer.
- 17. Click the Checkmark **in the contant of display the Apply Time** window. You can edit your time entry, including the elapsed time, and either:
	- **Apply and Remove** Apply your time entry to your timesheet and remove the timer.
- 18.**Apply and Reset** Apply your time entry to your timesheet and reset the timer to 0.

#### <span id="page-21-0"></span>*Using Timesheets with Service Desk*

If timesheets have been **configured** *[\(http://help.kaseya.com/WebHelp/EN/VSA-Online-Help.asp?7164.htm\)](http://help.kaseya.com/WebHelp/EN/VSA-Online-Help.asp?7164.htm)* for your VSA logon use the following procedure.

Create a **Service Desk Ticket** timesheet entry to add the time to the entire **Service Desk** ticket. You can optionally link the ticket to **Service Billing** records or to a task, if either one of these features is enabled. Time entered displays as a note in the ticket.

- 1. Select a timesheet using Time Tracking > **My Timesheets**.
- 2. Add a new entry to the timesheet by clicking **Add Entry**. The **New Timesheet Entry** dialog displays.
- 3. Enter a date and time for the timesheet entry.
- <span id="page-22-1"></span>4. Select the **Service Desk Ticket work type** *(pag[e 122\)](#page-127-0)* option.
- 5. Select the **Service Desk** definition.
- 6. Optionally select a **Status Filter** to limit the list of tickets displayed in the **Ticket** drop-down list.display.
- 7. Select either:
	- **Show All Tickets**
	- **Show My Tickets**
- 8. Select a **Ticket**.
- 9. The following fields display only if the **Service Billing** is installed and integrated with **Service Desk**. See **Creating Billing Entries using Service Desk** *(page [18\)](#page-23-1)*.
	- **Work Order** Display only. Displays only if a work order is associated with the ticket on the General tab of the ticket editor.
	- **Work Order Item** The work order line to associate with the hours worked. Displays only if a work order is associated with the ticket on the **General** *(page [24\)](#page-29-1)* tab of the ticket editor.
	- **Activity Type** Labor entries are grouped by **activity type** to analyze the cost and revenue of labor. The classification of activity types typically reflects the accounting requirements of a company. Labor entries are classified by both activity type and **resource type** *(pag[e 121\)](#page-126-0)*. Not editable if a detailed work order is selected.
	- **Resource Type** A **resource type** specifies a *skill*, *material* or *cost* and sets a default rate for a billable labor item or entry. Typically a resource type represents a skill performed by a staff member. A billing rate and standard cost is defined for each *skill* required to perform the service. The rate can be overridden when selected. Because the labor performed to deliver a service sometimes requires incidental charges for materials and costs, resource types can also be classified as either *material* or *cost*. For example, extra cabling or overnight shipping might be included as additional, billable labor entries, because they are required to deliver the service of installing a server. The classification of resource types typically reflects the production requirements of a company. Labor entries are classified by both resource type and by activity type. Not editable if a detailed work order is selected.
	- **Rate** The default billing rate for the selected resource type. Display only.
	- **Override Rate**  A manually entered rate that overrides the default billing rate for a selected resource type. Does not display if a detailed work order is selected.
	- **Show Note on Invoice** If checked, the note is displayed on the printed invoice.
- 10.Select a **Task**. This field only displays if **Tasks** *(page [17\)](#page-22-1)* are enabled for the service desk.
- 11.Optionally add a **Note**.
- 12.Optionally make the note a **Hidden Note** in the ticket.
- 13.**Billable** If checked, the entry is billable. If **Service Billing** is not installed, the **Billable** checkbox is for reference purposes only. If **Service Billing** is installed the entry is forwarded to **Service Billing**. If timesheets require approval, the timesheet containing this entry must be approved before the entry is forwarded to **Service Billing**.
- 14.Click **Save** to close this dialog. The new entry displays in the timesheet.
- 15.Click **Save** to save your changes to the timesheet.

### <span id="page-22-0"></span>**Task Information**

**Tasks** organize a **Service Desk** ticket into a series of steps. Each task can be assigned a different assignee and tracked individually for completion. You can add notes and hours worked by individual task. All tasks for all tickets can be listed, sorted, filtered, searched and viewed using the **Tasks Associated with Tickets** *(page [32\)](#page-37-1)* page. If enabled in the ticket editor in the **Tickets** page, tasks are accessed using a separate **Tasks tab** *(pag[e 27\)](#page-32-1)*.

<span id="page-23-1"></span>**Note:** The **Service Billing Integration** and **Task Information** options cannot be used together within the same service desk.

To enable the display of tasks in **Service Desk**:

- 1. Ensure **Enable Task Information** is checked in the Desk Definition > New / Edit / **General Info** *(page [37\)](#page-42-1)* tab if you want to make this the default setting for all new user roles created from this point forward.
- 2. Ensure **Show Task Information** is checked in the Service Desk > Role Preferences > **Service Desk** *(page [59\)](#page-64-1)* tab for each combination of role and service desk, as necessary.
- 3. Ensure task values are defined for the desk definition, using the Desk Definition > Properties > **Task Status Values** *(page [40\)](#page-45-0)* tab.
- 4. Create or edit a ticket. The **Tasks tab** *(pag[e 28\)](#page-33-2)* will display.

For more information see:

- **Tasks Associated With Tickets** *(page [32\)](#page-37-1)*
- **Adding / Editing a Task** *(pag[e 33\)](#page-38-3)*
- **The Add Note Dialog** *(page [28\)](#page-33-2)*

## <span id="page-23-0"></span>**Creating Billing Entries using Service Desk**

Time entered in tickets for **Service Desk** 1.3 and later can be included as billable entries in **Service Billing**. Tickets associated with a **Service Billing** customer are listed in the Customers > Tickets tab.

**Note:** The **Service Billing Integration** and **Task Information** options cannot be used together within the same service desk.

#### **Creating Billable Entries Using Service Desk**

- 1. Ensure the customer in **Service Billing** is also an organization in the VSA.
- 2. Ensure **Enable Service Billing Integration** is checked for the service desk using Service Desk > Desk Definition > New / Edit > **General Info** *(pag[e 41\)](#page-46-4)* tab.
- 3. Ensure **Submit Time Entry Data to Service Desk** is checked using Time Tracking > **Settings**. This allows time entered in **Service Desk** tickets to appear in **Service Billing**.
- 4. Ensure the following fields are checked in Service Desk > Role Preferences > **Service Desk** *(page [59\)](#page-64-1)* tab for each combination of role and service desk, as necessary.
	- Word Order
	- $\triangleright$  Activity
	- $\triangleright$  Resource Type
	- $\triangleright$  Standard Rate
	- Override Rate
- 5. Associate a ticket with an organization in the **General** tab of the **Service Desk** ticket editor.
- 6. Optionally associate the ticket with a selected work order in the **General** tab of the ticket editor. The work order field only displays after the organization is selected.
- 7. Create an billable or non-billable entry in **Service Desk** that can be forwarded to **Service Billing** using one of three procedures:
	- Enter a entry in the **Notes tab** *(page [26\)](#page-31-1)* of the ticket editor.
	- Add a note using the **The Add Note Dialog** *(pag[e 28\)](#page-33-2)*.
	- Create a time entry using **timesheets or timers** *(pag[e 14\)](#page-19-2)*.
- 8. Bill for the billing entries you submit in Service Billing > **Pending Items**. If timesheets require approval, a timesheet containing a billing entry must be approved before the billing entry is forwarded to **Service Billing**.

## <span id="page-24-3"></span><span id="page-24-0"></span>**Operations**

The **Operations** folder contains the items you use most frequently in the **Service Desk** module:

- **Tickets** *(page [19\)](#page-24-3)* are records of your organization's responses to support issues.
- **Organization Tickets** *(page [31\)](#page-36-1)* display tickets by organization.
- **Tasks Associated with Tickets** *(page [32\)](#page-37-1)* displays all ticket tasks by task. See **Task Information** *(page [17\)](#page-22-1)*.
- **Archive Tickets** *(pag[e 33\)](#page-38-3)* are closed tickets that you can continue to reference.
- **Search All** *(pag[e 34\)](#page-39-1)* searches for text in any ticket or KB article you have access to.
- **Knowledge Base** *(page [33\)](#page-38-3)* articles comprise an ever-growing reference to known issues about your products or services.

## <span id="page-24-1"></span>**Tickets**

**Service Desk > Operations > Tickets**

A **ticket** tracks the detection, reporting, and resolution of an issue. Every communication and action taken on behalf of the issue can be recorded in the ticket record.

See the following subtopics for **Tickets**:

- **The Ticket Table** *(page [19\)](#page-24-3)*
	- **Action Buttons** *(page [20\)](#page-25-1)*
	- **Filtering Tickets** *(page [22\)](#page-27-1)*
- **The Ticket Editor** *(page [23\)](#page-28-1)*
	- **General tab** *(pag[e 24\)](#page-29-1)*
	- **Notes tab** *(page [26\)](#page-31-1)*
	- **Related Items tab** *(page [27\)](#page-32-1)*
	- **Tasks tab** *(pag[e 28\)](#page-33-2)*
- **The Add Note Dialog** *(page [28\)](#page-33-2)*
- **Standard Fields** *(page [30\)](#page-35-1)*

## <span id="page-24-2"></span>**The Tickets Table**

**Service Desk > Operations > Tickets**

The **Tickets** page displays all tickets a VSA user is authorized to see in a table format.

**Note:** The page can be optionally divided into upper and lower panes, by service desk, using the Desk Definition > **General Info tab** *(page [37\)](#page-42-1)* > **Show Incident Notes Pane** checkbox. If enabled, the table is in the upper pane and the *description* and *notes* of a selected ticket display in two separate tabs in the lower pane.

See the following additional topics about using the **Tickets** table.

- **Action Buttons** *(pag[e 20\)](#page-25-1)*
- **Filtering Tickets** *(pag[e 22\)](#page-27-1)*

#### **Page Selection and Ticket Counts**

A page selection bar displays just above the column headings of the **Tickets** table.

#### <span id="page-25-1"></span>**Operations**

- **Page Select** When more rows of data are selected than can be displayed on a single page, click the  $\Box$  and  $\Box$  buttons to display the previous and next page. The drop-down list alphabetically lists the first record of each page of data using the *sort order of the selected column on that page*.
- **Selected** The number of rows selected in the table. Includes selections on multiple pages.
- **Viewing** The number of rows in the current page and the total number of rows in all pages.

#### **Customizing Columns**

This table supports **selectable columns, column sorting, column filtering and flexible columns widths** *[\(http://help.kaseya.com/WebHelp/EN/VSA-Online-Help.asp?6875.htm\)](http://help.kaseya.com/WebHelp/EN/VSA-Online-Help.asp?6875.htm)*.

#### **Standard Fields and Custom Fields**

**Standard Fields** *(page [30\)](#page-35-1)* refer to built-in fields provided by a service desk. They display as columns in the ticket table and in **field permission** *(pag[e 59\)](#page-64-1)* dialogs. A standard field is not necessarily available for all combinations of desk definition and user role. Nor does the same standard field necessarily display in both the ticket table and in field permission dialogs. **Custom fields** *(pag[e 40\)](#page-45-1)*—if defined for a service desk—also display as columns in the ticket table and in field permission dialogs.

#### **Tickets Icons**

Tickets rows display one of the following icons:

- **2** The ticket has been *read* since it was last changed.
- $\blacktriangleright$  The ticket is *unread* since it was last changed. When a note is added to a ticket, the ticket is reset to *unread* for other users.

**Example 12 - Email notification is pending** (page [121\)](#page-126-1) since the ticket was last changed. Select the ticket and click **Stop Notification** to prevent notification.

 $\blacksquare$  - The ticket is *locked* for editing.

#### **Previewing Tickets**

To display the details of a ticket in a *new window* click the new window  $\bigcirc$  icon. Hovering the mouse cursor over the  $\bigcirc$  icon of a ticket displays a preview window of the latest notes for that ticket. Use this to quickly review tickets in your queue. The number of milliseconds the cursor has to hover can be specified using System > **Preferences** *[\(http://help.kaseya.com/WebHelp/EN/VSA-Online-Help.asp?503.htm\)](http://help.kaseya.com/WebHelp/EN/VSA-Online-Help.asp?503.htm)*.

#### **Color Coding of Ticket Rows**

Ticket rows are color-coded by their age, from a selected type of date: Creation Date, Due Date, Promised Date, or Date Last Modified. Colors are assigned to:

- Tickets older than a specified number of days from the selected type of date.
- Tickets younger than a specified number of days from the selected type of date.
- **Tickets in between these two age groups.**

Color coding is defined using **Role Preferences** *(pag[e 57\)](#page-63-2)* and **User Preferences** *(pag[e 60\)](#page-65-1)*. **User Preferences** has precedence over **Role Preferences**.

#### <span id="page-25-0"></span>*Action Buttons*

**Service Desk > Operations > Tickets**

The following actions are provided to manage selected tickets. In some cases you have to select one or more rows to enable these action buttons.

- **New** Displays the following options.
	- **New Ticket** Creates a new ticket.

**Note:** You can customize the **New Ticket** forms displayed when adding and editing tickets.

- **Add Note** Enters notes and reports hours worked for a **selected** ticket. See **The Add Note Dialog** *(page [28\)](#page-33-2)*.
- <span id="page-26-0"></span>**Goto** - Enter a known ticket ID to edit the ticket.
- **View** Displays a ticket without allowing any edit changes. Selected users may only have access to view a ticket using this option. You can select multiple tickets and page from one ticket to the next in **View** mode.
- **Edit** Edits a selected ticket.
- **Delete** Deletes selected tickets.
- **Mark** Displays the following options.
	- **Read** Marks selected unviewed tickets as having been previously viewed.
	- **Unread** Unmarks selected viewed tickets as having not yet been viewed.
- **Group Updates** Updates multiple tickets at the same time. For example, you can set a group of tickets to Closed. All tickets must be members of the same service desk.
- **Ticket** Displays the following options.
	- **Stop Notification** Pending email notification of selected tickets can be stopped using **Stop Notification** in **Tickets** *(pag[e 19\)](#page-24-3)*. This option is used in conjunction with **Email Send Delay** in **Role Preferences** *(pag[e 57\)](#page-63-2)* and **User Preferences** *(pag[e 60\)](#page-65-1)*. For example, if **Email Send Delay** is set to 5 minutes for the role you are using, then you have 5 minutes to cancel any emails that are pending for a ticket using **Stop Notification**. Applies to ticket rows displaying a in icon in the icon column of the ticket table. **Stop Notification** only stops currently pending email.
	- **Archive** Archives selected tickets. See **Archived Tickets** *(pag[e 33\)](#page-38-3)* to review archived tickets or to unarchive tickets.
	- $\triangleright$  Copy Copies a selected ticket  $_{\textit{page 21}}$  to a target service desk or knowledge base desk.
	- **Link** Links two or more selected items. Linked items display in the **Related Tickets** tab of a ticket or KB articles. Use **Search All** *(page [34\)](#page-39-1)* to select and link items from different desks.
	- $\triangleright$  Unlock Unlocks selected items. An item locks each time you edit it, preventing other users from editing it at the same time. If a user has left an item open and you need to maintain it, you can unlock the item to gain access to it. Doing so prevents the user who originally opened the item from saving his or her changes. Tickets locked by expired or non-existent sessions are automatically unlocked when **reapply schema** *[\(http://help.kaseya.com/WebHelp/EN/VSA-Online-Help.asp?248.htm\)](http://help.kaseya.com/WebHelp/EN/VSA-Online-Help.asp?248.htm)* runs.
	- **Merge** Merges multiple tickets into a single ticket. Presents differences between tickets as options. You must select which option you want to keep after the merge. Use **Search All** *(pag[e 34\)](#page-39-1)* to select and merge tickets from different service desks.
	- **Undo** Reverts changes made during the last save to a ticket's status, priority, stage, category, subcategory, resolution, last edit time and any note made during the last save. All other fields are unchanged. Procedures are not run as a result of an **Undo**.
- **Statistics** Displays **Service Desk** statistics, by desk definition and date range.

#### **Copying Tickets and KB Articles**

**Service Desk > Tickets > Ticket > Copy Service Desk > Tickets > Edit > Copy Ticket Service Desk > Knowledge Base > Copy an Article Service Desk > Search All > Copy**

The fastest way of creating a new item is to create it from another item. In the **Service Desk** module there are four buttons that support copying tickets or KB articles.

- The Service Desk > Tickets > Ticket > **Copy** button *copies tickets to either a new ticket or a KB article.*
- The Service Desk > Tickets > Edit > **Copy Ticket** button *only copies tickets to a KB article.*

#### <span id="page-27-1"></span>**Operations**

- The Service Desk > Knowledge Base > **Copy an Article** button *only copies a KB article to a KB article.*
- The Service Desk > Search All > **Copy** button *copies either tickets or KB articles to either tickets or KB articles.*

#### **Options**

- **(Field Values)** Changes the field values of the target item being created.
- **Note Handling Inserts a hidden note in the target item with the source note information.** 
	- **Don't Copy Notes** Notes are not copied to the target item.
	- **Copy Notes** Notes are copied to the target item without changing them.
	- **Copy Notes into Description** Notes are copied and consolidated, populating the description field of the target item.
- **Link Ticket** If checked, links source and target items as related items.
- **Action to take on original ticket**
	- **Close** Makes a copy of the original item, then closes the original item.
	- **Close and Archive** Makes a copy of the original item, then closes and archives the original item.
	- **Delete** Makes a copy of the original item, then deletes the original item permanently. In effect, the original item is "moved" from one desk to another.
	- **Do Nothing** Takes no action on the original item.

#### <span id="page-27-0"></span>*Filtering Tickets*

**Service Desk > Operations > Tickets**

There are multiple ways of filtering the rows displayed in the **Tickets** table. **All methods of filtering can be combined at any time. Clicking Reset removes all filtering.**

- **Service Desk Selection** *(pag[e 22\)](#page-27-2)*
- **Searching for Tickets** *(pag[e 22\)](#page-27-3)*
- **Column Filtering** *(page [22\)](#page-27-4)*
- **Named Filters** *(page [23\)](#page-28-2)*

#### <span id="page-27-2"></span>**Service Desk Selection**

The tickets displayed in the **Tickets** table depend on the **Service Desk** you select at the top of the table.

**Note:** Custom columns are defined by service desk and display only if you select the service desk they were defined for. Custom fields can be selected like any other column, sorted on and used to filter items.

#### <span id="page-27-3"></span>**Searching for Tickets**

Enter a search string in the **Search** edit box. Only rows containing the search string in the **Summary**, **Description** or **Notes** fields are displayed. You can also use the **Goto** *(page [20\)](#page-25-1)* action button to search for a ticket by ticket ID.

#### <span id="page-27-4"></span>**Column Filtering**

Click the column drop-down arrow  $\Box$  to enter a filter value for that column. For example enter NS to find all rows that start with NS in that column. Enter NS%2 to find all rows that start with **NS** and end with 2 in that column. You can filter by multiple column filters if you like.

#### <span id="page-28-2"></span><span id="page-28-1"></span>**Named Filters**

Named filters are "fixed" combinations of filtering criteria, based on many of the columns you see in the table. They are selected using the **View** drop-down list. Named filters are created, edited, saved, shared and deleted by users. Additional options include:

- **This field can be a column filter** This extra checkbox displays for many of the filter columns shown in the **Edit a Filter** dialog.
	- $\triangleright$  If checked, the filter selections you've defined for that column can be changed dynamically within the table, just like any other column not specified by the named filter.
	- $\triangleright$  If blank, the filter selections you've defined for that column cannot be modified in the table. The column filter option doesn't display for this column in the table, preventing you from making any changes to it. *Leaving this checkbox blank reduces confusion*, since you can be confident that the named filter settings have not been modified by any additional column filtering you may have performed.
- **Similar to/Like** The text entered occurs *anywhere* within the target cell. Entering wild card characters is not necessary. For example, filtering a column by text that contains  $\alpha q e$  will display records with the following cell values: age, agent, storage, etc.
- **Not Like/Is Not Assigned** The text entered occurs *nowhere* within the target cell.
- **Assignees and Pools** Filtering by assignee includes all pools an assignee is a member of. Filtering by Any Assignee shows all tickets assigned to either an assignee or pool. Filtering by No Assignee shows unassigned tickets.
- **Sharing** See **Sharing User-Owned Objects** *[\(http://help.kaseya.com/WebHelp/EN/VSA-Online-Help.asp?5537.htm\)](http://help.kaseya.com/WebHelp/EN/VSA-Online-Help.asp?5537.htm)*.

*Named Filters and Service Desk Selection*

- If you have a named filter that specifies a service desk, then the service desk for that filter is selected in the service desk drop-down list.
- If you have a named filter that does not specify a service desk, then the named filter still applies when you switch service desks using the drop-down list.
- If you have a named filter that specifies a service desk, and then you change the service desk in the service desk drop-down list, the other filter criteria for that named filter still apply, but the **View** combo box shows  $No$  Filter.

## <span id="page-28-0"></span>**The Ticket Editor**

**Service Desk > Operations > Tickets > New or Edit**

**Note:** The ticket layout described below is for the standard Fixed\_Width\_Tabbed **editing template** *(pag[e 119\)](#page-124-1)* used to create a ticket based on the ITIL Incident **definition template** *(pag[e 46\)](#page-51-1)*. You may see a different order and selection of fields if a different editing template and desk definition is used.

## **Adding / Editing a Ticket**

Click **New** to display the **Create a New Ticket** window. To edit an existing ticket, click a row then click the **Edit** button, or double-click a row.

#### **Ticket Editor Action Buttons**

- **Save** Save changes without closing the ticket.
- **Save and Close** Save and close the ticket.
- **Copy ticket** Create a **KB article** *(pag[e 21\)](#page-26-0)* by copying the contents of the ticket.
- **Cancel** Close the ticket without saving any changes.

**Note:** See **Time Tracking and Service Desk** *(page [14\)](#page-19-2)* for an introduction to timers in **Service Desk**.

- <span id="page-29-1"></span>**Start Timer - Starts a timer associated with the ticket.** 
	- $\triangleright$  The ticket does not have to be saved to keep the timer going.
	- $\triangleright$  You can close the ticket, log out of the VSA, then log back in later. The timer continues to track elapsed time.
	- If a ticket timer is already running and you re-open a ticket in the ticket editor, the **Pause Timer** and **Apply Timer** buttons display. You can now pause or apply the elapsed time.
	- $\triangleright$  When you start a timer in the ticket timer, it displays as one of the standard timers in the upper-right hand corner of the VSA.
		- A timer created using the **Start Timer** button in the ticket editor always displays the number of the ticket it is linked to, for example, Ticket CS009345.
		- $\checkmark$  You can pause and apply a timer linked to a ticket using the timer controls in the upper-right hand corner of the VSA and the time will be applied to the ticket just as if you did so from within the ticket editor.

**Note:** If you happen to create additional timers linked to the same ticket number using the timer control panel in the upper-right hand corner of the VSA, the timer furthest to the left is the one that is always selected if the ticket is re-opened in the ticket editor. Typically this is the timer that has been running the longest, since timers are created from left to right.

- **Pause Timer** Pauses the timer associated with the ticket.
- **Apply Timer Time** Populates the **Hours Worked** field with the elapsed time. You can override the time displayed in the **Hours Worked** field before you save the ticket.

Tickets are added and edited using the following tabs in the ticket editor dialog.

- **General tab** *(page [24\)](#page-29-1)*
- **Notes tab** *(pag[e 26\)](#page-31-1)* Displays only when editing a ticket.
- **Related Items tab** *(pag[e 27\)](#page-32-1)*
- **Tasks tab** *(page [28\)](#page-33-2)*

**Note:** Some of the fields in the ticket editor may be hidden or view only, based on settings in **Role Preferences**.

#### <span id="page-29-0"></span>*General tab*

**Service Desk > Operations > Tickets > Add/Edit > General tab**

*Summary Information*

- **Service Desk** *Can only be changed if the ticket is new.* Select a desk definition for the new ticket. The desk definition populates a new ticket with pre-defined values and determines what values are possible for you to select in standard and custom fields. Automated processing of tickets is determined by the set of procedures linked to that ticket's service desk. You can select a different service desk provided you've been given access to more than one service desk. Defaults to the **service desk selected in the Tickets table** *(pag[e 22\)](#page-27-2)*.
- **Ticket Number** Blank if the ticket is new. The unique identifier for the ticket. This value cannot be changed. Click the magnifier icon  $\vert \Omega \vert$  to search for another ticket or KB article, then either view it or edit it.
- **Summary** A one line summary description of the ticket.
- **Submitter Name** The name of the person submitting the ticket. Usually this is the name of the user calling or emailing about a service issue.
- **Submitter Email** The email address of the submitter.
- **Machine ID, Organization, Contact, Phone Number Associate a ticket using the magnifier icon** next to any of these fields. A contact is a staff member of an organization. Use the **Machine ID**  magnifier icon **P** in the ticket editor to associate a ticket *with either a machine group or a machine ID.* Associating a ticket:
	- Makes the ticket visible to users if their *user role* uses the Service Desk Technicians role type and the related machine or related organization is within their *scope*.
	- Can determine the *policy* assigned to this ticket *if the association is created while the ticket is new*. See Service Desk > Desk Definition > Processing > **Associated Policies** *(pag[e 42\)](#page-47-1)* for more information.
- **Organization ID** Click the hyperlink beneath the **Organization ID** to display organization details, if an organization has been associated with the ticket. This includes general information, custom fields, machine groups, departments, staff, and secured data. This same data is available using **Organization Tickets** *(page [31\)](#page-36-1)*.
- **Work Order** Associates the ticket with a work order in Service Billing. Displays only if **Enable Service Billing Integration** is enabled in Desk Definition > **General Info** *(page [37\)](#page-42-1)* tab. See **Creating Billing Entries using Service Desk** *(page [18\)](#page-23-1)*.
- **Contact Email** Displays a contact email address, if an organization's staff member is associated with the ticket and the email address is defined in the staff member record.
- **Created** The date/time the ticket was created.
- **Promised** The date/time the customer has been promised resolution of the ticket. This can be manually changed by the call taker.
- **Escalation** The date/time an escalation counter was last set for this ticket and the amount of time before the escalation procedure is triggered.
- **Work Performed On** The date and time work was performed on the ticket. This value is independent of the entries entered for hours worked.
- **Status** Status codes represent the state a ticket is in, regardless of any other classification.
- **Priority** Prioritizes service requests.
- **Stage** The stage the ticket is in.
- **Assigned to** The VSA user or **pool** *(pag[e 121\)](#page-126-2)* the ticket is assigned to. The list of assignees available to select includes *any* member of *any* non-master scope you belong to, providing that scope is assigned the same service desk you are using. A scope does not have to be currently selected for the **Assigned to** field to include its members in the list.
- **Last Edit** The date/time the ticket was last edited.
- **Closed** The date/time the ticket was closed by setting the **Status** field to **Closed**.
- **Due** The due date/time for the ticket. A value only displays in this field if a goal procedure is linked to the desk definition. The due date can be modified by the Pause Ticket Goal (page [88\)](#page-93-1), Resume Ticket Goal (page [88\)](#page-93-2) and Set Ticket Goal Time (page [89\)](#page-94-1) service desk procedure commands.
- **Category** and **SubCategory** Classifies the type of service requested.
- **Severity** Classifies how critical a service request is to an organization's operations.
- **Policy** The **policy** *(pag[e 7\)](#page-12-1)* in effect for this ticket. Policies are assigned by the desk definition used to create the ticket.
- **Owner** This field only displays after a ticket is created. The VSA user ultimately responsible for resolving the ticket.
- **Custom Fields** Additional custom fields may display and are available for data entry, depending on the requirements of your service organization.
- **Description** Double-click the description text box to edit the description. A popup window displays with a toolbar at the top:

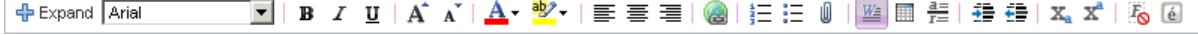

#### <span id="page-31-1"></span>**Operations**

- $\triangleright$  Expand / Contract Expands or contracts the edit window.
- $\triangleright$   $\blacksquare$  Hyperlink selected text. You may need to reset links copied and pasted from another source.
- $\triangleright \equiv$  Copy selected text from Microsoft Word and paste into text pane.
- $\triangleright \blacksquare$  Insert a table.
- $\triangleright \equiv$  Insert a horizontal line as a percentage of the width, or set a fixed width in pixels.
- $\triangleright$   $\equiv$  Indent text.
- $\triangleright$   $\equiv$  Outdent text.
- $\triangleright$   $\mathbf{x}_a$  Set selected text to subscript.
- $\triangleright$   $\mathbf{x}^*$  Set selected text to superscript.
- $\triangleright$   $\frac{R_0}{2}$  Remove formatting of selected text.
- $\triangleright$   $\blacksquare$  Insert special characters and symbols.

#### <span id="page-31-0"></span>*Notes tab*

**Service Desk > Operations > Tickets > Add/Edit > Notes tab Displays only when editing the ticket.**

The **Notes** tab enables you to enter notes and report hours worked for the entire ticket. Additional fields are used to classify the type of work performed or to submit the hours worked to **Service Billing** for billing purposes. When a note is added to a ticket, the ticket is reset to **Unread** for other users.

*Add Note*

- **Date Time Started** Displays only if **Auto Save Clock** is unchecked in in the **General Info** *(pag[e 37\)](#page-42-1)* tab in **Desk Definition**. Specifies the date and time of a note for backdating purposes. If hours are reported when the note is added, then the hours are posted in the **Time Tracking** module using the date and time specified. Only supported using the Fixed Width Tabbed and Fixed Width No Tabs editing template.
- **Hours Worked** Enter the number of hours you've worked on this ticket. Typically when you enter hours worked, you also enter a note describing the work you've done. This field is hidden if the Service Desk > Desk Definition > **General** *(page [37\)](#page-42-1)* > **Auto Save Clock** checkbox is checked.
- **Note Template** Append a note template to the ticket notes. Note templates are predefined blocks of text. They are maintained using Service Desk > **Note Templates** *(page [50\)](#page-55-2)*.
- **Add as Hidden** If checked, do not notify the submitter by email and hide the note from machine users viewing the ticket using **Portal Access**. If unchecked, the added note is public for all users.
- **Suppress Notification** If checked, suppresses email and message notification, both internal and external, including any other changes included with this note.
- **Billable** If checked, the entry is billable. If **Service Billing** is not installed, the **Billable** checkbox is for reference purposes only. If **Service Billing** is installed the entry is forwarded to **Service Billing**. If timesheets require approval, the timesheet containing this entry must be approved before the entry is forwarded to **Service Billing**.
- The following fields only display if a service desk is integrated with **Service Billing**. See **Creating Billing Entries using Service Desk** *(pag[e 18\)](#page-23-1)*.
	- **Work Order Item** The work order line to associate with the hours worked. Displays only if a work order is associated with the ticket on the **General** *(page [24\)](#page-29-1)* tab of the ticket editor.
	- **Activity Type** Labor entries are grouped by **activity type** to analyze the cost and revenue of labor. The classification of activity types typically reflects the accounting requirements of a company. Labor entries are classified by both activity type and **resource type** *(pag[e 121\)](#page-126-0)*. Not editable if a detailed work order is selected.
	- **Resource Type** A **resource type** specifies a *skill*, *material* or *cost* and sets a default rate for a billable labor item or entry. Typically a resource type represents a skill performed by a staff

<span id="page-32-1"></span>member. A billing rate and standard cost is defined for each *skill* required to perform the service. The rate can be overridden when selected. Because the labor performed to deliver a service sometimes requires incidental charges for materials and costs, resource types can also be classified as either *material* or *cost*. For example, extra cabling or overnight shipping might be included as additional, billable labor entries, because they are required to deliver the service of installing a server. The classification of resource types typically reflects the production requirements of a company. Labor entries are classified by both resource type and by activity type. Not editable if a detailed work order is selected.

- **Rate** The default billing rate for the selected resource type. Display only.
- **Override Rate**  A manually entered rate that overrides the default billing rate for a selected resource type. Does not display if a detailed work order is selected.
- **Show Note on Invoice** If checked, the note is displayed on the printed invoice.
- **Note** Enter text in the note pane. Use the edit toolbar to add special formatting to the text.

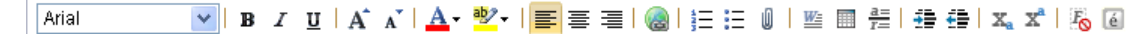

- $\triangleright$   $\blacksquare$  Hyperlink selected text. You may need to reset links copied and pasted from another source.
- $\triangleright \triangleright$   $\blacksquare$  Copy selected text from Microsoft Word and paste into text pane.
- $\triangleright \blacksquare$  Insert a table.
- $\triangleright$   $\frac{a}{r}$  Insert a horizontal line as a percentage of the width, or set a fixed width in pixels.
- $\triangleright \equiv$  Indent text.
- $\triangleright$   $\neq$   $\blacksquare$  Outdent text.
- $\triangleright$   $\mathbb{X}_a$  Set selected text to subscript.
- $\triangleright$   $\mathbf{x}^*$  Set selected text to superscript.
- $\triangleright$   $\frac{R_0}{2}$  Remove formatting of selected text.
- $\triangleright$   $\blacksquare$  Insert special characters and symbols.

#### *Resolution*

- **Resolution** Select a value that classifies how an issue was resolved.
- **Resolution Description** Enter a description of how the issue was resolved. Use the edit toolbar buttons described for the **Description** field to add special formatting to the text.

*(Note History)*

- **(Edit)** Double click a note to edit its description.
- **Split** Splits the current ticket and move all notes *after the selected note's date* and all current settings of the current ticket to a new ticket.
- **Delete** Deletes a selected note.
- **Hidden** Select a note and check it to mark the note as internal-only, meaning hidden from external users, such as submitters being notified by email, or machine users viewing the ticket using **Portal Access**. Uncheck the note to make it public to all users. Yellow is the default background color for hidden notes.
- **Task Notes** Blue is the default background color for notes created for a **task** *(page [121\)](#page-126-3)*.

**Note:** Default background colors for notes are set using **Global Settings** *(page [56\)](#page-61-2)*.

#### <span id="page-32-0"></span>*Related Items tab*

**Service Desk > Operations > Tickets > Add/Edit > Related Times tab**

Click the **Related Items** tab to view items related to your ticket. This includes other tickets as well as KB articles.

- <span id="page-33-2"></span> **(Related Items)** - The list of tickets and KB articles related to the current ticket. Usually blank when a ticket is first created.
- **Link Related Item** Clicking this icon displays a search window of all other tickets and KB articles you are authorized to view. You can add one item at a time to the **Related Items** list. When the search window opens you can click the column drop-down arrow  $\Box$  to hide or show columns and filter the list of items in the search list.
- **Related Ticket Details** Displays the related item contents in the bottom pane, including **Priority**, **Category**, **Subcategory**, **Description** and **Notes**.

**Note:** You can also add tickets to the **Related Tickets** table without opening a ticket, by selecting two or more rows in the ticket table and clicking the Ticket > **Link** *(page [20\)](#page-25-1)* button.

**Note:** A service desk procedure can automate the creation of related tickets using the **Link to Another Ticket** *(page [87\)](#page-92-0)* step. A service desk procedure can also return a list of related tickets using two property variables: [\$RelatedTicketsAsBulletList\$] and [\$RelatedTicketsAsString\$]. See **Standard and Custom Property Variables** *(page [52\)](#page-57-1)* for a list of property variables.

### <span id="page-33-0"></span>*Tasks tab*

**Service Desk > Operations > Tickets > Add/Edit > Tasks tab**

The **Tasks** tab creates and maintains a list of tasks by ticket. **Tasks** organize a **Service Desk** ticket into a series of steps. Each task can be assigned a different assignee and tracked individually for completion. You can add notes and hours worked by individual task. All tasks for all tickets can be listed, sorted, filtered, searched and viewed using the **Tasks Associated with Tickets** *(pag[e 32\)](#page-37-1)* page.

**Note:** See **Task Information** *(pag[e 17\)](#page-22-1)*.

#### **Actions**

- **New** Creates a new task for ticket. See **Adding / Editing a Task.** *(page [33\)](#page-38-3)*
- **View** Displays a task without allowing any edit changes. Selected users may only have access to viewing a task, depending on their role.
- **Edit** Edits a selected task.
- **Add Note** Enters notes and reports hours worked for a selected tasks. See **The Add Note Dialog** *(page [28\)](#page-33-2)*.

### <span id="page-33-1"></span>**The Add Note Dialog**

**Service Desk > Tickets > New > Add Note**

**You must select an existing ticket to enable the** Add Note **button in the Tickets table.**

**Service Desk > Organization Tickets > Tickets tab > Add Note**

```
Service Desk > Tasks Associated with Tickets > Add Note
```
**Service Desk > Tickets > Task tab > Add Note**

You can *enter notes and report hours worked* for a **selected** ticket, without necessarily having to open that ticket. A similar add note form displays for adding a note to the entire ticket or to a specific task within a ticket.

**Note:** The ticket layout described below is for the standard Fixed\_Width\_Tabbed **editing template** *(pag[e 119\)](#page-124-1)* used to create a ticket based on the ITIL Incident **definition template** *(pag[e 46\)](#page-51-1)*. You may see a different order and selection of fields if a different editing template and desk definition is used.

## **Adding a Note**

- The following fields display if **Tasks** *(pag[e 17\)](#page-22-1)* are enabled for the service desk.
	- $\triangleright$  Task Selects or displays the associated task, if applicable. The following fields only display if a **Task** is selected.
		- **Status** The status of the task.
		- **% Complete** The percent complete for the task.
- **Date Time Started** Displays only if **Auto Save Clock** is unchecked in in the **General Info** *(pag[e 37\)](#page-42-1)* tab in **Desk Definition**. Specifies the date and time of a note for backdating purposes. If hours are reported when the note is added, then the hours are posted in the **Time Tracking** module using the date and time specified. Only supported using the Fixed Width Tabbed and Fixed Width No Tabs editing template.
- **Hours Worked** Enter the number of hours you've worked on this ticket. Typically when you enter hours worked, you also enter a note describing the work you've done. This field is hidden if the Service Desk > Desk Definition > **General** *(page [37\)](#page-42-1)* > **Auto Save Clock** checkbox is checked.
- **Note Template** Append a note template to the ticket notes. Note templates are predefined blocks of text. They are maintained using Service Desk > **Note Templates** *(page [50\)](#page-55-2)*.
- **Add as Hidden** If checked, do not notify the submitter by email and hide the note from machine users viewing the ticket using **Live Connect**. If unchecked, the added note is public for all users.
- **Suppress Notification** If checked, suppresses email and message notification, both internal and external, including any other changes included with this note.
- **Billable** If checked and the time entered is associated with a work order line, the hours worked are billable.

**Note:** The **Billable** checkbox is for reference purposes only in timesheets, if **Service Billing** is not installed.

- The following fields only display if a service desk is integrated with **Service Billing**. See **Creating Billing Entries using Service Desk** *(pag[e 18\)](#page-23-1)*.
	- **Work Order** Display only. Displays only if a work order is associated with the ticket on the General tab of the ticket editor.
	- **Work Order Item** The work order line to associate with the hours worked. Displays only if a work order is associated with the ticket on the **General** *(page [24\)](#page-29-1)* tab of the ticket editor.
	- **Activity Type** Labor entries are grouped by **activity type** to analyze the cost and revenue of labor. The classification of activity types typically reflects the accounting requirements of a company. Labor entries are classified by both activity type and **resource type** *(pag[e 121\)](#page-126-0)*. Not editable if a detailed work order is selected.
	- **Resource Type** A **resource type** specifies a *skill*, *material* or *cost* and sets a default rate for a billable labor item or entry. Typically a resource type represents a skill performed by a staff member. A billing rate and standard cost is defined for each *skill* required to perform the service. The rate can be overridden when selected. Because the labor performed to deliver a service sometimes requires incidental charges for materials and costs, resource types can also be classified as either *material* or *cost*. For example, extra cabling or overnight shipping might be included as additional, billable labor entries, because they are required to deliver the service of installing a server. The classification of resource types typically reflects the production requirements of a company. Labor entries are classified by both resource type and by activity type. Not editable if a detailed work order is selected.
	- **Rate** The default billing rate for the selected resource type. Display only.
	- **Override Rate**  A manually entered rate that overrides the default billing rate for a selected resource type. Does not display if a detailed work order is selected.
- **Show Note on Invoice** If checked, the note is displayed on the printed invoice.
- <span id="page-35-1"></span>**Notes** - Enter text in the note pane. Use the edit toolbar to add special formatting to the text.

← Expand Arial █▏B Z U | A a | <mark>A \*\*</mark>/'| 事 事 | <mark>@</mark> | 扫 汩 ║ | 画 眉 | 碧 碧 星 | x。x\* | 孔 ④

- $\triangleright$  Expand / Contract Expands or contracts the edit window.
- $\triangleright$   $\blacksquare$  Hyperlink selected text. You may need to reset links copied and pasted from another source.
- $\triangleright \triangleright$   $\blacksquare$  Copy selected text from Microsoft Word and paste into text pane.
- $\triangleright \blacksquare$  Insert a table.
- $\triangleright \frac{1}{2}$  Insert a horizontal line as a percentage of the width, or set a fixed width in pixels.
- $\triangleright$   $\equiv$  Indent text.
- $\triangleright$   $\equiv$  Outdent text.
- $\triangleright$   $\mathbb{X}_a$  Set selected text to subscript.
- $\triangleright$   $\mathbb{R}^n$  Set selected text to superscript.
- $\triangleright$   $\frac{1}{2}$  Remove formatting of selected text.
- $\triangleright$   $\blacksquare$  Insert special characters and symbols.

## <span id="page-35-0"></span>**Standard Fields**

**Standard Fields** *(page [30\)](#page-35-1)* refer to built-in fields provided by a service desk. They display as columns in the ticket table and in **field permission** *(pag[e 59\)](#page-64-1)* dialogs. A standard field is not necessarily available for all combinations of desk definition and user role. Nor does the same standard field necessarily display in both the ticket table and in field permission dialogs. **Custom fields** *(pag[e 40\)](#page-45-1)*—if defined for a service desk—also display as columns in the ticket table and in field permission dialogs.

**Note:** Most standard fields have a corresponding property variable. See **Standard and Custom Property Variables** *(pag[e 52\)](#page-57-1)* for more information.

- **Activity** The activity type associated with an hours worked entry. Applies only if **Service Billing Integration** *(pag[e 18\)](#page-23-1)* is enabled.
- **Actual Completed Date** [\$ResolutionDateTime\$] The date/time the ticket was resolved.
- **Assignee** [\$Assignee\$] The VSA user currently assigned to the ticket.
- **Category -** [\$Category\$] The **category** *(page [39\)](#page-44-1)* assigned to the ticket.
- **Closed Date and Time** [\$ClosedDateTime\$] The date/time the ticket was closed.
- **Contact Email** [\$StaffEmail\$] The contact's email address.
- **Contact Phone** [\$StaffPhone\$] The contact's phone number.
- **Creation Date and Time -** [\$CreateDateTime\$] The creation date/time of the ticket.
- **Description** [\$Description\$] The description of the ticket.
- **Due Date and Time** [\$ExpectedDueDate\$] The **goal** *(page [74\)](#page-79-2)* date/time for the entire ticket.
- **Entry Form** Displays a drop-down list of different forms that can be used to edit a ticket.
- **Escalation** [\$EscalationDateTime\$] The date/time the ticket will be **escalated** *(page [74\)](#page-80-2)* if it does not exit the current stage.
- **Hidden Note** Optionally hides, shows or enables the creation of **hidden notes** *(pag[e 26\)](#page-31-1)*.
- **Hours Worked** [\$TotalHoursWorked\$] The total hours worked on the ticket.
- **ID** [ $$TicketId$$ ] The unique identifier for the ticket. This value cannot be changed.
- **Locked By** The user currently editing the ticket. Locking prevents any other user from editing the ticket.
- **Locked On** The date/time the ticket was locked.
- **Machine ID** [\$Machine\$] The machine ID associated with this ticket.
- **Modified On** [\$LastEditDateTime\$] The date/time the ticket was last edited.
- **Note** Optionally hides, shows or enables the creation of non-hidden notes.
- **Organization Address** The address of the organization assigned to the ticket.
- **Organization ID** [\$Organization\$] The **organization ID** *(pag[e 26\)](#page-31-0)* assigned to the ticket.
- **Organization Name** The name of the organization assigned to the ticket.
- **Override Rate** A manually entered rate that overrides the default billing rate for a selected resource type. Applies only if **Service Billing Integration** *(page [18\)](#page-23-0)* is enabled.
- **Owner** [ $\beta$ Owner $\beta$ ] The VSA user ultimately responsible for resolving the ticket.
- **Priority** [\$Priority\$] The **priority** *(pag[e 39\)](#page-44-0)* assigned to the ticket.
- **Promise Date and Time** [\$ProjectedDate\$] The date promised to resolve the ticket.
- **Resolution**  [\$Resolution\$] The **resolution** *(page [40\)](#page-45-0)* assigned the ticket.
- **Resource Type** The **resource type** *(pag[e 121\)](#page-126-0)* assigned to the ticket. Applies only if **Service Billing Integration** *(pag[e 18\)](#page-23-0)* is enabled.
- **Severity** [\$Severity\$] The **severity** *(pag[e 39\)](#page-45-1)* assigned to the ticket.
- **Source Type** [\$SourceType\$]- Applies to tickets generated from an email or a system event, such as an alarm.
	- $\triangleright$  Email Ticket was created from an email
	- $\triangleright$  Backup
	- $\triangleright$  KES
	- $\triangleright$  Patch
	- > Monitor
	- $\triangleright$  Alarm
	- $\triangleright$  Portal
	- **▶ ServiceDesk**
	- $\triangleright$  Other
- **Staff ID** [\$Staff\$] Displays as the **Contact** field in the ticket editor. A contact is a staff member of an organization.
- **Stage** [\$Stage\$] The **stage** *(page [41\)](#page-46-0)* assigned to the ticket.
- **Stage Goal -** [\$GoalDateTime\$] The **goal** *(page [74\)](#page-79-0)* date/time the ticket will be overdue if it does not exit the current stage.
- **Standard Rate** The default billing rate for the selected resource type. Applies only if **Service Billing Integration** *(page [18\)](#page-23-0)* is enabled.
- **Status** [\$Status\$] The **status** *(page [39\)](#page-44-1)* assigned to the ticket.
- **Subcategory** [\$SubCategory\$] The **subcategory** *(pag[e 39\)](#page-44-2)* assigned to the ticket.
- **Submitter Email** [\$SubmitterEmailAddress\$] The email address of the submitter.
- **Submitter Name** [\$SubmitterName\$] The name of the person submitting the ticket. Usually this is the name of the user calling or emailing about a service issue.
- **Summary** [\$Summary\$] A one line summary description of the ticket.
- **Work Order** [\$WorkOrder\$] The **work order** *(pag[e 122\)](#page-127-0)* associated with the ticket.

# **Organization Tickets**

**Service Desk > Operations > Organization Tickets**

The **Organization Tickets** page displays all tickets associated with a selected organization.

### **Operations**

## **Actions**

- **Search** Enter a search string in the **Search** edit box. Rows containing the search string in any of the columns in the upper panel are displayed: **ID**, **Organization**, **Contact Name**, **Phone Number**, **Email Address**, **Tickets**
- **View** Filters the list of organizations displayed in the upper panel. Similar to **named filters** *(page [23\)](#page-28-0)* in the **Tickets** table.

The details of a selected organization are displayed using the following tabs:

- **General** Displays general information about an organization.
- **Custom Fields** Displays **custom fields** *[\(http://help.kaseya.com/WebHelp/EN/VSA-Online-Help.asp?7184.htm\)](http://help.kaseya.com/WebHelp/EN/VSA-Online-Help.asp?7184.htm)* and their values defined for an organization.
- **Machine Groups** Displays the machine groups of an organization.
- **Departments** Displays the departments of an organization.
- **Staff** Displays the staff members of an organization.
- **Secured Data** Stores data that remains encrypted in the database. For example, you could store the password necessary to connect to a customer's remote website.

**Note:** Secured data entered here is the same data displayed in **Secured Data** *[\(http://help.kaseya.com/WebHelp/EN/KSB-Online-Help.asp?7129.htm#o7114\)](http://help.kaseya.com/WebHelp/EN/KSB-Online-Help.asp?7129.htm#o7114)* in **Service Billing** and in the **Service Desk** ticket editor when the hyperlink of an organization ID is selected on the **General** tab.

- **Tickets** Lists and accesses tickets associated with an organization. See **Tickets Table Action Buttons** *(pag[e 20\)](#page-25-0)* for more information about each of these buttons.
	- **New** Creates a new ticket.
	- $\triangleright$  View Displays a ticket without allowing any edit changes. Selected users may only have access to view a ticket using this option. You can select multiple tickets and page from one ticket to the next in **View** mode.
	- **Edit** Edits a selected ticket.
	- **Add Note** Enters notes and reports hours worked for a selected ticket. See **The Add Note Dialog** *(page [28\)](#page-33-0)*.

# **Tasks Associated With Tickets**

**Service Desk > Operations > Tasks Associated With Tickets**

The **Task Associated with Tickets** page lists all tasks you are authorized to see, displayed as a list of rows in a table. Tasks are identified by ticket and task number, separated by a period. For example IN006178.3 indicates the third task in ticket IN006178. See **Task Information** *(page [17\)](#page-22-0)*.

### **Actions**

- **New** Creates a new task for ticket. See **Adding / Editing a Task.** *(page [33\)](#page-38-0)*
- **View** Displays a task without allowing any edit changes. Selected users may only have access to view a task, depending on their role. You can select multiple tasks and page from one task to the next in **View** mode.
- **Edit** Edits a selected task.
- **Add Note** Enters notes and reports hours worked for a selected tasks. See **The Add Note Dialog** *(page [28\)](#page-33-0)*.

# <span id="page-38-0"></span>**Adding / Editing a Task**

**Service Desk > Tickets > Add or Edit > Tasks > Add or Edit Service Desk > Tasks Associated With Tickets > Add or Edit**

Click **Add** or **Edit** to specify a task.

- **Description** Enter a one line description of the task.
- **Assignee** The VSA user assigned this task.
- **Est. Hours** The estimated hours to complete this task.
- **Promised Date** The expected date to complete this task.

# **Archived Tickets**

**Service Desk > Operations > Archived Tickets**

**Archived Tickets** are tickets that have been archived. Archived tickets can be displayed but not edited. They can also be unarchived so that you can continue editing them. The layout and navigation of an archived ticket is exactly the same as a ticket in the **Tickets** *(pag[e 19\)](#page-24-0)* table.

Select a single row before clicking either of these action buttons.

- **View** Displays a ticket without allowing any edit changes.
- **UnArchive** Returns selected archived tickets to the **Tickets** *(pag[e 19\)](#page-24-0)* table.

# **Knowledge Base**

**Service Desk > Operations > Knowledge Base**

The **Knowledge Base** table comprises all *KB articles* you have access to view. KB articles represent known solutions to issues that are reported by your customers.

 Search by keyword across multiple KB articles, similar to **searching for tickets** *(page [22\)](#page-27-0)* in the Tickets table.

**Note: Search All** *(page [34\)](#page-39-0)* enables you to search by keyword across all tickets and all KB articles.

- Associate multiple tickets with the same KB article, enabling you to *manage tickets using a shared problem/solution business process.* If a problem is shared by many customers but the solution is still in development, once you have the solution, you can contact each customer affected by the problem by identifying all the customer tickets related to the KB article.
- **Create a KB article by copying it from a ticket** *(pag[e 21\)](#page-26-0)*. This is the fastest way to create a KB article because the originating ticket often contains much of the detailed information required by the KB article.
- Create a KB article manually, in the same way you create a ticket.
- Ensure knowledge base articles display in **Live Connect** and **Portal Access**. See **Integrating Service Desk, Live Connect, Portal Access** *(page [13\)](#page-18-0)*.

### **Knowledge Base Table**

All KB articles you are authorized to see are displayed as a list of rows in a table. The following actions are provided to manage KB articles. In some cases you have to select one or more rows to enable an action button.

- **New** Creates a new KB article. Similar to **adding / editing a ticket** *(pag[e 23\)](#page-28-1)*.
- **View** Displays a KB article without allowing any edit changes. Selected users may only have access to view a KB article, depending on their role.
- <span id="page-39-0"></span>**Edit** - Edits a selected KB article. Similar to **adding / editing a ticket** *(pag[e 23\)](#page-28-1)*.
- **Delete** Deletes one or more selected KB articles.
- **Copy an Article** Copies a selected KB article to another KB article. See **Copying Tickets and KB Articles** *(pag[e 21\)](#page-26-0)*.
- **Link** Links two or more selected items. Linked items display in the **Related Tickets** tab of a ticket or KB articles. Use **Search All** *(pag[e 34\)](#page-39-0)* to select and link items from different desks.
- **Unlock Articles** Unlocks selected items. An item locks each time you edit it, preventing other users from editing it at the same time. If a user has left an item open and you need to maintain it, you can unlock the item to gain access to it. Doing so prevents the user who originally opened the item from saving his or her changes.

#### **Knowledge Base Definitions**

**Service Desk** comes with a knowledge base definition already created for you called KnowledgeBase. You can begin to add KB articles immediately or create a new desk that matches your preferences. See **Setup Knowledge Base** *(page [50\)](#page-55-0)*.

#### **Knowledge Base Templates**

Two types of templates apply to knowledge base desks and KB articles.

- **Definition Template** Blank KnowledgeBase.xml *This template is mandatory to create a new KB article definition.* This is the template the KnowledgeBase definition is created from. A knowledge base definition supports the creation of KB articles rather than tickets. Once created, this definition can only be selected using the **Knowledge Base** function. It isn't selectable using the **Tickets** function. The word Blank in the xml filename indicates that standard field values are not populated when you create a definition based on this template. See Service Desk > **Desk Definition** *(page [35\)](#page-40-0)* for detailed instructions about editing a definition.
- **Editing Template** Knowledge Base Article.xml *An editing template determines the layout of fields in the ticket editor or KB article editor.* The default KnowledgeBase definition uses an **editing template** *(pag[e 119\)](#page-124-0)* called Knowledge Base Article.xml that hides many of the standard ticket fields that are visible when you edit a ticket. The assumption is that a KB article doesn't require users to maintain all these extra fields. The editing template used to edit a ticket or KB article is optional. For example, you can use the Default Ticket Entry. xml to display a KB article editor that looks just like the standard ticket editor. Editing templates are assigned to desks using **Role Preferences** *(page [57\)](#page-63-0)* or the Desk Definition > Access > **Roles** *(page [43\)](#page-48-0)* tab.

# **Search All**

**Service Desk > Operations > Search All**

The **Search All** page displays *all tickets* and all *KB articles* a VSA user is authorized to see in a table format. You can use this specialized table to search for text in **Description**, **Notes**, or **Summary** fields, whether that text or value is used in a ticket or KB article. You can also use the **Search All** table to link any combination of tickets or KB articles.

### **Actions**

The following actions are provided to manage items in the **Search All** table. In some cases you have to select one or more rows to enable an action buttons. The functionality is similar to the **Tickets** *(pag[e 19\)](#page-24-0)* page for tickets and the **Knowledge Base** *(page [33\)](#page-38-0)* page for knowledge base articles.

- **New** Creates a new ticket.
- **View** Displays an item without allowing any edit changes. You can select multiple items and page from one ticket to the next in **View** mode.
- **Edit** Edits a selected ticket or KB article.
- <span id="page-40-0"></span>**Delete** - Deletes selected tickets.
- **Group Updates** Updates multiple tickets at the same time. For example, you can set a group of tickets to Closed. All tickets must be members of the same service desk.
- **Merge** Merges multiple tickets into a single ticket. Tickets can be members of different service desks.
- **Copy** Copies a selected ticket or KB article to either a ticket or a KB article. See **Copying Tickets and KB Articles** *(page [21\)](#page-26-0)*.
- **Link** Links two or more selected items. Linked items display in the **Related Tickets** tab of a ticket or KB articles.
- **Unlock** Unlocks selected items. An item locks each time you edit it, preventing other users from editing it at the same time. If a user has left an item open and you need to maintain it, you can unlock the item to gain access to it. Doing so prevents the user who originally opened the item from saving his or her changes.
- **Export** In **Search All**, use the **Service Desk** column to filter the display of items to one desk, then click the **Export** button. Exports selected tickets, including attachments, to an XML file. If more than five tickets are selected for export, the export is performed in the background and an **Inbox** message is generated. The inbox message contains a link you can click to download the generated XML file. *All tickets must be members of the same service desk*.

**Note:** Desk definitions, message templates and tickets can be imported and exported using the System > **Import Center** *[\(http://help.kaseya.com/WebHelp/EN/VSA-Online-Help.asp?4796.htm\)](http://help.kaseya.com/WebHelp/EN/VSA-Online-Help.asp?4796.htm)*. A desk definition can be exported as a template or as desk. Exporting a desk definition can include all the procedures that support it. Exporting a ticket includes the desk that supports it.

**Import** - Imports tickets from another service desk, as an XML file.

# **Desk Definition**

**Service Desk > Desk Definition**

**Desk Definition** determines how tickets and KB articles are managed and tracked. When created, tickets are populated with properties and values from a desk definition.

### **Actions**

The following action buttons are provided:

- **New** Creates the general settings of a new desk definition.
- **Edit** Edits the general settings of a selected desk definition.
- **Rename** Renames a selected desk definition.
- **Delete** Deletes a selected desk definition.
- **Set Default** Sets a selected desk definition as the default. Inbound email and alarms create tickets using the default desk definition, if no other methods override this default. See Desk Definition > New or Edit > **Standard Field Defaults** *(pag[e 38\)](#page-43-0)* > Email.
- **Import** Imports a desk definition. When you import a desk definition, if that desk definition includes field level permissions for a role that does not exist on the target system, the role is created. No users are associated with this new role, but the correct role types are associated with it.

**Note:** Desk definitions, message templates and tickets can be imported and exported using the System > **Import Center** *[\(http://help.kaseya.com/WebHelp/EN/VSA-Online-Help.asp?4796.htm\)](http://help.kaseya.com/WebHelp/EN/VSA-Online-Help.asp?4796.htm)*. A desk definition can be exported as a template or as desk. Exporting a desk definition can include all the procedures that support it. Exporting a ticket includes the desk that supports it.

**Export** - Exports a selected desk definition as an XML file.

### <span id="page-41-0"></span>**Configuring a Desk Definition**

Click any of the following topics for details on how to configure a desk definition.

- **General Settings** *(page [36\)](#page-41-0)*
	- **General Info tab** *(pag[e 37\)](#page-42-0)*
	- **Standard Field Defaults tab** *(page [38\)](#page-43-0)*
	- **Procedures tab** *(page [38\)](#page-43-0)*
- **Properties tab** *(page [39\)](#page-44-3)*
	- **Status tab** *(page [39\)](#page-44-1)*
	- **Priority tab** *(page [39\)](#page-44-0)*
	- **Category tab** *(pag[e 39\)](#page-44-2)*
	- **Severity tab** *(page [39\)](#page-45-1)*
	- **Resolution tab** *(page [40\)](#page-45-0)*
	- **Custom Fields tab** *(page [40\)](#page-45-2)*
	- **Task Status Values tab** *(pag[e 40\)](#page-45-3)*
- **Processing tab** *(pag[e 41\)](#page-46-0)*
	- **View tab** *(page [41\)](#page-46-0)*
	- **Stage tab** *(pag[e 41\)](#page-46-0)*
	- **Associated Policies tab** *(page [42\)](#page-47-0)*
- **Access tab** *(pag[e 43\)](#page-48-0)*
	- **Roles tab** *(pag[e 43\)](#page-48-0)*
	- **Pools tab** *(pag[e 43\)](#page-49-0)*

# **General Settings**

**Service Desk > Desk Definition > New or Edit**

General settings for existing desk definitions are displayed as a series of columns in the upper panel of the **Desk Definition** page.

### **Creating a New Desk Definition**

- 1. Click the **New** button at the top of the Service Desk > **Desk Definition** page. The **Add Service Desk Definition** dialog displays.
- 2. Select one of two options:
	- **Use selected template** Displays the **Definition Template** drop-down list so that a template can be selected to create a desk definition.
	- **Import template from file** Displays the **Upload an XML file for Import** field so that a new desk definition *template* can be imported. After the import, the template displays with the other templates and can be used to create a new desk definition.
- 3. **Definition Template** Select a desk definition template.
- 4. Enter a **Name** and **Description** for your new desk definition.
- 5. Enter a **Prefix** to assign to tickets IDs based on your new desk definition.
- 6. Select an **Editing Template** *(page [119\)](#page-124-0)*. An editing template sets the default field permissions for editing a ticket or KB article.
- 7. Select the **Desk Administrator** who should be notified if there is a problem with the desk definition. For reference purposes only.
- <span id="page-42-0"></span>8. Optionally select a default **Policy** *(pag[e 7\)](#page-12-0)*.
- 9. Optionally select an **email reader** *(page [62\)](#page-68-0)* to associate with the desk definition in the **Email** field. Emails received by this reader are converted into tickets based on this service desk by default. You can override this default association using a **Ticket Request Mapping** procedure.
- 10.Click the **Save** button.

#### **Editing a Desk Definition**

- 1. Select the row of a desk definition in the upper pane.
- 2. Click the **Edit** button at the top of the **Desk Definition** page. To edit an existing desk definition, select a desk definition, then click **Edit** or double-click the desk definition to open the desk immediately.
- 3. When editing a desk definition general settings are displayed in a dialog with three tabs.
	- **General Info tab** *(pag[e 37\)](#page-42-0)*
	- **Standard Field Defaults tab** *(page [38\)](#page-43-0)*
	- **Procedures tab** *(page [38\)](#page-43-0)*

# **General Info tab**

**Service Desk > Desk Definition > New or Edit > General Info tab**

Options on the **General Info** tab determine how the ticket editor or KB article editor behaves globally. In some cases these settings can be overridden by **Role Preferences** *(page [57\)](#page-63-0)* or **User Preferences** *(pag[e 60\)](#page-65-0)*.

**Note:** Not all attributes are available when adding a record.

- **Use selected template** Displays in Add mode only. Creates the desk definition based on a template.
- **Import template from a file** Displays in Add mode only. Creates the desk definition by importing an XML file. Typically the XML file was created by exporting the desk definition from another **Service Desk** module.
- **Name** The name of the service desk. Display only in Edit mode.
- **Description** A brief description of the service desk.
- **Prefix** The prefix is added to each ticket created based on this service desk. Display only in Edit mode.
- **Definition Template** The template used to create the desk definition. Display only in Edit mode.
- **Editing Template** The default **editing template** *(pag[e 119\)](#page-124-0)* used to maintain tickets based on this service desk. Can be overridden by role using Desk Definition > Access > **Roles** *(page [43\)](#page-48-0)* or by **Role Preferences** *(pag[e 57\)](#page-63-0)*.
- **Desk Administrator** The person responsible for maintaining the service desk. This user is sent messages for procedures that fail to execute properly.
- **Default Desk Definition** If checked, sets this desk definition as the default. Inbound email and alarms create tickets using the default desk definition, if no other method specifies the desk definition to use. Can also be set using the **Set Default** *(page [35\)](#page-40-0)* action button.
- **Display Machine Info** If checked, displays machine info in the ticket editor.
- **Require Machine Info** If checked, requires a machine ID to be entered in the ticket editor.
- **Display Organization Info** If checked, displays the organization name in the ticket editor.
- **Require Organization Info** If checked, requires the organization to be entered in the ticket editor.
- **Require Time** If checked, requires the time spent working on a ticket to be entered each time the ticket is modified in the ticket editor.
- **Auto Save Clock** If checked, automatically saves the time spent editing a ticket. Overrides the **Require Time** checkbox and **Show Session Timer** checkbox and hides the **Hours Worked** field and **Timer** buttons in the ticket editor, regardless of **role** *(pag[e 43\)](#page-48-0)* permissions settings. If unchecked, the **Date**

<span id="page-43-0"></span>**Time Started** field displays in the **Add Note** *(pag[e 28\)](#page-33-0)* dialog and when adding a note inside the ticket editor.

- **Enable Incident Notes Panes** If checked, an extra pane with two tabs displays below the **tickets table** *(page [19\)](#page-24-0)* showing the selected ticket's **Description** and **Notes**.
- **Enable Service Billing Integration** if checked, billable entries can be created using the **Service Billing** module and billed in **Service Desk**. See **Creating Billing Entries using Service Desk** *(page [18\)](#page-23-0)*.
- **Enable Session Timers** If checked and **Auto Save Clock** is not checked, timer buttons display in the **ticket editor** *(pag[e 23\)](#page-28-1)*. See **Time Tracking and Service Desk** *(pag[e 14\)](#page-19-0)*.
- **Enable Task Information** If checked, the **Task** tab displays in the ticket editor. See **Task Information** *(page [17\)](#page-22-0)*.
- **Log Ticket Changes**
	- $\triangleright$  Log Changes Generate a note when a field is changed that is visible to users.
	- $\triangleright$  Log Changes in Hidden Notes Generate a note when a field is changed that is visible to service desk users but hidden from submitters submitting tickets by email and machine users using **Portal Access** *(pag[e 13\)](#page-18-0)*.
	- > Do Not Log Changes

# **Standard Field Defaults tab**

#### **Service Desk > Desk Definition > New or Edit > Standard Field Defaults tab**

The **Standard Field Defaults** tab defines default settings for any new ticket created based on this desk definition. If you create a new value for a standard field that you want to serve as the default value, return to this tab and select it.

Select the default values for the standard fields of a ticket based on the selected desk definition.

- **Status** The default **status** *(page [39\)](#page-44-1)*.
- **Priority** The default **priority** *(pag[e 39\)](#page-44-0)*.
- **Category** The default **category** *(pag[e 39\)](#page-44-2)*.
- **Severity** The default **severity** *(page [39\)](#page-45-1)*.
- **Resolution** The default **resolution** *(page [40\)](#page-45-0)* type.
- **Policy** The default **policy** *(pag[e 42\)](#page-47-0)*.
- **Email** The **email reader** *(pag[e 62\)](#page-68-0)* associated with a service desk. Emails received by this reader are converted into tickets based on this service desk. Overrides the Default Desk Definition setting in the Desk Definition > **General Info** *(page [37\)](#page-42-0)* tab. Can be overridden using a **Ticket Request Mapping** *(page [61\)](#page-66-0)* procedure.

# **Procedures tab**

**Service Desk > Desk Definition > New or Edit > Procedures tab**

These procedures run immediately after a new ticket is created or are scheduled to be run a specified time after the ticket is created. If you create a new procedure that you want to run or schedule when a ticket is created, return to this tab to select it.

- **Ticket Change Procedure** The default **Ticket Change** procedure. A **Ticket Change** *(pag[e 73\)](#page-78-0)* procedure runs each time a ticket is changed. Typically **Ticket Change** procedures notify the owner, assignee or submitter that a ticket has been updated.
- **Goal Procedure** The default **Ticket Goals** procedure. A **Ticket Goals** *(pag[e 74\)](#page-79-0)* procedure runs after a specified time period, measured from the time a ticket was created. A ticket goal procedure usually records whether or not a ticket goal was met and sets the due date for closing the ticket.

<span id="page-44-3"></span>**Note:** The elapsed time counter for a ticket goal can be **paused** *(page [88\)](#page-93-0)* and **resumed** *(page [88\)](#page-93-1)* and the due date can be **set** *(page [89\)](#page-94-0)* in a procedure.

**Note:** Each stage of a ticket can also specify and run a stage goal procedure.

- **Goal Time** The number of time-periods to wait before running the goal procedure.
- **Goal Time Units** The time-period unit of measure.

# **Properties tab**

**Service Desk > Desk Definition > Edit > Properties**

The **Properties** tab displays tabs for each type of property that can be assigned to a desk definition.

- **Status tab** *(page [39\)](#page-44-1)*
- **Priority tab** *(pag[e 39\)](#page-44-0)*
- **Category tab** *(page [39\)](#page-44-2)*
- **Severity tab** *(pag[e 39\)](#page-45-1)*
- **Resolution tab** *(page [40\)](#page-45-0)*
- **Custom Fields tab** *(pag[e 40\)](#page-45-2)*
- **Task Status Values tab** *(pag[e 40\)](#page-45-3)*

#### <span id="page-44-1"></span>**Properties > Status tab**

Define an identifier and description for a status code. Status codes represent the state a ticket is in, regardless of any other classification. Possible types of status codes include: Open, Closed, On Hold, Awaiting User Feedback, Under Investigation, etc.

- **Parent ID** The name of the desk definition.
- **ID** The record identifier.
- **Description** A brief description of this ID.

#### <span id="page-44-0"></span>**Properties > Priority tab**

Define an identifier and description for a priority code. Priority codes are defined for each desk definition and enable you to prioritize service requests.

- **Parent ID** The name of the desk definition.
- **ID** The record identifier.
- **Description** A brief description of this ID.

#### <span id="page-44-2"></span>**Properties > Category tab**

Define an identifier and description for a category. Categories and sub-categories can be defined for each desk definition and enable you to classify the type of service requested.

- **Parent ID** The name of the desk definition.
- **ID** The record identifier.
- **Description** A brief description of this ID.
- **Sub Category** Enter a sub category for this category, then click the **Add Sub Category** button.
- **Sub Categories** The list of sub categories defined for this category.
- **Delete Sub Category** Select a sub category in the **Sub Categories** list, then click the **Delete Sub Category** button.

## <span id="page-45-1"></span>**Properties > Severity tab**

Define an identifier and description for a severity code. Severity codes are defined for each desk definition and enable you to classify how critical a service request is to an organization's operations.

- **Parent ID** The name of the desk definition.
- **ID** The record identifier.
- **Description** A brief description of this ID.

#### <span id="page-45-0"></span>**Properties > Resolution tab**

Define an identifier and description for a resolution. Resolutions are defined for each desk definition and enable you to classify a service request by how the ticket was resolved.

- **Parent ID** The name of the desk definition.
- **ID** The record identifier.
- **Description** A brief description of this ID.

#### <span id="page-45-2"></span>**Properties > Custom Fields tab**

Add custom fields to this desk definition. When a ticket is created, these custom fields are available for data entry. A corresponding **property variable** *(pag[e 52\)](#page-57-0)* is also created for each custom field you define. You can order the display of custom fields in the ticket editor by using the **Move Up** and **Move Down** buttons.

- **ID** The record identifier.
- **Screen Caption** The label for the custom field in windows.
- **Report Title** The label for the custom field in reports.
- **Field Format** The data type for the custom field. Includes:
	- $\triangleright$  Amt Positive or negative number, up to 2 decimal places.
	- $\triangleright$  Integer Positive or negative number, whole number only.
	- $\triangleright$  Quantity Positive or negative number, up to 5 decimal places.
	- $\triangleright$  Rate Positive or negative number, up to 5 decimal places.
	- $\triangleright$  Date Any date.
	- $\triangleright$  Datetime Any date and time.
	- $\triangleright$  List A list of string values. If selected, these additional fields display.
		- $\checkmark$  Value to Add to the List Enter a value to add to the list.
		- $\checkmark$  Add Item Click to add an entered value to the list.
		- **Values Added to the List** Displays a list of values.
		- $\checkmark$  Delete Item Click to delete a selected value.
	- $\triangleright$  Multiline String Displays an edit box that supports multiple lines of text.
	- $\triangleright$  String Any alphanumeric string value.
	- $\triangleright$  Rich Text Displays an edit box that supports rich text entry.
	- $\triangleright$  Boolean Displays a checkbox that is either checked or unchecked. If selected, this additional field displays.
- **Default Value** The default value for the custom field

### <span id="page-45-3"></span>**Properties > Task Status Values tab**

Define an identifier and description for a task status code. Task status codes represent the state a task is in, regardless of any other classification. Possible types of task status codes include: Open, Closed, On Hold, Awaiting User Feedback, Under Investigation, etc.

**Parent ID** - The name of the desk definition.

- <span id="page-46-0"></span>**ID** - The record identifier.
- **Description** A brief description of this ID.

# **Processing tab**

**Service Desk > Desk Definition > Edit > Processing**

The **Processing** tab provides three tabs that display the *automated behavior of a ticket*, based on its desk definition.

- **View tab** *(pag[e 41\)](#page-46-0)*
- **Stage tab** *(page [41\)](#page-46-0)*
- **Associated Policies tab** *(pag[e 42\)](#page-47-0)*

## **View tab**

**Service Desk > Desk Definition > Edit > Processing > View**

The **View** tab provides a visual display of all stage sequences defined for the desk definition. Stages progress from left to right, branching to multiple stages as defined in the Processing > **Stage** *(pag[e 41\)](#page-46-0)* tab.

## **Stage tab**

**Service Desk > Desk Definition > Edit > Processing > Stage**

Stages are designed to model the flow of work a business performs to process support issues. They are defined by desk definition. One stage is defined as a **Begin** stage and one stage is defined as an **End** stage. There are usually several **Middle** stages.

Stages are *sequenced* by selecting one or more "to" stages. The sequence of stages is user-defined. It depends on the policies defined by the service organization and the judgments of individual users using the system. A sequence of stages is graphically represented by the **View** *(pag[e 41\)](#page-46-0)* tab within a desk definition.

An **event procedure** runs as soon as a ticket transitions from one stage to the next. A **scheduled procedure**, such as an escalation procedure, is triggered to run based on how long a ticket remains in a stage. Escalation procedures run when a system event *does not occur* within a specified time period.

When a desk definition is created, stage sequences are populated by the *template* used to create the desk definition. Once a desk definition is created based on a template, these default stages can be modified to suit your business requirements.

### **Adding / Editing a Stage**

Click **New** to add a new stage or select a stage and click **Edit** to edit a stage. You can also double-click a stage to edit it.

There are two tabs to edit in a stage dialog.

- **General Info** *(page [41\)](#page-46-1)*
- **Procedures** *(page [42\)](#page-47-1)*

#### <span id="page-46-1"></span>**Processing > Stage > General Info tab**

Enter the following attributes:

- **Name** The name of the stage.
- **Description** A brief description of this stage.
- <span id="page-47-0"></span> **Stage Type**
	- $\triangleright$  Begin The first stage in the life cycle of a response to an ticket. You can only have one Begin stage.
	- $\triangleright$  Middle An interim stage.
	- $\triangleright$  End The last stage. You can have multiple End stages.
- **Goal Procedure** This **goal** *(pag[e 74\)](#page-79-0)* procedure runs once the **Goal Time** has been exceeded for this stage.
- **Goal Time** The number of **Goal Time Units** to wait before running the goal procedure, based on setting a ticket to this stage. This default value can be overridden by a **Stage Entry** procedure.
- **Goal Time Unit** The time period unit of measure.
- **To Stage** Select one or more stages that this stage can transition to.

Recommendation: If you're creating an entirely new sequence of stages, create Middle stages from an End stage back to the Begin stage. This enables you select the appropriate **To Stages** at the same time you create each stage.

#### <span id="page-47-1"></span>**Processing > Stage > Procedures tab**

- **Stage Entry** This **stage entry** *(page [72\)](#page-78-0)* procedure runs whenever a ticket enters this stage.
- **Escalation Procedure** This **escalation** *(page [74\)](#page-80-0)* procedure runs once the **Escalation Time** has been exceeded.
- **Escalation Time** The number of **Escalation Time Units** to wait before running the **Escalation** *(pag[e 74\)](#page-80-0)* procedure, based on setting a ticket to this stage. This default value can be overridden by a **Stage Entry** procedure.
- **Escalation Time Units** The time period unit of measure.
- **Stage Exit** This **stage exit** *(page [72\)](#page-78-0)* procedure runs whenever a ticket exits this stage.

# **Associated Policies tab**

#### **Service Desk > Desk Definition > Edit > Processing > Associated Policies**

Policies can be optionally assigned to a ticket *when a new ticket is saved for the first time*. Assigning a policy determines the **hours of coverage** *(pag[e 67\)](#page-72-0)*, the manner of contact accepted by a service desk and the assignment of policy-specific variables. Policy variables can affect how a procedure is run on a ticket.

The **Associated Policies** tab provides a method of automatically assigning one of several policies to a *new* ticket. Each policy added to the **Associated Policies** tab of a desk definition is distinguished by its association with an *organization*, *organization type,* or *machine group and operating system combination.*

When a *new* ticket is associated with a machine ID, organization, contact or phone number *and saved for the first time*, a policy can be assigned to the new ticket by looking up *the first policy that matches the ticket associations* listed in the **Associated Policies** tab—*in alphanumeric order of the* **Policy** *name column*.

- Selecting a contact name or phone number in a ticket has the effect of selecting that contact's organization.
- Selecting an organization in a ticket has the effect of selecting an organization type, if the organization is a member of the organization type.
- Selecting a machine ID and operating system combination in a ticket has the effect of selecting a machine group, operating system, and organization.

<span id="page-48-0"></span>**Note:** A default policy can be assigned to a new ticket if no other method is used to assign a policy. The default policy is set in Service Desk > Desk Definition > Properties > General > **Standard Field Defaults** *(pag[e 38\)](#page-43-0)*.

**Note:** See **Automated Processing Using Policies** *(pag[e 7\)](#page-12-0)*.

Enter the following attributes:

- **Parent ID** Display only. The desk definition name selected in the *middle* pane.
- **Policy** Select a policy in the list box. The list box is empty if no policies are defined, or if all policies are already added to the desk definition.
- **Type** Specifies the record type you are associating with this policy.
	- Machine Group Select a machine group using the **Machine Group** field.
	- Organization Select an organization using the the **Org Name** field.
	- Organization Type Select an organization type using the **Org Type** field.
- **Operating System** Displays only if Machine Group is selected. Select one of several classes of operating systems.

# **Access tab**

**Service Desk > Desk Definition > Edit > Processing > Access**

The **Access** tab specifies the roles and pools of users that has access to the desk definition and its tickets.

- **Roles tab** *(page [43\)](#page-48-0)*
- **Pools tab** *(page [43\)](#page-49-0)*

# **Roles tab**

**Service Desk > Desk Definition > Edit > Processing > Access > Roles**

**Service Desk > Desk Definition > Role Preferences > Service Desks tab**

Field permissions are set by role. For VSA users using roles linked to the Service Desk Technicians role type, **field permissions** *determine what fields a user can view or edit within the ticket editor or KB article editor.* Typical field permissions include: Editable, View Only, Hidden, or Required. Default field permissions are set by **editing template** *(page [119\)](#page-124-0)*.

**Note:** VSA users using a role linked to the Service Desk Administrators role type can see and work with any field in any ticket editor or KB article editor. Master role users also always have complete field permission access, regardless of roletype assignment.

Action buttons include:

- **Assign** Associate a role with the desk definition and edit field permissions for each field.
- **Change** Edit the field permissions for each field in the desk definition.
- **Delete** Remove the association between the role and the desk definition.

See **Role Preferences - Service Desks tab** *(page [59\)](#page-64-0)* for more information.

# <span id="page-49-0"></span>**Pools tab**

**Service Desk > Desk Definition > Edit > Processing > Access > Pools**

Users can be assigned to **pools** of users, regardless of the roles they belong to. Tickets can be assigned to pools using the **Assigned To** field in the editor, or by procedure using the Assign Ticket Property  $>$  Pool command. When a user in that pool opens the ticket, the ticket is automatically *reassigned* to the individual user.

- **ID** The identifier for the pool of users.
- **Description** A brief description of the pool.
- **Filter by Role** Filters the users in the left hand pane by user role.
- Use the **>** button to added selected users in the left side list *to* the pool.
- Use the **<** button to remove selected users in the right side list *from* the pool.

# **Templates**

The **Templates** folder contains functions that create and maintain templates for desk definitions, notes and messages.

- **Desk Templates** *(page [44\)](#page-49-0)* Provides sample **desk templates** to help you get started using **Service Desk** as quickly as possible.
- **Note Templates** (pag[e 50\)](#page-55-0) Defines blocks of static text that can be appended to a note while editing a ticket.
- **Message Templates** *(page [51\)](#page-56-0)* Defines reusable, standard messages you can send as emails or display as messages in the **Inbox** of other users.

# **Desk Templates**

**Service Desk > Desk Templates**

The **Desk Templates** page provides the following sample **desk templates** to help you get started using **Service Desk** as quickly as possible. Each desk template is configured to support one of several business processes required by IT organizations. You can modify any of these sample desk definitions and put them into production, or install them just to learn how to create your own desk definitions from scratch. Once installed, none of the changes you make will be overwritten by subsequent updates or hotfixes.

- **Basic Customer Service Desk** *(page [44\)](#page-49-0)*
- **Automated Customer\_Service Desk** *(pag[e 45\)](#page-50-0)*
- **Knowledge Base** *(page [50\)](#page-55-0)*
- **Incident Management Desk** *(pag[e 46\)](#page-51-0)*
- **Problem Management Desk** *(pag[e 48\)](#page-53-0)*
- **Change Request Desk** *(pag[e 49\)](#page-54-0)*

# **Setup Customer\_SD\_Basic**

The Customer\_SD\_Basic is a basic ticket support desk with sample tickets. *This service desk requires no other configuration to get started.* If you need to get started as quickly as possible—without making use of **Service Desk**'s automation features—this is the one to use.

## <span id="page-50-0"></span>**Configuration**

- 1. **Create the Desk** Click the **Install Desk** button for the Basic Customer Service Desk using Service Desk > **Desk Templates**.
- 2. **Assign Users to User Roles** Assign users requiring access to the **Service Desk** module to user roles—such as SD User or SD Admin—that use the Service Desk Administrators or Service Desk Technicians role type.
- 3. **Associate the Desk with User Roles** *This service desk is automatically associated with the* SD User *role.* If you assign users to a user role that uses the Service Desk Technicians role type, you must associate this desk with that user role using **Role Preferences** *(pag[e 57\)](#page-63-0)* or the Desk Definition > Access > **Roles** *(page [43\)](#page-48-0)* tab.

This step is not necessary for users assigned to user roles—such as SD Admin—that use the Service Desk Administrators role type.

4. **Assign the Desk to Scopes** - Assign this desk to the *scopes* of users who use roles—such as SD User—that use the Service Desk Technicians role type.

This step is not necessary for users assigned to user roles—such as SD Admin—that use the Service Desk Administrators role type.

- 5. **Verify Outbound Email is Enabled** Ensure that *outbound* emails are enabled using System > **Outbound Email**.
- 6. **Create an Inbound Email Reader** Create an email reader using the Service Desk > Incoming Email and Alarm Settings > **Readers (pag[e 62\)](#page-68-0) tab**. This enables tickets to be created when *inbound* emails are received. Ensure emails received by this reader are converted into tickets for this service desk by linking the email reader to the service desk using the Desk Definition > New or Edit > General > **Standard Field Defaults** *(pag[e 38\)](#page-43-0)* > **Email** field. You can override this default association using a **Ticket Request Mapping** *(pag[e 73\)](#page-79-0)* procedure.
- 7. **Activate Service Desk** Alarm generated tickets can be configured to create tickets using this desk. Use Service Desk > Incoming Email and Alarm Settings > **General** *(page [62\)](#page-67-0)* tab to specify Customer SD Basic as the service desk to use when tickets are created from alarms. Then use Service Desk > Global Settings to **activate** *(page [56\)](#page-62-0)* **Service Desk**.

# **Setup Customer\_SD\_Automation**

The Customer SD Automation service desk provides basic automation with a simplified workflow. Automation in this service desk demonstrates email and message notification to users and user pools when a ticket is created, starts a new stage or is escalated. **Minimal configuration is required to use this service desk.**

**Note:** See **How Stages Work** *(pag[e 6\)](#page-11-0)* for a description of each stage in the Customer\_SD\_Automation service desk.

### **Configuration**

- 1. **Create the Desk** Click the **Install Desk** button for Automated Customer Service Desk using Service Desk > **Desk Template**.
- 2. **Assign Users to User Roles** Assign users requiring access to the **Service Desk** module to user roles—such as SD User or SD Admin—that use the Service Desk Administrators or Service Desk Technicians role type.
- 3. **Associate the Desk with User Roles** *This service desk is automatically associated with the* SD User *role.* If you assign users to a user role that uses the Service Desk Technicians role type, you must associate this desk with that user role using **Role Preferences** *(pag[e 57\)](#page-63-0)* or the Desk Definition > Access > **Roles** *(page [43\)](#page-48-0)* tab.

This step is not necessary for users assigned to user roles—such as SD Admin—that use the

Service Desk Administrators role type.

<span id="page-51-0"></span>4. **Assign the Desk to Scopes** - Assign this desk to the *scopes* of users who use roles—such as SD User—that use the Service Desk Technicians role type.

This step is not necessary for users assigned to user roles—such as SD Admin—that use the Service Desk Administrators role type.

- 5. **Assign Users to Pools** Assign users to the following user pools within the Customer SD Automation service desk. You assign users to user pools using Service Desk > Desk Definition > Access > **Pools** *(pag[e 43\)](#page-49-0)*.
	- $\triangleright$  Tier1Support
	- > Tier2Support
- 6. **Configure Procedure Variables** Enter email addresses, as appropriate, in the value fields for the following procedure variables using Service Desk > **Procedure Variables** *(page [65\)](#page-70-0)*.
	- $\triangleright$  Email Tier1Support These email addresses correspond to the same users added to the Tier1Support pool.
	- $\triangleright$  Email Tier2Support These email addresses correspond to the same users added to the Tier2Support pool.
	- > Email KaseyaServer Enter a single "From" email address.

Multiple email recipients should be separated by semi-colons, for example:

jsmith@acme.com;fgorham@acme.com;twinters@consultants.com.

- 7. **Verify Outbound Email is Enabled** Ensure that *outbound* emails are enabled using System > **Outbound Email**.
- 8. **Create an Inbound Email Reader** Create an email reader using the Service Desk > Incoming Email and Alarm Settings > **Readers (pag[e 62\)](#page-68-0) tab**. This enables tickets to be created when *inbound* emails are received. Ensure emails received by this reader are converted into tickets for this service desk by linking the email reader to the service desk using the Desk Definition > New or Edit > General > **Standard Field Defaults** *(pag[e 38\)](#page-43-0)* > **Email** field. You can override this default association using a **Ticket Request Mapping** *(pag[e 73\)](#page-79-0)* procedure.
- 9. **Activate Service Desk** Alarm generated tickets can be configured to create tickets using this desk. Use Service Desk > Incoming Email and Alarm Settings > **General** *(page [62\)](#page-67-0)* tab to specify Customer SD Automation as the desk definition to use when tickets are created from alarms. Then use Service Desk > Global Settings to **activate** *(pag[e 56\)](#page-62-0)* **Service Desk**.
- 10.**Modify CS Message Templates** You may wish to update the message templates used by the Customer\_SD\_Automation using Service Desk > **Message Templates** *(page [51\)](#page-56-0)*. These message templates are all identified with a CS prefix.

# **Setup Incident Service Desk**

The Incident service desk, based on ITIL guidelines, is a more advanced service desk. The **Incident** service desk demonstrates the benefits of *automating* the processing of support tickets by including sample stage entry procedures, escalation procedures, and goal procedures. This service desk integrates with pre-defined sample user roles, user pools, organization types, procedure variables, message templates, policies, coverage schedules, and holidays. **Additional configuration is required to use this service desk.**

**Note:** See **Service Desk Priority Calculations** *(pag[e 75\)](#page-81-0)* for an explanation of how the **Incident** service desk sets priorities using a sub-procedure.

### **Prerequisites**

You may or may not have the following data already defined in your VSA. If not, you'll have to create them.

- **Create a Review Team** Identify, or if necessary create, a small group of users to act as your initial *"review team"* for the **Incident** sample service desk. You'll need to specify these names in certain steps below. After you complete the configuration, you can repeat the user-specific steps to add more users to your review team.
- **Create Organizations** Identify, or if necessary create, a small set of organizations and agent machines within those organizations. You'll need at least 3 organizations, one for each of the 3 different organization types described below. This is necessary to demonstrate how to associate a ticket with an organization and organization type or with an agent machine. Organizations are maintained using System > **Manage**.
- **Create Contacts** Identify, or if necessary create, at least one department within an organization and at least one staff member within that department. This is necessary to demonstrate how to associate a ticket with the staff member of an organization. Contacts are maintained using System > **Manage**.

### **Configuration**

- 1. **Create the Desk** Click the **Install Desk** button for the Incident Management Desk using Service Desk > **Desk Templates**.
- 2. **Assign Users to User Roles** Assign users requiring access to the **Service Desk** module to user roles—such as SD User or SD Admin—that use the Service Desk Administrators or Service Desk Technicians role type.
- 3. **Associate the Desk with User Roles** *This service desk is automatically associated with the* SD User *role.* If you assign users to a user role that uses the Service Desk Technicians role type, you must associate this desk with that user role using **Role Preferences** *(pag[e 57\)](#page-63-0)* or the Desk Definition > Access > **Roles** *(page [43\)](#page-48-0)* tab.

This step is not necessary for users assigned to user roles—such as SD Admin—that use the Service Desk Administrators role type.

4. **Assign the Desk to Scopes** - Assign this desk to the *scopes* of users who use roles—such as SD User—that use the Service Desk Technicians role type.

This step is not necessary for users assigned to user roles—such as SD Admin—that use the Service Desk Administrators role type.

5. **Assign Organization to Organization Types** - Assign customer organizations to one of the following organization types using System > Orgs/Groups/Depts > **Manage**

*[\(http://help.kaseya.com/WebHelp/EN/VSA-Online-Help.asp?4017.htm\)](http://help.kaseya.com/WebHelp/EN/VSA-Online-Help.asp?4017.htm)*.

- Gold\_SLA
- > Silver SLA
- > Bronze SLA
- 6. **Assign Users to Pools** Assign *all* review team members to *each* of the following user pools within the Incident desk. This allows your review team to see each step in the life cycle of a ticket. Once your review team is familiar with the entire life cycle, you can assign different users to different user pools. You assign users to user pools using Service Desk > Desk Definition > Access > **Pools** *(pag[e 43\)](#page-49-0)*. *Your review team members can expect to be continually notified by VSA inbox messages about the status of each incident as it progresses through its life cycle.*
	- $\triangleright$  Tier1Support
	- > Tier2Support
	- > Tier3Support
	- $\triangleright$  SupportManagement
- 7. Configure Procedure Variables Change the value of the **Email ReviewTeam procedure variable** from its default generic value to a series of review team email addresses. Procedure variables are maintained using Service Desk > **Procedure Variables** *(page [65\)](#page-70-0)*.

For example, you could change the value to

<span id="page-53-0"></span>jsmith@acme.com;fgorham@acme.com;twinters@consultants.com. This procedure variable is referenced by other procedure variables. It sets the **To:** address of all **sendEmail()** commands in all procedures run by the Incident sample service desk. *Your review team members can expect to be continually notified by email about the status of each incident as it progresses through its life cycle.*

Once your review team is familiar with the entire life cycle of an incident, you can re-assign different values to the following procedure variables:

- $\triangleright$  Email Tier1Support These email addresses correspond to the same users added to the Tier1Support pool.
- $\triangleright$  Email Tier2Support These email addresses correspond to the same users added to the Tier2Support pool.
- $\triangleright$  Email Specialists These email addresses correspond to the same users added to the Tier3Support pool.
- > Email SupportManagement These email addresses correspond to the same users added to the SupportManager pool.
- > Email KaseyaServer Enter a single "From" email address.
- 8. **Verify Outbound Email is Enabled** Ensure that *outbound* emails are enabled using System > **Outbound Email**.
- 9. **Create an Inbound Email Reader** Create an email reader using the Service Desk > Incoming Email and Alarm Settings > **Readers (pag[e 62\)](#page-68-0) tab**. This enables tickets to be created when *inbound* emails are received. Ensure emails received by this reader are converted into tickets for this service desk by linking the email reader to the service desk using the Desk Definition > New or Edit > General > **Standard Field Defaults** *(pag[e 38\)](#page-43-0)* > **Email** field. You can override this default association using a **Ticket Request Mapping** *(pag[e 73\)](#page-79-0)* procedure.
- 10.**Activate Service Desk** Alarm generated tickets can be configured to create tickets using this desk. Use Service Desk > Incoming Email and Alarm Settings > **General** *(page [62\)](#page-67-0)* tab to specify Incident as the desk to use when tickets are created from alarms. Then use Service Desk > Global Settings > to **activate** *(pag[e 56\)](#page-62-0)* the **Service Desk**.
- 11.**Modify Message Templates** You may wish to update the message templates used by the Incident using Service Desk > **Message Templates** *(page [51\)](#page-56-0)*. These message templates do *not* have a CS prefix.

# **Setup Problem Service Desk**

The Problem desk, based on ITIL guidelines, demonstrates the benefits of analyzing and resolving broadly-based product or service problems separately from immediate customer support issues. Problem tickets can be associated with multiple issues. When a solution is identified, customers with related issues can be notified.

When multiple organization/contacts have reported a similar type of incident, it can be easier to manage a response to those incidents by linking them to a single problem ticket. This can apply regardless of whether the incidents are questions/known errors, suggestions, or unknown errors. The problem ticket restates the reported incidents in a generic way that applies to anyone faced with the same set of conditions. For example the title of a problem ticket could be: Cannot apply printer drivers to mapped drives.

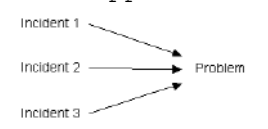

## <span id="page-54-0"></span>**Configuration**

- 1. **Create the Desk** Click the **Install Desk** button for the Problem Management Desk using Service Desk > **Desk Templates**.
- 2. **Assign Users to User Roles** Assign users requiring access to the **Service Desk** module to user roles—such as SD User or SD Admin—that use the Service Desk Administrators or Service Desk Technicians role type.
- 3. **Associate the Desk with User Roles** *This service desk is automatically associated with the* SD User *role.* If you assign users to a user role that uses the Service Desk Technicians role type, you must associate this desk with that user role using **Role Preferences** *(pag[e 57\)](#page-63-0)* or the Desk Definition > Access > **Roles** *(page [43\)](#page-48-0)* tab.

This step is not necessary for users assigned to user roles—such as SD Admin—that use the Service Desk Administrators role type.

4. **Assign the Desk to Scopes** - Assign this desk to the *scopes* of users who use roles—such as SD User—that use the Service Desk Technicians role type.

This step is not necessary for users assigned to user roles—such as SD Admin—that use the Service Desk Administrators role type.

5. **Verify Outbound Email is Enabled** - Ensure that *outbound* emails are enabled using System > **Outbound Email**.

# **Setup Change Requests Service Desk**

The Change Request desk is based on ITIL guidelines. Change requests have their own life-cycle, not necessarily related to customer support issues. Change requests are approved or rejected. If approved, then the change request is tracked through to successful completion. Change requests can be associated with multiple incidents reported by customers. When the change request is implemented, customers with related incidents can be notified.

A change request ticket describes a change to a product or service. They don't involve organization/contacts or problems directly. Instead they describe, in technical detail, exactly what aspect of the product or service has to be changed. Change requests can be created internally, or can be associated with a problem ticket. Frequently a single problem ticket can be the source of multiple change requests.

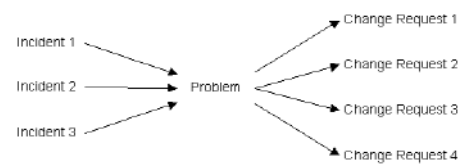

## **Configuration**

- 1. **Create the Desk** Click the **Install Desk** button for the Change Request Desk sample service desk using Service Desk > **Desk Templates**.
- 2. **Assign Users to User Roles** Assign users requiring access to the **Service Desk** module to user roles—such as SD User or SD Admin—that use the Service Desk Administrators or Service Desk Technicians role type.
- 3. **Associate the Desk with User Roles** *This service desk is not automatically associated with any user role.* If you assign users to a user role that uses the Service Desk Technicians role type, you must associate this desk with that user role using **Role Preferences** *(pag[e 57\)](#page-63-0)* or the Desk Definition > Access > **Roles** *(page [43\)](#page-48-0)* tab.

This step is not necessary for users assigned to user roles—such as SD Admin—that use the Service Desk Administrators role type.

<span id="page-55-0"></span>4. **Assign the Desk to Scopes** - Assign this desk to the *scopes* of users who use roles—such as SD User—that use the Service Desk Technicians role type.

This step is not necessary for users assigned to user roles—such as SD Admin—that use the Service Desk Administrators role type.

5. **Verify Outbound Email is Enabled** - Ensure that *outbound* emails are enabled using System > **Outbound Email**.

# **Setup Knowledge Base**

The Knowledge Base desk, based on ITIL guidelines, serves as a repository of known errors and recommended solutions. The **Search All** *(page [34\)](#page-39-0)* feature in Service Desk lets you perform a single search to find matching text in any service desk ticket and any KB article.

### **Configuration**

- 1. **Create the Desk** Click the **Install Desk** button for the Knowledge Base desk using Service Desk > **Desk Templates**.
- 2. **Assign Users to User Roles** Assign users requiring access to the **Service Desk** module to user roles—such as SD User or SD Admin—that use the Service Desk Administrators or Service Desk Technicians role type.
- 3. **Associate the Desk with User Roles** If users only need to have view-only access to KB articles that are in the Published stage, this step is not required for any user role. If you want non-service desk administrators to be able to create a new KB article and edit the KB article, but don't want those same users complete service desk administrator access, select or create a user role associated with the Service Desk Technicians role type. Then associate the knowledge base with the user role using **Role Preferences** *(pag[e 57\)](#page-63-0)* or the Desk Definition > Access > **Roles** *(page [43\)](#page-48-0)* tab. Then assign users to that user role. The KB Admin user role can be used for this purpose. The KB Admin is already associated with the KnowledgeBase desk. You only need to remove the Service Desk Administrator roletype from the KB Admin user role.

This step is not necessary for users assigned to user roles—such as SD Admin—that use the Service Desk Administrators role type.

4. **Create Knowledge Base Articles** - See **Knowledge Base** *(page [33\)](#page-38-0)* for instructions on *creating KB articles*.

**Note:** Without any further configuration, all users using non-administrator roles—such as SD User that use the Service Desk Technicians role type—can see any KnowledgeBase article set to the Published stage.

5. **Display Knowledge Base Articles in Live Connect** - See **Integrating Service Desk, Live Connect, and Portal Access** *(pag[e 13\)](#page-18-0)* for instructions on displaying KB articles in **Live Connect** and **Portal Access**.

# **Note Templates**

**Service Desk > Configure > Note Templates**

The **Note Templates** page defines blocks of static text that can be appended to a note while editing a ticket. After creating the note template, you can select it from the ticket editor **Note Template** drop-down list in the **Add Note** section of the **Notes** tab.

## <span id="page-56-0"></span>**Adding / Editing a Note Template**

Click **New** to display the **Add Note Template** window, or click a row in the *middle* panel, then click **Edit** to display the **Edit Note Template** window. Enter the following attributes:

- **Name** The name of the note template.
- **Prompt** A brief description of the note template. This text displays in the drop-down list of note templates when you are editing a note.
- **Response** Enter the block of static text that will be entered into a note when you select this note template in a ticket. Use the following toolbar buttons to add special formatting to the text:
	- $\triangleright$   $\blacksquare$  Hyperlink selected text. You may need to reset links copied and pasted from another source.
	- $\triangleright \triangleright$   $\equiv$  Copy selected text from Microsoft Word and paste into text pane.
	- $\triangleright \blacksquare$  Insert a table.
	- $\triangleright \equiv$  Insert a horizontal line as a percentage of the width, or set a fixed width in pixels.
	- $\triangleright$   $\equiv$  Indent text.
	- $\triangleright$   $\equiv$  Outdent text.
	- $\triangleright$   $\mathbf{x}_a$  Set selected text to subscript.
	- $\triangleright$   $\mathbf{x}^*$  Set selected text to superscript.
	- $\triangleright$   $\frac{R_0}{2}$  Remove formatting of selected text.
	- $\triangleright$   $\blacksquare$  Insert special characters and symbols.

**Note:** You can not add an attachment to a note template.

# **Message Templates**

**Service Desk > Configure > Message Templates**

The **Message Templates** page defines reusable, standard messages you can send as emails or display as messages in the **Inbox** of other users. These message templates can be selected when you specify a **sendEmail()** step or **sendMessage()** step within *any* service desk procedure. Message templates can also include ticket **property variables** *(page [52\)](#page-57-0)* and **procedure variables** *(pag[e 65\)](#page-70-0)*.

**Note: Service Desk** installs pre-defined message templates. These pre-defined message templates are used by one or more pre-configured service desks and procedures installed using the **Desk Templates** *(pag[e 44\)](#page-49-0)* page. You can change their contents and your changes will be preserved. But if you rename or delete these pre-defined message templates they will be re-created during the next **maintenance cycle** *[\(http://help.kaseya.com/WebHelp/EN/VSA-Online-Help.asp?248.htm\)](http://help.kaseya.com/WebHelp/EN/VSA-Online-Help.asp?248.htm)* of the VSA.

### **General**

Click **New** to display the **Add Message Template** window, or click a row in the *middle* panel, then click **Edit**  to display the **Change Message Template** window. Enter the following attributes:

- **ID** The name of the message template.
- **Description** A brief description of this ID.

**Note:** Any value you enter in the following four fields can be overridden by a value in the corresponding fields of a **sendMessage()** or **sendEmail()** step in a procedure.

- **Subject** The subject of the message template.
- **To** The recipients of the message template. Multiple recipients are delimited by commas or semicolons.

<span id="page-57-0"></span>**Note:** Any user name included in the **To** field of a message template is automatically converted into that user's corresponding email address. For example, if the user  $j$ smith has a corresponding email address of jsmith@acme.com, then the same message template—with jsmith in the To field—can be used by a **sendMessage()** step to send a message to jsmith and also used by a **sendEmail()** step to send an email to jsmith@acme.com. Email addresses for each user are maintained using System > **Users**.

- **From** The sender of the message template. The From address of an outbound email is specified using the following order of precedence:
	- 1. If there is a From address in the **sendEmail()** step of a procedure, then that address is used.
	- 2. Else the sendEmail() step uses the From address provided by a linked Service Desk > **Message Template**, if the link exists and a From address is specified.
	- 3. Else the sendEmail() step uses the **Reply Email Address** of the Service Desk > **Incoming Email and Alarm Settings** > email reader linked to the service desk. This link between the email reader and the service desk is set using the Service Desk > Desk Definition > Properties > General > **Standard Field Defaults** *(page [38\)](#page-43-0)* > Email field.
	- 4. Else the **Default Sender Email** address set in System > **Outbound Email** is used.
- **Body** Enter the body text of the message template. Use the following toolbar buttons to add special formatting to the text:
	- $\triangleright$   $\blacksquare$  Hyperlink selected text. You may need to reset links copied and pasted from another source.
	- $\triangleright \equiv$  Copy selected text from Microsoft Word and paste into text pane.
	- $\triangleright$   $\blacksquare$  Insert a table.
	- $\triangleright \equiv$  Insert a horizontal line as a percentage of the width, or set a fixed width in pixels.
	- $\triangleright$   $\equiv$  Indent text.
	- $\triangleright$   $\equiv$  Outdent text.
	- $\triangleright$   $\mathbf{x}_a$  Set selected text to subscript.
	- $\triangleright$   $\mathbf{x}^*$  Set selected text to superscript.
	- $\triangleright$   $\frac{R_0}{2}$  Remove formatting of selected text.
	- $\triangleright$   $\blacksquare$  Insert special characters and symbols.

**Note:** You can not add an attachment to a message template.

# **Standard and Custom Property Variables**

**Property variables** can be used in message templates and note templates, when bracketed using [\$ and \$] notation. These corresponding property variables can also be referenced in service procedures. Variable names are case sensitive. Custom field property variables are also supported.

**Note:** See **Working with Variables** *(page [71\)](#page-76-0)* for an overview of variables in service desk procedures.

**Note:** See **Standard Fields** *(page [30\)](#page-35-0)* for a list of standard fields and their corresponding property variables.

**Note:** See **Receipt Property Variables** *(pag[e 54\)](#page-60-0)* for a list property variables that apply to ticket requests created using inbound emails and alerts.

 [\$ActualTaskHours\$] - The total number of hours worked while working on tasks within a ticket.

- $[5AgentGuid]$  When a ticket is associated with an agent, this is the unique ID of the agent.
- $[$AllNotes$  $]$  Displays the entire history of all hidden notes and non-hidden notes.
- [\$AllPublicNotes\$] Displays the entire history of non-hidden notes.
- [\$ArchiveFlag\$] If true, this ticket is archived.
- [\$Assignee\$] The VSA user currently assigned to the ticket.
- [\$AssigneeEmailAddress\$] The email of the assignee assigned the ticket.
- [\$Category\$] The **category** *(pag[e 39\)](#page-44-2)* assigned to the ticket.
- [\$Changes\$] Displays a summary of changes as plain text, including any newly added note. Applies to public notes only.
- [\$ChangesAsHtml\$] Displays a summary of changes in HTML, including any newly added note. Applies to public notes only.
- [\$ClosedDateTime\$] The date/time the ticket was closed.
- [\$CreateDateTime\$] The creation date/time of the ticket.
- [\$Description\$] The description of the ticket.
- [\$EditingUserName\$] The user who last edited the ticket.
- [\$EscalationDateTime\$] The date/time the ticket will be **escalated** *(pag[e 74\)](#page-80-0)* if it does not exit the current stage.
- [\$EscalationLevel\$] The current **escalation level** *(page [74\)](#page-80-0)* for this ticket within the current stage.
- [\$EstimatedTaskHours\$] The estimated number of hours for all **tasks** *(pag[e 17\)](#page-22-0)* within the ticket.
- [\$ExpectedDueDate\$] The **goal** *(pag[e 74\)](#page-79-0)* date/time for the entire ticket.
- $\blacksquare$  [\$FullMachineName\$] The fully qualified machine name and group. Equivalent to using [\$Machine\$].[\$MachineGroup\$]. Typically used with the **scheduleProcedure()** step in a procedure to run an agent procedure.
- [\$GoalDateTime\$] The **goal** *(pag[e 74\)](#page-79-0)* date/time the ticket will be overdue if it does not exit the current stage.
- [\$LastEditDateTime\$] The date/time the ticket was last edited.
- [\$LastPublicUpdate\$] The date/time that a **non-hidden note** *(pag[e 26\)](#page-31-0)* was last added to the ticket.
- [\$Machine\$] The machine ID associated with this ticket.
- [\$MachineGroup\$] The machine group of the machine ID associated with the ticket.
- [\$Manager\$] The *supervisor* of a staff member associated with a ticket. See **Working with Variables** *(pag[e 71\)](#page-76-0)* for instructions on how to use this property variable.

**Note:** This is not the same as the manager of the department the staff member belongs to.

- [\$Organization\$] The **organization ID** *(page [26\)](#page-31-0)* assigned to the ticket.
- [\$Owner\$] The VSA user ultimately responsible for resolving the ticket.
- [\$OwnerEmailAddress\$] The email address of the owner of the ticket.
- [\$PolicyName\$] The name of the **policy** *(page [42\)](#page-47-0)* assigned to the ticket.
- [\$Pool\$] The **pool** *(page [121\)](#page-126-1)* of VSA users assigned to the ticket.
- [\$PreviousStage\$] The stage the ticket was previously assigned.
- [\$Priority\$] The **priority** *(page [39\)](#page-44-0)* assigned to the ticket.
- [\$ProjectedDate\$] The date promised to resolve the ticket.
- F [\$ReadFlag\$] If true, no user has viewed the ticket yet. If false, at least one user has viewed the ticket.
- $\blacksquare$  [\$RelatedTicketsAsBulletList\$] Returns a bulleted list of related tickets.

## **Templates**

- $\blacksquare$  [\$RelatedTicketsAsString\$] Returns a comma separated list of ticket IDs with their summary descriptions.
- [\$Resolution\$] Displays the **resolution** *(page [40\)](#page-45-0)* assigned to the ticket.
- [\$ResolutionDateTime\$] The date/time the ticket was resolved.
- $\blacksquare$  [\$ResolutionText\$] Descriptive text entered with a resolution code.
- [\$ServiceDesk\$] The **service desk** *(pag[e 24\)](#page-29-0)* used to create the ticket.
- [\$Severity\$] The **severity** *(pag[e 39\)](#page-45-1)* assigned to the ticket.
- [\$SourceType\$]- Applies to tickets generated from an email or a system event, such as an alarm.
	- $\triangleright$  Email Ticket was created from an email
	- $\triangleright$  Backup
	- $\triangleright$  KFS
	- $\triangleright$  Patch
	- $\triangleright$  Monitor
	- $\triangleright$  Alarm
	- $\triangleright$  Portal
	- ▶ ServiceDesk
	- $\triangleright$  Other
- [\$Staff\$] Displays as the **Contact** field in the ticket editor. A contact is a staff member of an organization.
- [SStaffEmail\$] Displays the contact's email value.
- [\$StaffPhone\$] Displays the contact's phone number.
- [\$Stage\$] The **stage** *(page [41\)](#page-46-0)* assigned to the ticket.
- [\$StageStartDateTime\$] The start date/time of the current **stage** *(pag[e 41\)](#page-46-0)* of the ticket.
- [\$Status\$] The **status** *(page [39\)](#page-44-1)* assigned to the ticket.
- [\$SubCategory\$] The **subcategory** *(page [39\)](#page-44-2)* assigned to the ticket.
- [\$SubmitterEmailAddress\$] The email address of the submitter.
- [\$SubmitterName\$] The name of the person submitting the ticket. Usually this is the name of the user calling or emailing about a service issue.
- [\$SubmitterType\$] The type of person who created the ticket. A PARTICIPANT is a VSA user. A USER is a non-VSA user.
- $\blacksquare$  [\$Summary\$] A one line summary description of the ticket.
- [\$TicketId\$] The unique identifier for the ticket. This value cannot be changed.
- [\$TicketURL\$] Provides a link to the ticket in an email or message.
- [\$TotalHoursWorked\$] The total hours worked on the ticket.
- [\$WorkOrder\$] The **work order** *(pag[e 122\)](#page-127-0)* associated with the ticket.
- [\$WorkOrderName\$] The name of the work order associated with the ticket.
- [\$WorkOrderNumber\$] The number of the work order associated with the ticket.
- [\$WorkPerformedDateTime\$] The date and time work was performed on the ticket. This value is independent of the entries entered for hours worked.

## **Custom Property Variables**

Custom field property variables are also supported. Use the **Assign Ticket Custom Field** *(page [85\)](#page-90-0)* command in service procedures to return or set their values. Uses the format [\$customfieldId\$]. Examples include:

[\$ReasonforChange\$]

- <span id="page-60-0"></span>[\$BusinessAspectsofChange\$]
- [\$TechnicalImpact\$]

# **Receipt Property Variables**

**Receipt property variables** are a special set of property variables that apply only when a ticket request is created using an inbound alert or email using **Incoming Email and Alarm Settings** *(pag[e 61\)](#page-66-0)*. They can be:

- Tested using the **Test Property Value of the Receipt** *(pag[e 82\)](#page-87-0)* in **Ticket Request Mapping**.
- Embedded in **Message Templates** *(page [51\)](#page-56-0)* when bracketed using [\$ and \$] notation. The message template must be referenced by a **Ticket Request De-Dup** *(pag[e 73\)](#page-78-0)* and **Ticket Request Mapping** *(page [73\)](#page-79-0)* service procedures.
- Embedded in the edit fields of other **Ticket Request De-Dup** and **Ticket Request Mapping** service procedure commands. *These are the only two service procedures that can use them.*

**Note:** See **Working with Variables** *(page [71\)](#page-76-0)* for an overview of variables in service desk procedures.

**Note:** See **Standard and Custom Property Variables** *(pag[e 52\)](#page-57-0)* for a list of standard property variables.

**Note:** See the **Readers tab** *(pag[e 62\)](#page-68-0)* for an explanation of how tilda (~) commands are used in the subject or body of an inbound email to set the value of a ticket or note. Some of these tilda (~) commands can set the value of the receipt property variables listed here.

- **F** [\$Assignee\$] The VSA user currently assigned to the ticket.
- [\$Body\$] The body text of the email or alert.
- [\$Category\$] The **category** *(pag[e 39\)](#page-44-2)* assigned to the ticket.
- [\$Hidden\$] Always false for ticket requests creating a new ticket. When replying to an outbound ticket, including a ~hide string in the subject or body of the reply email will causes the reply message to be converted into a hidden note.
- **Fight**  $\sinh(3)$  The unique ID of the ticket request. Not intended for use in procedures.
- [\$IsTicketRequest\$] True if created by a system event instead of by an inbound email.
- [\$Machine\$] The machine ID associated with this ticket.
- [\$MachineGroup\$] The machine group of the machine ID associated with the ticket.
- [\$Organization\$] The **organization ID** *(page [26\)](#page-31-0)* assigned to the ticket.
- [\$PartitionID\$] The **partition** *(page [121\)](#page-126-2)* the ticket request was directed to. Not intended for use in procedures.
- [\$Priority\$] The **priority** *(page [39\)](#page-44-0)* assigned to the ticket.
- [\$ServiceDesk\$] The **service desk** *(pag[e 24\)](#page-29-0)* used to create the ticket.
- [\$Severity\$] The **severity** *(pag[e 39\)](#page-45-1)* assigned to the ticket.
- [\$SolutionType\$] The **resolution** *(page [40\)](#page-45-0)* of the ticket.
- For the following property variables see **Test Property Value of the Receipt** *(page [82\)](#page-87-0)* in **Ticket Request Mapping**.
	- [\$SourceTag1\$]
	- [\$SourceTag2\$]
	- [\$SourceTag3\$]
	- $\triangleright$  [\$SourceType\$]
	- $\triangleright$  [\$SourceValue1\$]
	- [\$SourceValue2\$]
	- $\triangleright$  [\$SourceValue3\$]
- <span id="page-61-0"></span> [\$Staff\$] - Displays as the **Contact** field in the ticket editor. A contact is a staff member of an organization.
- [\$Status\$] The **status** *(page [39\)](#page-44-1)* assigned to the ticket.
- [\$SubCategory\$] The **subcategory** *(page [39\)](#page-44-2)* assigned to the ticket.
- $\blacksquare$  [\$Subject\$] The subject line of the email or alert.
- [\$SubmitterEmail\$] The email address of the submitter.
- [\$SubmitterName\$] The name of the person submitting the ticket. Usually this is the name of the user calling or emailing about a service issue.
- [\$SubmitterPhone\$] The submitter's phone number.
- [STargetEmailAddr\$] The email address the inbound email was addressed to.

# **Common Configuration**

**Service Desk > Configure**

The **Configure** folder contains a set of user defined support tables that *can be used by multiple desk definitions and their tickets.* 

**Note:** Many of the following configuration tables are populated when **Service Desk** is installed, or when you create a service desk using the **Desk Templates** *(pag[e 44\)](#page-49-0)* page.

- **Global Settings** *(page [56\)](#page-61-0)* Defines global settings that apply to the entire **Service Desk** module.
- **Role Preferences** *(pag[e 57\)](#page-63-0)* Defines ticket editing preferences and field permissions by *user role*.
- **User Preferences** *(page [60\)](#page-65-0)* Defines ticket editing preferences and field permissions by *user*.
- **Incoming Email and Alarm Settings** *(pag[e 61\)](#page-66-0)* Creates email readers used to retrieve email messages from email servers and convert them into tickets.
- **Procedure Variables** *(pag[e 65\)](#page-70-0)* Defines procedure variables, including variables associated with service desk policies.
- **Policies** *(pag[e 65\)](#page-71-0)*, **Coverage Schedules** *(page [67\)](#page-72-0)* and **Holidays** *(pag[e 68\)](#page-73-0)* Defines service policies.

# **Global Settings**

**Service Desk > Common Configuration > Global Settings**

The **Global Settings** page sets options that apply to the entire **Service Desk** module.

### **Actions**

- **Edit** Edits global settings for the **Service Desk** module.
	- **Activate Service Desk** Check to *activate (pag[e 56\)](#page-62-0)* **Service Desk**. Uncheck to *deactivate* **Service Desk**.
	- $\triangleright$  Use the color picker to select the background color for each type of note.
		- **Hidden Note Color** Hidden ticket notes do not notify the submitter by email and hide the note from machine users viewing the ticket using **Portal Access** *[\(http://help.kaseya.com/WebHelp/EN/VSA-Online-Help.asp?438.htm\)](http://help.kaseya.com/WebHelp/EN/VSA-Online-Help.asp?438.htm)*.
		- **System Note Color** A note created by a system event, such as the start of a service procedure.
		- **Task Note Color** A note created for a task within a ticket.
- **Hidden Task Note Color** Hidden task notes do not notify the submitter by email and hide the note from machine users viewing the ticket using **Portal Access**.
- **Normal Note Color** The color displayed by public notes for the entire ticket.

# <span id="page-62-0"></span>**Activation**

**Service Desk > Common Configuration > Global Settings**

*Activation* of **Service Desk** enables system events—such as alarms—to create *new* tickets in **Service Desk** instead of the legacy **Ticketing** module. Activation also causes **Live Connect**, **Portal Access**, **Monitoring** and other pages that show *existing* tickets to list **Service Desk** tickets instead of **Ticketing** module tickets. Other modules in the VSA are either integrated with the **Ticketing** module or the **Service Desk** module, but cannot be integrated with both modules at the same time.

Activation of **Service Desk** integration can be done at any time before or after **Service Desk** configuration. Typically **Service Desk** is configured before activation.

**You must perform all three steps below to enable system events to create new tickets in Service Desk**.

- 1. The **Service Desk** module must be **activated** *(page [56\)](#page-62-0)* to process ticket requests from system events using Service Desk > Common Configuration > **Global Settings** *(pag[e 56\)](#page-61-0)*.
- 2. **Incoming Email and Alarm Settings** must be *enabled*.

**Note:** No email readers need be defined to create **Service Desk** tickets from alarms.

- 3. Specify the desk definition used to create the ticket, in any *one of the following three ways*:
	- a. Optionally set the **Default** desk definition in Service Desk > **Desk Definition** *(pag[e 35\)](#page-40-0)*.
	- b. Optionally set the **Alarm Default Service Desk** in Service Desk > Incoming Email and Alarm Settings. Has precedence over the **Default** desk definition.
	- c. Optionally specify a unique **Ticket Request De-Dup** *(pag[e 73\)](#page-78-0)* or **Ticket Request Mapping** *(page [73\)](#page-79-0)* procedure to process ticket requests from system events. Set using the Service Desk > Incoming Email and Alarm Settings > **General** *(pag[e 62\)](#page-67-0)* tab. Has precedence over the **Default** desk definition and the **Alarm Default Service Desk** setting. See the **Test Property Value of the Receipt** *(page [82\)](#page-87-0)* command for details on testing the property values of ticket requests, including the *source* system event of the ticket request. This IF command is only available in a **Ticket Request Mapping** procedure.

**Note:** See the Incoming Email and Alarm Settings > **Readers tab** *(pag[e 62\)](#page-68-0)* to create tickets based on inbound email.

#### **Deactivation**

Once activated, **Service Desk** can be *deactivated*. Deactivation redirects **Live Connect**, **Monitoring** and **Alarms** to integrate with the **Ticketing** module instead of the **Service Desk** module. Use Service Desk > Global Settings to deactivate **Service Desk** integration.

#### **Disabling the Ticketing Email Reader**

After **Service Desk** activation, the **Ticketing** email reader will still convert inbound emails into **Ticketing** module tickets, so you may want to disable the **Ticketing** email reader manually before **Service Desk** is activated. If both the **Ticketing** and **Service Desk** email readers are to be run concurrently, they should poll different email servers.

# <span id="page-63-0"></span>**Role Preferences**

**Service Desk > Configure > Role Preferences**

The **Role Preferences** page defines ticket preferences by role. **Role Preferences** can be overridden by **User Preferences** *(pag[e 60\)](#page-65-0)*. **Role Preferences** includes:

- **Email send delay**
- Color coding of tickets in the tickets selector table.
- Columns displayed by default in the tickets selector table.
- Field permissions in the ticket editor by user role and desk definition.

**Role Preferences** tabs are organized as follows.

- **General tab** *(page [58\)](#page-63-0)*
	- **Role Properties tab** *(page [58\)](#page-63-1)*
	- **Default Columns tab** *(pag[e 59\)](#page-64-1)*
- **Service Desks tab** *(pag[e 59\)](#page-64-0)*

# **Role Preferences - General tab**

**Service Desk > Role Preferences > General tab**

Click a row in the middle panel, then click **Edit** to display the **Change Ticket Preferences for Role** window. This dialog has two tabs.

- **Role Properties tab** *(pag[e 58\)](#page-63-1)*
- **Default Columns tab** *(page [59\)](#page-64-1)*

## <span id="page-63-1"></span>**General tab > Role Properties tab**

*Misc. Preferences*

 **Email Send Delay (Mins)** - Pending email notification of selected tickets can be stopped using **Stop Notification** in **Tickets** *(pag[e 19\)](#page-24-0)*. This option is used in conjunction with **Email Send Delay** in **Role Preferences** *(page [57\)](#page-63-0)* and **User Preferences** *(page [60\)](#page-65-0)*. For example, if **Email Send Delay** is set to 5 minutes for the role you are using, then you have 5 minutes to cancel any emails that are pending for a ticket using **Stop Notification**. Applies to ticket rows displaying a icon in the icon column of the ticket table. **Stop Notification** only stops currently pending email.

## *Color Preferences*

Set the color codes for ticket rows displayed in tickets tables, based on a **Date Range** *benchmark*. Available benchmarks include:

- **Last Date Modified** The date the ticket was last modified.
- **Due Date** The due date of the *current stage* of a ticket. The due date for the current stage of a ticket can only be used if a goal procedure is linked to that stage using the Desk Definition > Processing > Stage > **Procedures** *(page [42\)](#page-47-1)* tab.
- **Creation Date** The creation date of the ticket.
- **Promised Date** The promise date of the ticket.

### *Ticket Age*

For the selected date range benchmark you can select three colors:

- <span id="page-64-0"></span> **Older than** - Enter the number of days *before* the selected date range benchmark to color code tickets. Use the color picker to select a color. For example, you might want to color code the oldest tickets as *red*.
- **Between** Use the color picker to select a color. For example, you might want to color intermediate tickets as *yellow*.
- **Newer than** Enter the number of days *after* the selected date range benchmark to color code tickets. Use the color picker to select a color. For example, you might want to color recent tickets as *green*.

### <span id="page-64-1"></span>**General tab > Default Columns tab**

Select the columns displayed in the ticket selector table and the order they are displayed.

- 1. Use Ctrl+Click or Shift+Click to select multiple items in the left-hand listbox.
- 2. Click the right arrow button to move them to the right hand listbox.
- 3. Re-order the display of columns in the right-hand listbox by clicking the up arrow or down arrow buttons.
- 4. Click **Save** to save your default column preferences.

**Note:** Adhoc changes you make to column selections in the **Tickets** *(pag[e 19\)](#page-24-0)* table are always remembered, even between sessions. To reset column selections back to **Role Preferences** settings, click the **Defaults** button in System > **Preferences.** This resets all your user preferences throughout the VSA back to their default settings.

# **Role Preferences -Service Desks tab**

**Service Desk > Role Preferences > Service Desks tab**

**Service Desk > Desk Definition > Edit > Processing > Access > Roles**

Click a row in the middle panel, then click the **Service Desk** tab to assign, change or remove the association between a desk definition and a role.

Configuring this tab involves setting three types of options

**Setting the Editing Template** 

**Note:** This preference can be overridden by the editing template selected in **User Preferences** *(page [60\)](#page-65-0)*.

- **Setting Enable/Disable Options**
- **Setting Field Permissions**

### **Setting the Editing Template**

An **editing template** serves three purposes:

- 1. The editing template defines the layout of the dialog used to edit a ticket or KB article.
- 2. An editing template may *mask* selected fields, even though the fields are defined by the desk definition. *Using an editing template to mask a field overrides whatever field permission is set for that field.*
- 3. The editing templates also sets default **field permissions** *(pag[e 120\)](#page-125-0)* for editing a ticket or KB article. Whether assigned by role or by user, you can override the default field permissions set by the editing template to suit your business requirements.

An editing template is applied to a combination of desk definition and user role (or machine role) using **Role Preferences** *(page [57\)](#page-63-0)* or the Desk Definition > Access > **Roles** *(pag[e 43\)](#page-48-0)* tab. An editing template can also be applied to a combination of desk definition and user using **User Preferences** *(page [60\)](#page-65-0)*. User Preferences has precedence over Role Preferences. The default editing template for all roles and <span id="page-65-0"></span>all users working with a service desk is specified in the Service Desk > Desk Definition > New or Edit > **General Info** *(page [37\)](#page-42-0)* tab.

## **Setting Enable/Disable Options**

You can can override the following Desk Definition > **General Info** *(page [37\)](#page-42-0)* settings for any combination of role and desk definition.

- **Enable Session Timers** If checked and **Auto Save Clock** is not checked, a Timer button displays in the **ticket editor** *(pag[e 23\)](#page-28-1)*. See **Time Tracking and Service Desk** *(pag[e 14\)](#page-19-0)*.
- **Show Task Information** If checked, the **Task** tab displays in the ticket editor. See **Task Information** *(page [17\)](#page-22-0)*.

## **Setting Field Permissions**

Field permissions are set by role. For VSA users using roles linked to the Service Desk Technicians role type, **field permissions** *determine what fields a user can view or edit within the ticket editor or KB article editor.* Typical field permissions include: Editable, View Only, Hidden, or Required. Default field permissions are set by **editing template** *(page [119\)](#page-124-0)*.

**Note:** VSA users using a role linked to the Service Desk Administrators role type can see and work with any field in any ticket editor or KB article editor. Master role users also always have complete field permission access, regardless of roletype assignment.

When an editing template is selected using this tab, the fields defined for this desk definition display in the dialog, showing the default permission set by the editing template. You may override the default for this combination of role and desk definition.

### **Standard Fields and Custom Fields**

**Standard Fields** *(page [30\)](#page-35-0)* refer to built-in fields provided by a service desk. They display as columns in the ticket table and in **field permission** *(pag[e 59\)](#page-64-0)* dialogs. A standard field is not necessarily available for all combinations of desk definition and user role. Nor does the same standard field necessarily display in both the ticket table and in field permission dialogs. **Custom fields** *(pag[e 40\)](#page-45-2)*—if defined for a service desk—also display as columns in the ticket table and in field permission dialogs.

# **User Preferences**

**Service Desk > Configure > User Preferences**

The **User Preferences** page defines user-specific preferences that override **Role Preferences** *(page [57\)](#page-63-0)*. Each user has access to their own **User Preferences** page. **User Preferences** include:

- **Email send delay**
- Color coding of tickets in the tickets selector table.
- The user's preferred ticket editing template, one for each service desk.

Preferences are set using two tabs on this page:

- General tab
- **Service Desks tab**

#### **General tab**

Click **Edit** to edit General tab information.

*Misc. Preferences*

- <span id="page-66-0"></span> **Email Send Delay (Mins)** - Pending email notification of selected tickets can be stopped using **Stop Notification** in **Tickets** *(pag[e 19\)](#page-24-0)*. This option is used in conjunction with **Email Send Delay** in **Role Preferences** *(page [57\)](#page-63-0)* and **User Preferences** *(page [60\)](#page-65-0)*. For example, if **Email Send Delay** is set to 5 minutes for the role you are using, then you have 5 minutes to cancel any emails that are pending for a ticket using **Stop Notification**. Applies to ticket rows displaying a icon in the icon column of the ticket table. **Stop Notification** only stops currently pending email.
- **Enable Incident Notes Panes** If checked, an extra pane with two tabs displays below the **tickets table** *(page [19\)](#page-24-0)* showing the selected ticket's **Description** and **Notes**.

## *Color Preferences*

Set the color codes for ticket rows displayed in tickets tables, based on a **Date Range** *benchmark*. Available benchmarks include:

- **Last Date Modified** The date the ticket was last modified.
- **Due Date** The due date of the *current stage* of a ticket. The due date for the current stage of a ticket can only be used if a goal procedure is linked to that stage using the Desk Definition > Processing > Stage > **Procedures** *(page [42\)](#page-47-1)* tab.
- **Creation Date** The creation date of the ticket.
- **Promised Date** The promise date of the ticket.

#### *Ticket Age*

For the selected date range benchmark you can select three colors:

- **Older than** Enter the number of days *before* the selected date range benchmark to color code tickets. Use the color picker to select a color. For example, you might want to color code the oldest tickets as *red*.
- **Between** Use the color picker to select a color. For example, you might want to color intermediate tickets as *yellow*.
- **Newer than** Enter the number of days *after* the selected date range benchmark to color code tickets. Use the color picker to select a color. For example, you might want to color recent tickets as *green*.

### **Service Desks tab**

Use this tab to select your "favorite" ticket editing template. You can specify a favorite editing template for each desk definition. This selection overrides the editing template preference set using the Service Desk > **Role Preferences - Service Desks tab** *(page [59\)](#page-64-0)*.

# **Incoming Email and Alarm Settings**

**Service Desk > Configure > Incoming Email and Alarm Settings**

The **Incoming Email and Alarm Settings** page specifies how to process ticket requests in **Service Desk**. **Ticket requests** are created from either inbound emails or system events, such as alarm conditions. **Incoming Email and Alarm Settings** *(pag[e 61\)](#page-66-0)* and linked service desk procedures determine how ticket requests are processed into tickets, what service desks are used to create the tickets, and whether ticket requests are canceled.

There are two tabs on this page:

- **General** *(page [62\)](#page-67-0)* Specifies general settings for email readers and alarm settings.
- **Readers** *(pag[e 62\)](#page-68-0)* Specifies one or more readers to periodically poll email accounts. Email messages are downloaded and used to create ticket requests.

#### <span id="page-67-0"></span>**Common Configuration**

## **Actions**

The following action buttons apply to all email readers defined in the **Readers** tab.

- **Edit** Edits general settings for all email readers and alarm settings.
- **Connect Now Polls all emails readers immediately.**
- **Enable** Enables polling by all email readers. **Also enables alarm integration if Service Desk is activated (pag[e 56\)](#page-62-0).**
- **Disable** Disables polling of all email readers **and prevents alarm integration.**

**Note:** If one or more email readers are failing to connect, click **Disable**, then click **Enable** to re-initialize polling.

## **Disabling the Ticketing Email Reader**

After **Service Desk** activation, the **Ticketing** email reader will still convert inbound emails into **Ticketing** module tickets, so you may want to disable the **Ticketing** email reader manually before **Service Desk** is activated. If both the **Ticketing** and **Service Desk** email readers are to be run concurrently, they should poll different email servers.

# **General tab**

**Service Desk > Configure > Incoming Email and Alarm Settings > General tab**

The following settings *apply to all email readers* defined in the **Readers** tab.

**Poll Interval** - Specify how frequently all email readers connect to email accounts. The default connection frequency is 2 minutes.

**Ignore emails with these subjects**. - Enter text to ignore inbound emails containing this text *in the subject line*. Matching is case insensitive. *Quotes and wildcard characters such as \* and ? are interpreted literally as part of the string content.*Create multiple filters using multiple lines. Multiple filters act as an OR statement. Surround whole words with spaces on both sides of each word. Example:

Undeliverable Do not reply

This same ignore list can be maintained in the Ticketing > **Email Reader**

*[\(http://help.kaseya.com/WebHelp/EN/VSA-Online-Help.asp?434.htm\)](http://help.kaseya.com/WebHelp/EN/VSA-Online-Help.asp?434.htm)* page and the Service Desk > Incoming Email and Alarm Settings > **General tab** *(page [62\)](#page-67-0)*. This list can also be maintained manually by editing the <Kaseya Installation Directory>\Kaseya\KServer\ignoreSubject.txt file.

The following settings apply to *alarm requests only and are unrelated to email readers.* See **Activation** *(pag[e 56\)](#page-62-0)*.

- **Alarm Mapping Procedure** The **Ticket Request Mapping** procedure to run when a ticket is created from a system event, such as an alarm condition. A **Ticket Request Mapping** *(page [73\)](#page-79-0)* procedure sets the attributes of a ticket request, just before the ticket is created, including the desk definition used to create the ticket.
- **Alarm De-Dup Procedure** The **Ticket Request De-Dup** procedure to run when a ticket is created from a system event, such as an alarm condition. A **Ticket Request De-Dup** *(pag[e 73\)](#page-78-0)* procedure compares a ticket request with existing tickets to determine if the ticket request is a duplicate. If a ticket request is a duplicate of existing tickets, the ticket request is canceled.
- **Alarm Default Service Desk** The desk definition to use to create tickets from alarms. Can be overridden by the **Alarm Mapping Procedure**.

# <span id="page-68-0"></span>**Readers tab**

**Service Desk > Configure > Incoming Email and Alarm Settings > Readers tab**

## **Inbound Email Configuration**

**You must perform all five steps below to enable inbound emails to create new tickets in Service Desk**.

- 1. Add/edit an email reader as described below.
- 2. Ensure POP or IMAP, as specified in the email reader, is enabled in the email server being polled.
- 3. Specify the desk definition used to create the ticket, in any *one of the following three ways*:
	- a. Optionally set the **Default** desk definition in Service Desk > **Desk Definition** *(pag[e 35\)](#page-40-0)*.
	- b. Optionally associate an email reader with a service desk using the Desk Definition > Service Desk > Desk Definition > New or Edit > Standard Field Defaults tab. Has precedence over the **Default** desk definition.
	- c. Optionally specify a service desk by associating an email reader with a unique **Ticket Request De-Dup** *(page [73\)](#page-78-0)* or **Ticket Request Mapping** *(pag[e 73\)](#page-79-0)* procedure. Has precedence over the **Default** desk definition and the Desk Definition > **Email**  setting.
- 4. Enable **Incoming Email and Alarm Settings** using the Service Desk > Common Configuration > Incoming Email and Alarm Settings > General tab.
- 5. Ensure **Ignore emails with these subjects** in the Incoming Email and Alarm Settings > **General tab** *(page [62\)](#page-67-0)* is not filtering the email you are attempting to convert into tickets.

**Note:** See **Activation** *(pag[e 56\)](#page-62-0)* to create tickets based on system events, such as alarms.

Note: If a service procedure linked to your service desk sends emails, ensure that *outbound* emails are enabled using System > **Outbound Email** *[\(http://help.kaseya.com/WebHelp/EN/VSA-Online-Help.asp?4765.htm\)](http://help.kaseya.com/WebHelp/EN/VSA-Online-Help.asp?4765.htm)*.

## **Adding/Editing an Email Reader**

Click **New** to display the **Add Email Account** window, or click an existing email reader, then click **Edit** to display the **Change Email Account** window. Enter the following attributes:

- **ID** The name of the email reader.
- **Host Name** The host name of a POP3 or IMAP email server. For example, pop.youremailserver.com for a POP3 email server or imap.youremailserver.com for an IMAP email server. The email server may require a host name in the **Host Name** field instead of an IP address if **Use SSL** is also checked.
- **Port Number** The port number used by the email service. This is normally 110 or 995.
- **Logon ID** The email account name. *Do not include the @ suffix.* For example if the entire email address is acme@yourmail.com, enter acme in this field.
- **Password** The email account password.
- **Reply Email Address** Specifies the From address for outbound emails. The From address of an outbound email is specified using the following order of precedence:
	- 1. If there is a From address in the **sendEmail()** step of a procedure, then that address is used.
	- 2. Else the sendEmail() step uses the From address provided by a linked Service Desk > **Message Template**, if the link exists and a From address is specified.
	- 3. Else the sendEmail() step uses the **Reply Email Address** of the Service Desk > **Incoming Email and Alarm Settings** > email reader linked to the service desk. This link between the email

reader and the service desk is set using the Service Desk > Desk Definition > Properties > General > **Standard Field Defaults** *(page [38\)](#page-43-0)* > Email field.

- 4. Else the **Default Sender Email** address set in System > **Outbound Email** is used.
- **Disable Reader**  If checked, email is no longer retrieved from the email server.
- **Use SSL** If checked, communication with the email server is encrypted using SSL. Your email server must support SSL to use this feature. Some systems require a SSL connection, and the corresponding port number is 995. The email server may require a host name in the **Host Name** field instead of an IP address if **Use SSL** is also checked.
- **Process HTML content in reply emails** Checked by default. If blank, ignores HTML formatting in reply email and only examines the plain text reply message. Reply messages may be poorly formatted, confusing the processing of inbound email reply messages. Uncheck this checkbox if reply emails generate errors while attempting to update the original ticket.
- **Receipt Dup** A **Ticket Request De-Dup** *(pag[e 73\)](#page-78-0)* procedure compares a ticket request with existing tickets to determine if the ticket request is a duplicate. If a ticket request is a duplicate of existing tickets, the ticket request is canceled.
- **Receipt Map** A **Ticket Request Mapping** *(pag[e 73\)](#page-79-0)* procedure sets the attributes of a ticket request, just before the ticket is created, including the desk definition used to create the ticket. **Receipt Property Variables** *(page [54\)](#page-60-0)* lists the property variables that are available to test for in a **Ticket Request Mapping** procedure.
- **Transport** POP3 or IMAP.

## *Log*

The log lists email reader tasks successfully completed and any errors that may have occurred.

## **Ticket Associations**

A ticket request from an inbound email can be associated with an organization, machine or contact (staff member) in one of three ways, using the following order of precedence:

- 1. The ticket contains tilda (~) tagged content.
- 2. A ticket request mapping procedure tests the content of the ticket to determine the associations.
- 3. The "from" address of the inbound email matches the email of a staff record in the VSA. On the basis of this match, the staff member and the staff member's organization is associated with the ticket.

## **Contents of Email**

A reader can receive plain or HTML formatted email, with or without attachments, and add the contents to the ticketing system. **RTF formatted emails are not supported.** The following tags can be included in *either the subject or the body* of the email. Tags are case-insensitive.

*Existing Tickets Only*

 $\bullet$   $\sim$ ticid='xxx' - Appends the body of the email to an existing ticket. Optional. When a reply email is received, KSD attempts to use the ticket ID included in the previously sent outbound email to identify the existing ticket to append to.

*New and Existing Tickets*

 $\blacksquare$  ~hide - Makes the note a hidden note. The ~hide tag itself is removed.

### *New Tickets Only*

~username='xxx' - Automatically inserts the value given as xxx into the **Submitter Name** field.

<span id="page-70-0"></span>Note: If ~username='xxx' is not included in the either the subject or the body of the email, then the email sender's From address is used to populate the **Submitter Name** field.

- ~useremail='xxx' Automatically inserts the value given as xxx into the **Submitter Email** field.
- $\sim$ assignee='xxx' Assigns the ticket created to a specific user. The user must exist.
- $\sim$ machineid='xxx.xxx' Assigns the ticket created to a machine ID. The machine ID must exist.
- $\sim$ machinegroup='xxx.xxx' Assigns the ticket created to a machine ID. The machine ID must exist.
- $\sim$ organization='xxx' Assigns the ticket created to an organization by orgID. The orgID must exist.

**Note:** The following fields are defined by desk definition.

- $\bullet$   $\sim$  category='xxx' Assigns the ticket created to a specific category. The category must exist.
- $\sim$ priority=' $xxx'$  Assigns the ticket created to a specific priority. The priority must exist.
- $\sim$ status=' $xxx'$  Assigns the ticket created to a specific status. The status must exist.
- ~severity='xxx' Assigns the ticket created to a specific severity. The severity must exist.
- $\sim$ solutiontype ='xxx' Assigns the ticket created to a specific resolution. The resolution must exist.
- $\sim$ customfield='xxx' Assigns the ticket created to the specified value of a custom field ID. The custom field ID must exist.

# **Procedure Variables**

**Service Desk > Configure > Procedure Variables**

The **Procedure Variables** page defines variables used in service desk procedures. The default value set for a variable in **Procedure Variables** can be superseded by the default value for a **policy variable** *(page [65\)](#page-71-0)*.

Procedure variables can be *nested* inside of other procedure variables. For example, the procedure variable  $[=Email ReviewTeam=]$  is entered as the value of many pre-defined procedure variables. You need only change the default value of the Email ReviewTeam procedure variable from enter.review.team.email@yourcompany.com to any valid set of email addresses to update all the other procedure variables that use it.

**Note: Service Desk** installs pre-defined procedure variables. These pre-defined procedure variables are used by one or more pre-configured desk definitions and procedures installed using the **Desk Templates** *(pag[e 44\)](#page-49-0)* page. You can change their contents and your changes will be preserved. But if you delete these pre-defined procedure variables they will be re-created during the next maintenance cycle of the VSA.

**Note:** See **Working with Variables** *(page [71\)](#page-76-0)* for an overview of variables in service desk procedures.

Click **New** to display the **Add Variable** window, or click a row in the *middle* panel, then click **Edit** to display the **Change Variable** window. Enter the following attributes:

- **Name** The variable name. Can't be changed once you save it.
- **Description** A brief description of the variable.
- **Set** The set determines what kinds of desk definition procedures can use the variable. Use any set type of variable in **Policies** *(page [65\)](#page-71-0)*. You can define two variables with the same name, providing they are assigned different sets. Set options include:
	- > Stage Entry or Exit
- <span id="page-71-0"></span> $\triangleright$  Ticket Change
- > Ticket Request De-Dup
- $\triangleright$  Ticket Request Mapping
- > Ticket Goals
- $\triangleright$  Ticket Escalations
- $\triangleright$  All Applies to all types of procedures.
- **Value** The default value of the variable.

# **Policies**

**Service Desk > Configure > Policies**

The **Policies** page regulates how a service desk can be used, including when it may be contacted, the method of contact used, the resources available and other requirements. Policies are assigned to a ticket as each ticket is created, by organization, organization type or machine group. See **Automated Processing Using Policies** *(pag[e 7\)](#page-12-0)*.

### **Policy Configuration**

- 1. Define the hours and days of the year a service desk is open to respond to service requests using **Coverage Schedules** *(pag[e 67\)](#page-72-0)*. This includes hours of coverage to *standard* holidays.
- 2. Define hours of coverage for specific holidays using **Holidays** *(pag[e 68\)](#page-73-0)*.
- 3. Define policies regulating how a service desk can be used, using **Policies**.
- 4. Link a policy to a service desk using using Service Desk > Desk Definition > Processing > **Associated Policies** *(page [42\)](#page-47-0)*.
- 5. Define variables you associate with service desk policies, using **Procedure Variables** *(pag[e 65\)](#page-70-0)*.
- 6. Assign procedure variables to policies using the **Variables** tab in **Policies**.
- 7. Use policy variables in **procedures** *(pag[e 68\)](#page-73-0)* to determine how tickets are processed. An example is automatically setting property values in a ticket based on the value of a policy variable.

### **General tab**

Click **New** to display the **Add Policy** window, or click a row in the *middle* panel, then click **Edit** to display the **Change Policy** window. Enter the following attributes:

- **ID** The name of the policy.
- **Description** A brief description of this ID.
- **Policy Hours** Assign a **Coverage Schedules** record to this policy.
- The following settings are for reference purposes only.
	- **Contact by Email** If checked, the service desk can be contacted by email.
	- **Contact by Phone** If checked, the service desk can be contacted by phone.
	- **Contact by IM** If checked, the service desk can be contacted by instant messaging.
	- **Access to Knowledge Base** If checked, service desk users have access to a knowledge base.
- **Time Measured Against Coverage** If checked, **goals and escalations** *(pag[e 68\)](#page-73-0)* include **Coverage Schedules** when calculating escalations. For example, if a new ticket is created just before the service desk shuts down for the night, and escalation is scheduled for two hours, then escalation won't occur until two hours after the service desk re-opens the next morning. If unchecked, calendar time alone is used.

## **Variables tab**

Variables can be assigned to policies. Once policies are assigned to tickets, those tickets can be
<span id="page-72-0"></span>processed by procedures differently, based on the values of their policy variables. Procedures can both read and override the values set by a policy variables.

Select a variable and assign a value. Before you can assign a variable to a policy, the variable must be previously created using Service Desk > **Procedure Variables** *(page [65\)](#page-70-0)*. When a procedure is processed, the default value for a policy variable supersedes the default value set for a variable using **Procedure Variables**.

Click **New** to display the **Add Variable** window, or click a row in the **Variables** tab, then click **Edit** to display the **Change Variable** window. Enter the following attributes:

- **ID** Displays the policy name selected in the middle pane.
- **Variable** Select a variable previously defined using Service Desk > **Policies**.
- **Value** Enter an alphanumeric value.

## **Coverage Schedules**

**Service Desk > Configure > Coverage Schedules**

The **Coverage Schedules** page specifies the hours and days of the week a desk definition is open to respond to service requests. A **Coverage Schedules** record is assigned to a **Policies** *(page [65\)](#page-71-0)* record.

#### **Testing for Coverage**

An **Is Within Coverage** *(page [81\)](#page-86-0)* service procedure command can test whether a ticket or KB article is within coverage. You can use this to determine the flow of automation from that point forward in the service procedure.

#### **Time Measured Against Coverage**

If the **Time Measured Against Coverage** checkbox in **Policies** *(pag[e 65\)](#page-71-0)* is checked, **goals** *(pag[e 74\)](#page-79-0)* and **escalations** *(page [74\)](#page-80-0)* include **Coverage Schedules** when calculating escalations in service procedures. For example, if a new ticket is created just before the service desk shuts down for the night, and escalation is scheduled for two hours, then escalation will not occur until two hours after the service desk re-opens the next morning. If unchecked, calendar time alone is used.

#### **General tab**

Click **New** to display the **Add Hours Covered** window, or click a row in the *middle* panel, then click **Edit** to display the **Change Hours Covered** window. Enter the following attributes:

- **Name** The name of the coverage schedule. Can't be changed once you save it.
- **Description** A brief description of this ID.

#### **Standard Hours tab**

The **Standard Hours** tab defines different hours of coverage for different days of the week or year.

Click **New** to display the **Add Hours Covered Detail** window, or click a row in the **Standard Hours** tab, then click **Edit** to display the **Change Hours Covered Detailed** window. Enter the following attributes:

- **Name** The name of the hours covered detail record.
- **Days Covered** Enter the days of coverage for the week or year. Options include individual days in the week, Monday through Friday, weekends, or specific holidays. The holidays you can can select in this drop-down list are defined using Service > **Holidays** *(pag[e 68\)](#page-73-0)*. *Holidays older than the current date are not displayed in the drop-down list.*
- **Hours Covered Select one of the following:** 
	- **No Coverage**
	- **24 Hour Covered**
	- **Use these Hours** If this option is selected, the following fields must be entered:
- <span id="page-73-0"></span> **Begin Hour** - Enter the hour of the **Days Covered** that service coverage begins. Use 24 hour notation. For example, enter 8 to mean eight o'clock in the morning.
- **End Hour** Enter the hour of the **Days Covered** that service coverage ends. Use 24 hour notation. For example, enter 17 to mean five o'clock in the afternoon.
- **Time Zone** The time zone used to define when a service desk is available to receive calls from customers.

**Note:** All records are logged using the time zone of the Kaseya Server. The selected time zone only affects how time is entered and displayed in the user interface.

#### **Default Holidays**

You don't have to define hours of coverage for each holiday separately. Instead define hours of coverage for a record called Default Holidays in the **Days Covered** drop-down list. *This adds all holidays in the Holidays table to that coverage schedule.* If you don't define hours of coverage for a specific holiday by exception, then each holiday in the Holidays table uses the hours of coverage defined for Default Holidays.

### **Holidays**

**Service Desk > Configure > Holidays**

The **Holidays** page is used to define holidays by specific date. Once defined, they are listed in the **Days Covered** drop-down list in the **Standard Hours** tab of the **Coverage Schedules** *(pag[e 67\)](#page-72-0)* page. You can change the date of each holiday at any time—for example, at the beginning of each year—without having to reapply them to your coverage schedules.

#### **Default Holidays**

You don't have to define hours of coverage for each holiday separately. Instead define hours of coverage for a record called Default Holidays in the **Days Covered** drop-down list. *This adds all holidays in the Holidays table to that coverage schedule.* If you don't define hours of coverage for a specific holiday by exception, then each holiday in the Holidays table uses the hours of coverage defined for Default Holidays.

#### **Actions**

- **New** Click **New** to display the **Add Holiday** window.
	- $\triangleright$  **Description** The name of the holiday. This middle pane identifier can not be changed once you save it.
	- **Date** Enter the calendar date for the holiday.
- **Edit** Changes the date of an existing holiday.
- **Delete** Deletes an existing holiday.

# **Procedures Definition**

**Service Desk > Service Desk Procedures**

**Service Desk** procedures automate the processing of tickets and ticket requests. All service desk procedures are created and structured in a similar fashion.

#### <span id="page-74-0"></span>**Types of Procedures**

- **Stage Entry or Exit** *(page [72\)](#page-78-0)* Runs when a ticket enters or exits a stage.
- **Ticket Change** *(page [73\)](#page-78-0)* Runs each time a ticket is changed.
- **Goal** *(page [74\)](#page-79-0)* Runs after a specified time period, usually to record whether or not a goal was met.
- **Escalation** *(page [74\)](#page-80-0)* Runs after a specified time period, usually to escalate a ticket to another level of service.
- **Sub-Procedures** *(page [75\)](#page-80-0)* Runs when executed by another service desk procedure.

The following procedures apply to *ticket requests* processed using **Incoming Email and Alarm Settings** *(page [61\)](#page-66-0)*.

- **Ticket Request De-Dup** *(page [73\)](#page-78-0)* Compares a *ticket request* with existing tickets to determine if the ticket request is a duplicate. If a ticket request is a duplicate of existing tickets, the ticket request is canceled.
- **Ticket Request Mapping** *(pag[e 73\)](#page-79-0)* Sets the attributes of a *ticket request*, just before the ticket is created, including the desk definition used to create the ticket.

#### **Additional Topics**

- **Service Procedure Folder Trees** *(pag[e 69\)](#page-74-0)*
- **Procedure Editor** *(page [70\)](#page-75-0)*
- **Working with Variables** *(page [71\)](#page-76-0)*
- **Service Desk IF-ELSE and STEP Statements** *(pag[e 77\)](#page-82-0)*
- **Service Desk Priority Calculations** *(page [75\)](#page-81-0)*

## **Service Procedure Folder Trees**

**Service Desk > Procedure Definition > (Any Type of Procedure)**

All service procedures are organized under a single **Shared** cabinet. Use the following options to manage objects in these folder trees.

*Always Available*

**(Apply Filter)** - Enter text in the filter edit box, then click the funnel icon  $\mathbf{\nabla}$  to apply filtering to the folder trees. Filtering is case-insensitive. Match occurs if filter text is found anywhere in the folder trees.

*When the Shared Cabinet or a Folder is Selected*

- **Add Folder** Creates a new folder underneath the selected cabinet or folder.
- **Import Folder/Procedure** Imports a folder or procedure as children to the selected folder in the folder tree.

**Note:** Legacy scripts can be imported into Kaseya 2.

 **Export Folder** - Exports the selected folder and all its procedures as an XML file. The XML file can be re-imported.

**Note:** Desk definitions, message templates and tickets can be imported and exported using the System > **Import Center** *[\(http://help.kaseya.com/WebHelp/EN/VSA-Online-Help.asp?4796.htm\)](http://help.kaseya.com/WebHelp/EN/VSA-Online-Help.asp?4796.htm)*. A desk definition can be exported as a template or as desk. Exporting a desk definition can include all the procedures that support it. Exporting a ticket includes the desk that supports it.

#### <span id="page-75-0"></span>**Procedures Definition**

- **Expand All** Expands the entire folder tree.
- **Collapses All** Collapses the entire folder tree.

#### *Additional Buttons Displayed When a Folder is Selected*

- **Share Folder** Shares a folder with user roles and individual users. Applies to shared cabinet folders only.
- **Delete Folder** Deletes a selected folder.
- **Rename Folder** Renames a selected folder.
- **New Procedure** Opens the **Procedure Editor** *(pag[e 70\)](#page-75-0)* to create a new procedure in the selected folder of the folder tree.
- **Folder Properties** Displays the name, description, and owner of a folder, and your access rights to the folder.

**Note:** See guidelines for share rights to objects within folder trees in the **Folder Rights** *[\(http://help.kaseya.com/WebHelp/EN/VSA-Online-Help.asp?4673.htm\)](http://help.kaseya.com/WebHelp/EN/VSA-Online-Help.asp?4673.htm)* topic.

#### *When a Procedure is Selected*

- **Edit Procedure** Opens the **Procedure Editor** *(page [70\)](#page-75-0)* to edit the selected procedure.
- **Delete Procedure** Deletes the selected procedure.
- **Export Procedure** Exports the selected procedure.
- **Rename Procedure** Renames the selected procedure.

#### **Creating / Editing Service Procedures**

To create a *new* service procedure, select a folder in the middle pane, then click the **New Procedure** button to open the **Procedure Editor** *(page [70\)](#page-75-0)*.

To *edit* an existing service procedure, select the procedure, then click the **Edit Procedure** button to open the **Procedure Editor** *(pag[e 70\)](#page-75-0)*. You can also double-click a procedure to edit it.

#### **Viewing Procedure Details**

When a service procedure is selected in the middle pane, the following tabs display In the right-hand pane:

- **View Procedure** Provides a display-only view of the procedure.
- **Used by** Displays a list of other procedures that execute this procedure. Procedures that are used by other procedures cannot be deleted.

### **Procedure Editor**

In any service desk procedure *folder tree*

(*<http://help.kaseya.com/WebHelp/EN/VSA-Online-Help.asp?4673.htm>*), click **New Procedure** or **Edit Procedure** to display the **procedure editor**.

- The left hand pane displays the outline of the entire procedure.
- The right hand pane displays the parameters for each statement.

**Note:** See **IF-ELSE-STEP Service Desk Commands** *(page [77\)](#page-82-0)* for a detailed explanation of each statement's parameters.

*Title*

This the first step in the procedure, where you set the name and description of the procedure.

#### <span id="page-76-0"></span>*Action Buttons*

- **New Step** Creates a step below the currently selected statement.
- **New IF** Creates a pair of IF-Else statements below the currently selected statement.
- **Toggle Else** Adds or removes the corresponding Else statement for a selected IF statement. Only displays if an IF statement is selected.
- **Copy** Copies a single Step or IF statement to the clipboard. Copying an IF statement includes all child statements, so you quickly copy and paste entire IF branches within the same procedure.
- **Paste** Pastes a Step or IF statement just below a selected statement.
- **Delete** Deletes the currently selected Step, IF or Else statement.

#### *Closing the Editor*

- **Save and Close** Saves and closes the procedure.
- **Save** Saves the procedure.
- **Save As** Saves the procedure to a different name.
- **Cancel** Cancels changes made to the procedure.

#### *Drag and Drop*

- $\blacksquare$   $\blacksquare$  Drag any statement and drop it above another statement.
- $\blacksquare$   $\blacksquare$   $\blacksquare$  Drag any statement and drop it below another statement.
- $\blacksquare$   $\blacksquare$  Drag any statement and drop it between another statement.
- $\bullet$  Drag any statement to a procedure Title. IF or Else statement and add it as a child statement.

#### *Guidelines*

- Click any Step, IF or Else statement in a procedure to see its properties in the right-hand pane. You can edit these properties immediately.
- You can nest steps within multiple IF or Else statements.
- You can toggle the removal of an Else statement without removing its corresponding IF statement.
- You can set a Step to allow a procedure to continue running even if that particular Step fails.
- You can nest procedures within procedures using the Execute a Common Sub-Procedure command.

## **Working with Variables**

The following guidelines apply to any service desk procedure.

- **Global Procedure Variables** Global procedure variables are defined using Service Desk > **Procedure Variables** *(pag[e 65\)](#page-70-0)*.
	- $\triangleright$  The same global variable can be applied to any procedure run by any service desk.
	- The **Check a Variable** *(pag[e 81\)](#page-86-1)* command tests the value of a variable in a procedure.
	- The value of a global variable can be changed within a procedure using the **Get a Variable** *(pag[e 87\)](#page-92-0)* command, but that value persists only for the duration of the procedure.
	- $\triangleright$  Within a procedure, a global variable is referenced *in text* by bracketing its name with the  $[=]$ and =]. Example: [=varname=].
	- Global variables are defined by **name** and **set type**. For example, a global variable could be called  $varname$  and use the set type  $All$ . The set type  $All$  means the global variable can be used in any procedure. If a variable is defined using a set type for a specific procedure, it

can only be used in procedures matching that set type. For example, a variable defined using the Goal set type can only be used in **Ticket Goals** procedures.

- $\triangleright$  A global variable of any set type can be associated with a policy. **Policies** *(page* [65\)](#page-71-0) ignore the set type assigned to the global variable.
- **Procedure-Specific Variables** Within a procedure you can create a *procedure-specific* variable using the **Get a Variable** *(page [87\)](#page-92-0)* command and assign it a value.
	- $\triangleright$  Unlike global variables, the scope of a procedure variable applies only to the procedure it was created in.
	- $\triangleright$  Like global variables a procedure variable is referenced *in text* by bracketing its name with the  $[=$  and  $=$ ]. Example:  $[=$ varname= $]$ .
- **Property Variables** Property variables reference the values of fields within the VSA.
	- Property variables are distinguished by bracketing their names *in text* with  $\lceil \xi \rceil$  and  $\lceil \xi \rceil$ . Example: [\$machine\$].
	- > Types of property variables include [\$TicketId\$] or [\$Organization\$] or [\$Status\$]. See **Standard and Custom Property Variables** *(pag[e 52\)](#page-57-0)* for a list of property variables.
	- $\triangleright$  Like global variables and procedure variables, the values of property variables can be tested with IF statements.
	- $\triangleright$  Setup for the [\$Manager\$] property variable:
		- $\checkmark$  Create an Organization.
		- $\checkmark$  Create a Department within that Organization.
		- $\checkmark$  Create a first Staff member assigned to that Department.
		- $\checkmark$  Create a second Staff member assigned to that Department.
		- There is a field named Supervisor in the Staff record. Assign the *second* Staff member as the *Supervisor* of the first Staff member.
		- $\checkmark$  Create a ticket and assign the *first* Staff member to the ticket, the one who has a Supervisor. The Supervisor name does not display in the ticket.
		- $\checkmark$  Save the ticket.
		- $\checkmark$  Any associated procedure such as stage entry or ticket change can now test for the ticket's[\$Manager\$] property variable being equal to the name of the *first* staff member.
		- $\checkmark$  Custom fields property variables are supported.
- **Case Sensitivity** All three types of variable names are case sensitive.
- **Where Used** Once variables are created you can include them, in their bracketed format, *in any text entry field* displayed by an IF-ELSE dialog box.
- **Message Templates Property variables** *(pag[e 52\)](#page-57-0)*, global variables and **procedure variables** *(page [65\)](#page-70-0)* can be resolved in message templates.
	- $\triangleright$  Any user name included in the **To** field of a message template is automatically converted into that user's corresponding email address. For example, if the user jsmith has a corresponding email address of jsmith@acme.com, then the same message template—with jsmith in the To field—can be used by a **sendMessage()** step to send a message to jsmith and also used by a **sendEmail()** step to send an email to jsmith@acme.com. Email addresses for each user are maintained using System > **Users** *[\(http://help.kaseya.com/WebHelp/EN/VSA-Online-Help.asp?4576.htm\)](http://help.kaseya.com/WebHelp/EN/VSA-Online-Help.asp?4576.htm)*.
- **Note Templates** Property variables, global variables and procedure variables can be resolved in note templates.

## <span id="page-78-0"></span>**Stage Entry or Exit**

**Procedures Definition > Stage Entry or Exit**

A **Stage Entry or Exit** procedure runs when a ticket transitions to a specified stage. Procedures are linked to stages using the Service Desk > Desk Definition > Processing > Stage > New / Edit > **Procedures** *(pag[e 42\)](#page-47-0)* tab.

#### **Sequencing of Procedures**

If you change a stage procedure manually, the stage *exit* procedure runs first, then the stage *entry* procedure for the new stage runs second, then the *ticket change* procedure runs third.

If you set a ticket to a stage *during a procedure*, the procedure waits while the stage exit procedure for the *current* stage runs, then waits while the stage entry procedure for the *new* stage runs, then resumes running the rest of the procedure from that point.

# **Ticket Change**

**Procedures Definition > Ticket Change**

A **Ticket Change** runs each time a ticket is changed. Typically **Ticket Change** procedures notify the owner, assignee or submitter that a ticket has been updated. **Ticket Change** procedures are linked to the entire desk definition using the Service Desk > Desk Definition > New / Edit > **Procedures** *(pag[e 38\)](#page-43-0)* tab.

#### **Sequencing of Procedures**

If you change a stage procedure manually, the stage *exit* procedure runs first, then the stage *entry* procedure for the new stage runs second, then the *ticket change* procedure runs third.

If you set a ticket to a stage *during a procedure*, the procedure waits while the stage exit procedure for the *current* stage runs, then waits while the stage entry procedure for the *new* stage runs, then resumes running the rest of the procedure from that point.

### **Ticket Request De-Dup**

**Procedures Definition > Ticket Request De-Dup**

A **Ticket Request De-Dup** procedure compares a *ticket request* with existing tickets to determine if the ticket request is a duplicate. If a ticket request is a duplicate of existing tickets, the ticket request is canceled.

**Ticket requests** are created from either inbound emails or system events, such as alarm conditions. **Incoming Email and Alarm Settings** *(pag[e 61\)](#page-66-0)* and linked service desk procedures determine how ticket requests are processed into tickets, what service desks are used to create the tickets, and whether ticket requests are canceled.

**Note:** See the **Tests for Duplicate Requests** *(page [81\)](#page-86-2)* command for details on comparing a ticket request with existing tickets. This IF command is only available in a **Ticket Request De-Dup** procedure.

**Note:** See **Receipt Property Variables** *(page [54\)](#page-60-0)* for a list of property variables that apply to ticket requests.

## <span id="page-79-0"></span>**Ticket Request Mapping**

**Procedures Definition > Ticket Request Mapping**

A **Ticket Request Mapping** procedure sets the attributes of a *ticket request*, just before the ticket is created, including the desk definition used to create the ticket.

**Ticket requests** are created from either inbound emails or system events, such as alarm conditions. **Incoming Email and Alarm Settings** *(pag[e 61\)](#page-66-0)* and linked service desk procedures determine how ticket requests are processed into tickets, what service desks are used to create the tickets, and whether ticket requests are canceled.

**Note:** See the **Test Property Value of the Receipt** *(pag[e 82\)](#page-87-0)* command for details on testing the property values of ticket requests, including the source system event of the ticket request. This IF command is only available in a **Ticket Request Mapping** procedure.

**Note:** See **Receipt Property Variables** *(page [54\)](#page-60-0)* for a list of property variables that apply to ticket requests.

### **Goal**

**Procedures Definition > Goal**

A **Goal** procedure runs after a specified time period, usually to record whether or not a goal was met.

#### **Goal Procedures for Tickets**

A goal procedure is linked to a *desk definition* using the Service Desk > Desk Definition > New / Edit > **Procedures** *(pag[e 38\)](#page-43-0)* tab.

- The ticket goal sets the due date for the entire ticket.
- The ticket editor displays the ticket due date.
- The ticket due date can be set using the **Set Ticket Goal Time** *(pag[e 89\)](#page-94-0)* command.
- Ticket goal times can be paused and resumed using the **Pause Ticket Goal** *(pag[e 88\)](#page-93-0)* and **Resume Ticket Goal** *(pag[e 88\)](#page-93-1)* commands.

#### **Goal Procedures for Stages**

Goal procedures are linked to *stages* using the Service Desk > Desk Definition > Processing > Stage > New / Edit **Procedures** *(page [42\)](#page-47-0)* tab.

- A stage goal procedure starts the goal clock as soon as the ticket enters the stage. The triggering of a stage goal procedure is canceled as soon as the ticket transitions out of that stage.
- The goal time for a stage can be set using the **Set Goal Time** *(page [89\)](#page-94-1)* command. This overrides the default goal time set in the stage record.
- Color coding by due date in **Role Preferences** *(page [57\)](#page-63-0)* is determined by a goal procedure linked to a stage.
- Stage goal times can be paused and resumed using the **Pause Stage Goal** *(pag[e 88\)](#page-93-2)* and **Resume Stage Goal** *(page [88\)](#page-93-3)* commands.
- Unlike **escalations** *(page [74\)](#page-80-0)*, goal "levels" do not exist. There is only one for each stage.

## <span id="page-80-0"></span>**Escalation**

```
Procedures Definition > Escalation
```
An **Escalation** procedure runs after a specified time period, usually to escalate a ticket to another level of service.

- Escalation procedures are linked to *stages* using the Service Desk > Desk Definition > Processing > Stage > New / Edit > **Procedures** *(page [42\)](#page-47-0)* tab.
- A stage escalation starts the escalation clock as soon as the ticket enters the stage. The escalation procedure, including all levels of the escalation, is canceled when that stage of the ticket is exited.
- The escalation time for a stage can be set using the **Set Escalation Time** *(page [89\)](#page-94-2)* command. This overrides the default escalation time set in the stage record.

#### **Escalation Levels**

An escalation procedure can be triggered to run multiple times, based on the escalation level of the ticket. Each time the ticket fails to exit the stage, the escalation level of the ticket increases by one. So a stage starts out with an escalation level value of zero. After the first escalation occurs, the escalation level is equal to one, and so on.

- When a stage is exited all escalation levels for the current stage of that ticket are canceled.
- **Procedures can be configured to test the EscalationLevel property using the Test a Property Value of the New Ticket** *(pag[e 82\)](#page-87-1)* command.
- **Message Templates** *(page [51\)](#page-56-0)* and **Note Templates** *(pag[e 50\)](#page-55-0)* can include the escalation level of a ticket in text using [\$EscalationLevel\$] notation. See **Standard and Custom Property Variables** *(pag[e 52\)](#page-57-0)*.
- A ticket escalation procedure can reset the escalation level and time by using a **Set Escalation Time** *(pag[e 89\)](#page-94-2)* command. Each escalation procedure that runs sets up the next escalation event to occur. Example:

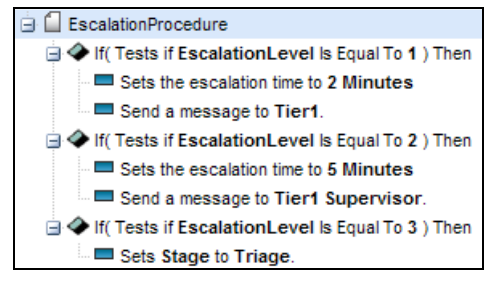

## **Sub-Procedures**

**Procedures Definition > Sub-Procedures**

A **Sub-Procedures** procedure runs when executed by another service desk procedure. This enables you to maintain a single sub-procedure and execute it repeatedly.

- Sub-procedures are executed using the **Execute a Common Sub-Procedure** *(page [86\)](#page-91-0)* command.
- Any type of procedure can execute a sub-procedure.
- You can nest the execution of procedures to 10 levels.

**Note:** See **Service Desk Priority Calculations** *(page [75\)](#page-81-0)* for an example of a sub-procedure.

### <span id="page-81-0"></span>**Service Desk Priority Calculations**

The STD Calculate Priority sub-procedure—used by the ITIL-based **Incident** (page [46\)](#page-51-0) service desk—calculates the priority for a ticket. The calculation considers ticket settings for  $Severity$  first, then Urgency to select:

- **The value for the ticket's Priority field.**
- The **escalation time** *(page [89\)](#page-94-2)* for the stage of the ticket.
- The **goal time** *(pag[e 89\)](#page-94-1)* for the stage of the ticket.

#### **Glossary**

- **Severity** Seriousness of the incident/service request. Possible values are:
- **Urgency** Requiring or compelling speedy action or attention. The matter is urgent.
- **Priority** The right of precedence over others. Something given specified attention. My first priority.

#### **Severity and Urgency**

The possible values for both Severity and Urgency are:

- **-** High
- **Medium**
- **Low**

#### **Priorities for Setting Escalation Times**

The STD Calculate Priority sub-procedure references the following pre-defined **procedure variables** *(page [65\)](#page-70-0)* to set the *escalation time* for the stage of a ticket.

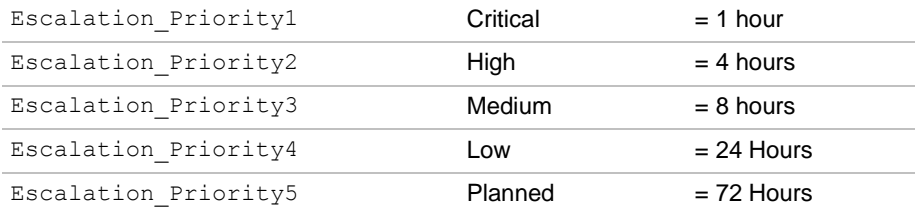

#### **SLA Priorities for Setting Goal Times**

The STD Calculate Priority sub-procedure references the following pre-defined procedure variables to set the *goal time* for the stage of a ticket.

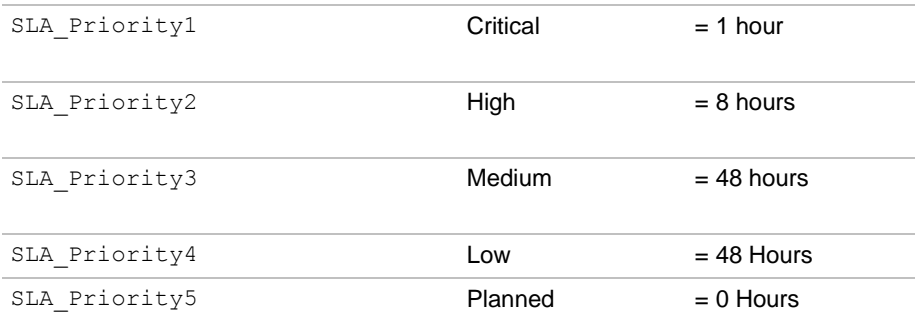

<span id="page-82-0"></span>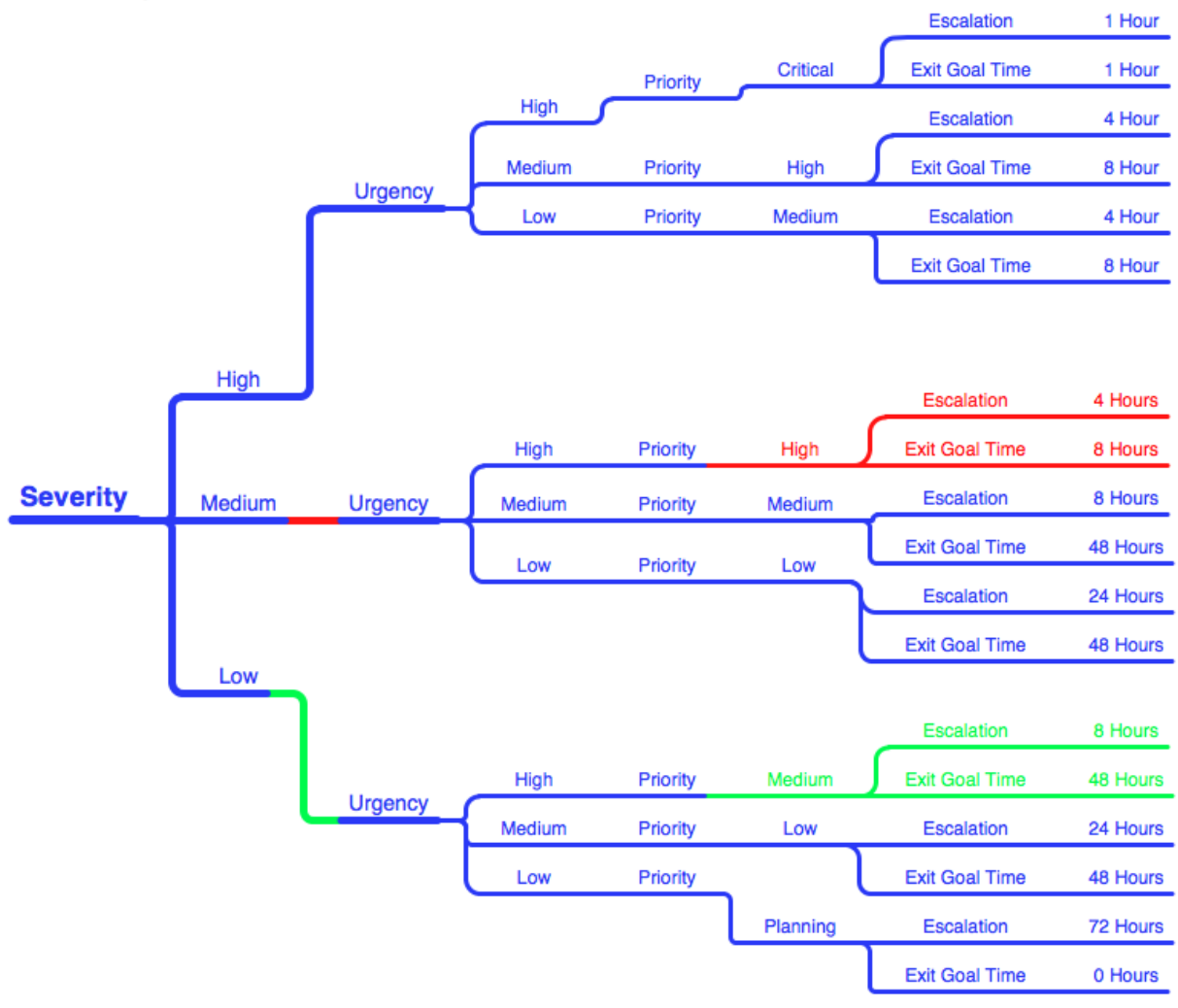

#### Priority Calculations in Service Desk for the ITIL Incident Desk

## **IF-ELSE-STEP Service Desk Commands**

 $\overline{\Gamma}$ 

The following is a summary of **IF-ELSE** and **STEP** statements used in **Service Desk** procedures.

٦

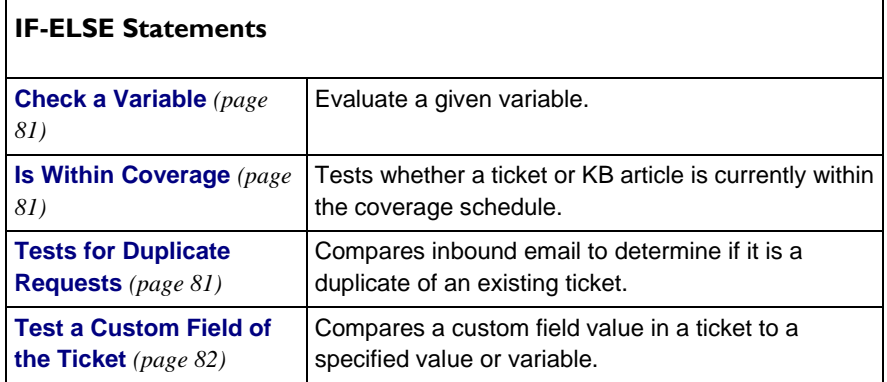

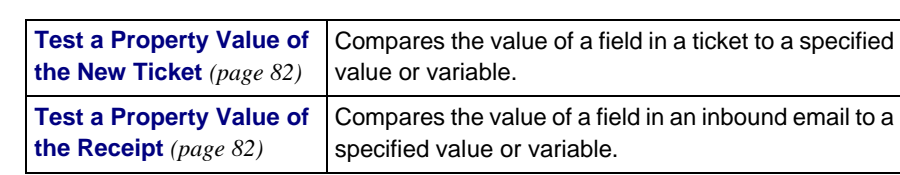

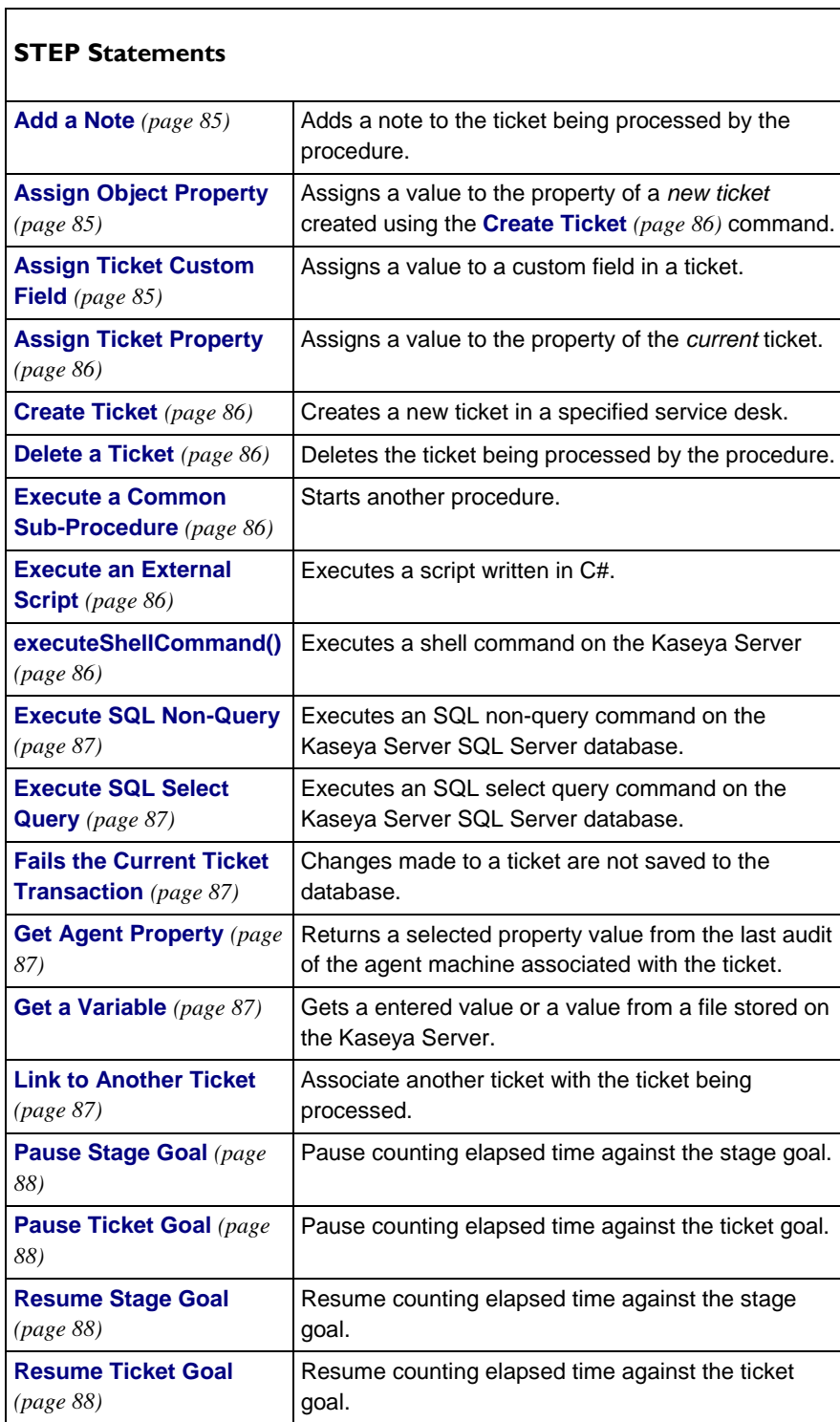

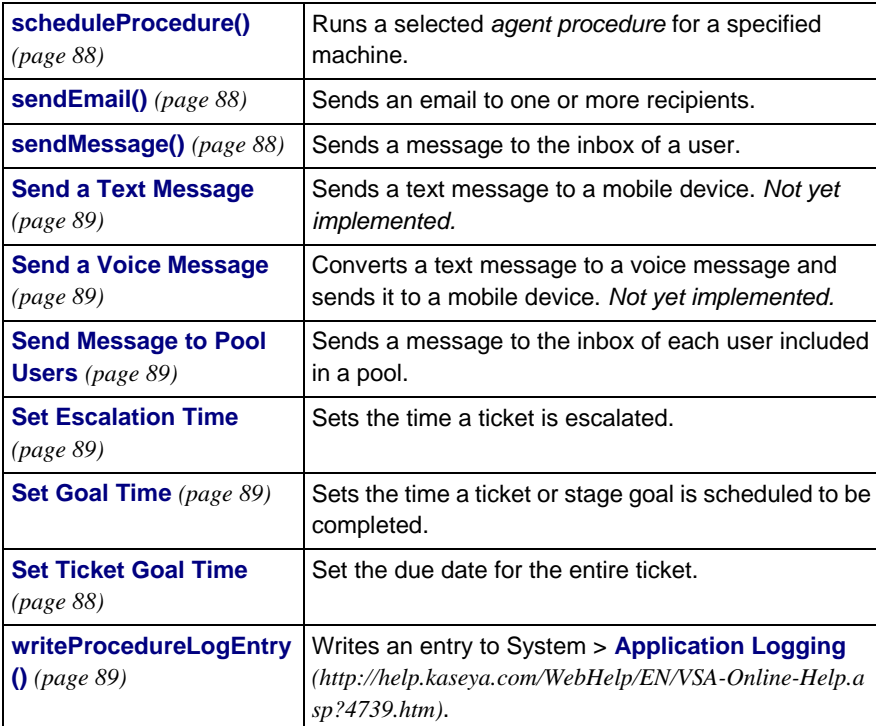

#### **Where Used**

These **IF-ELSE** and **STEP** statements are used by the following types of **Service Desk** procedures.

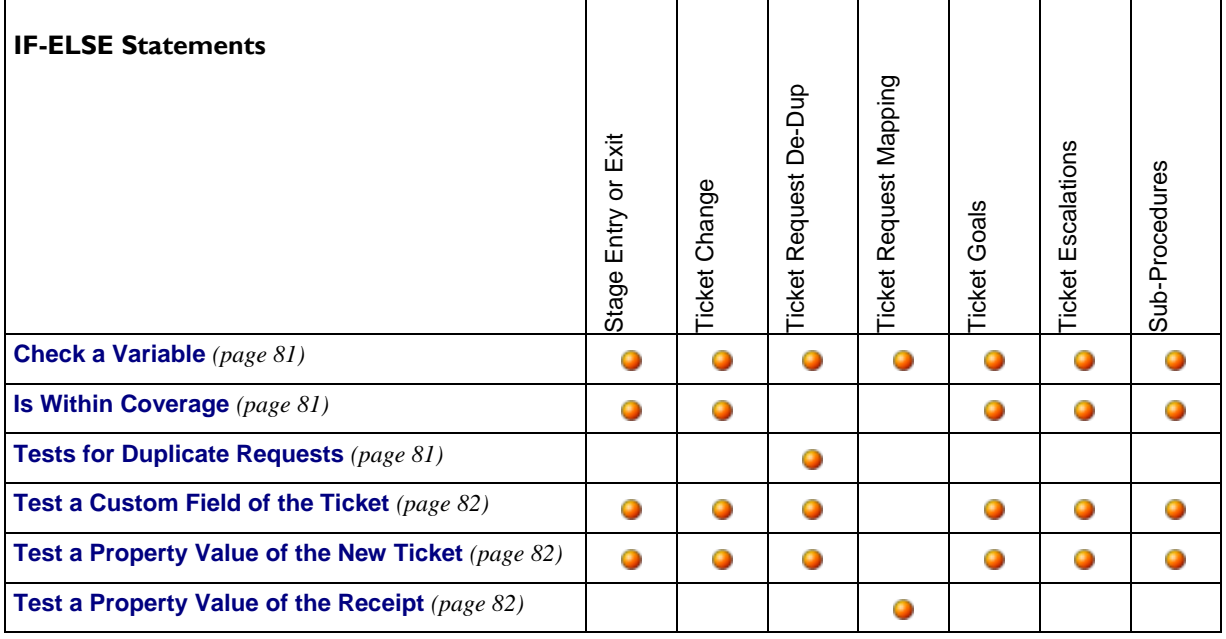

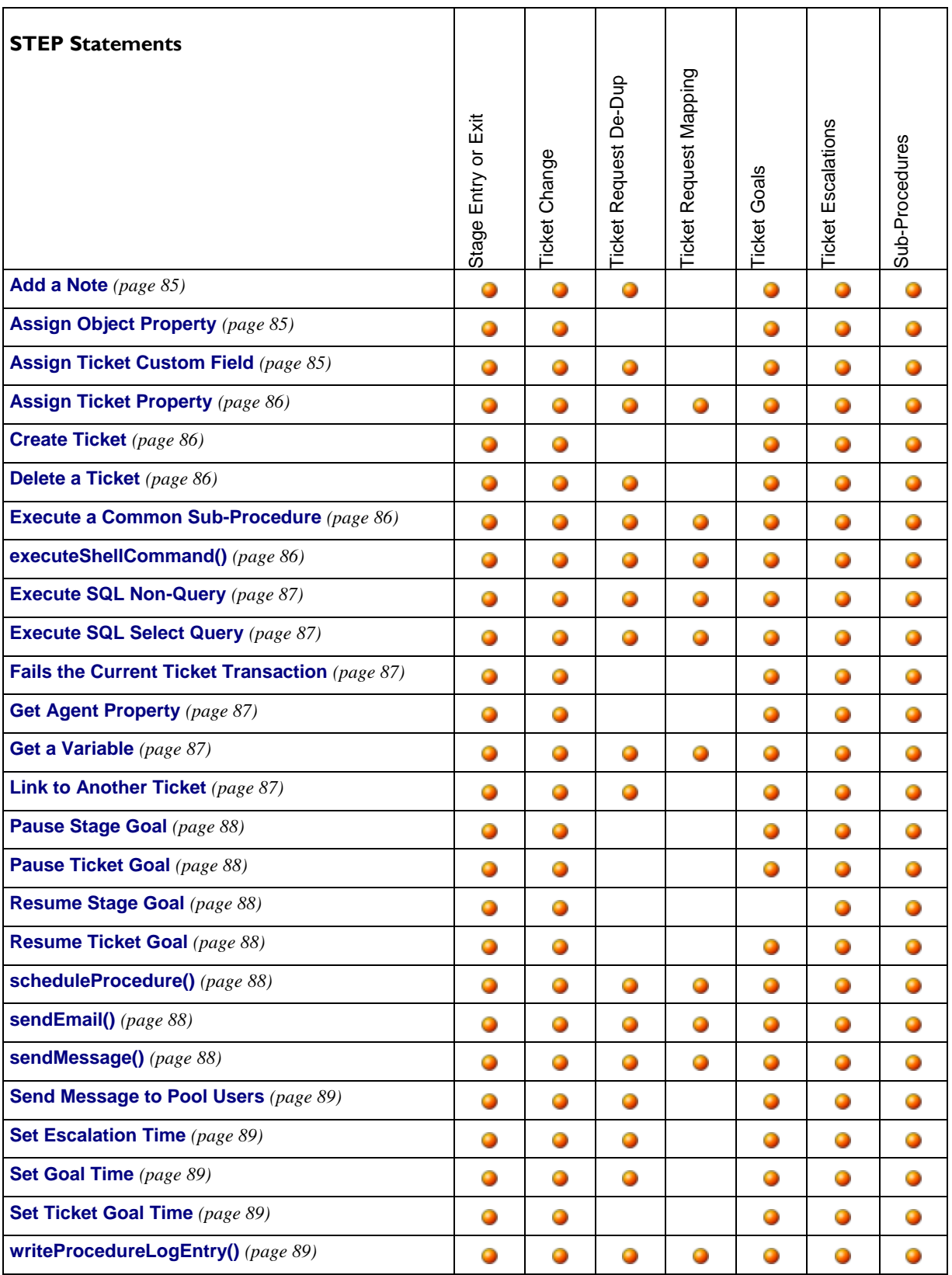

### **IF-ELSE in Detail**

#### <span id="page-86-1"></span>**Check a Variable**

Enter the name of the variable in the format  $\#var$  name#. It can be a global variable or a procedure variable that was defined earlier in the current procedure or a parent procedure. If a global variable, then the global variable's **Set** value must be compatible with the procedure being run. See **Procedure Variables** *(page [65\)](#page-70-0)* and **Working with Variables** *(pag[e 71\)](#page-76-0)* for more information about variables.

Enter a string comparison operator. The same string comparison options are available for all IF commands. See **String Comparisons** *(page [84\)](#page-89-0)* and **Date/Time Comparisons** *(pag[e 84\)](#page-89-1)*.

Then enter a second value to compare against the first value. Instead of a value you can also enter a property variable in the format [\$objectname\$] or a global variable or procedure variable in the format [=var\_name=]. See **Standard and Custom Property Variables** *(pag[e 52\)](#page-57-0)* for a list of property variables.

If the test is true, **IF** steps are executed. If the test is false, **ELSE** steps are executed.

#### <span id="page-86-0"></span>**Is Within Coverage**

This IF command is not available for **Ticket Request De-Dup** *(page [73\)](#page-78-0)* and **Ticket Request Mapping** *(pag[e 73\)](#page-79-0)* procedures.

Tests whether a ticket or KB article is currently within the **coverage schedule** *(page [67\)](#page-72-0)*.

#### <span id="page-86-2"></span>**Tests for Duplicate Requests**

This IF command is only available in a **Ticket Request De-Dup** *(pag[e 73\)](#page-78-0)* procedure.

Tests a *ticket request* to see if it is a duplicate of any existing ticket. Prevents multiple tickets from being created for the ticket request, within a specified time limit.

**Ticket requests** are created from either inbound emails or system events, such as alarm conditions. **Incoming Email and Alarm Settings** *(pag[e 61\)](#page-66-0)* and linked service desk procedures determine how ticket requests are processed into tickets, what service desks are used to create the tickets, and whether ticket requests are canceled.

Tests true if one or more of the following conditions are matched:

- **Match the submitter name**
- **Match the submitter email address**
- **Match the request subject**
- **Match the source type**
	- $\geq 0$  Counter
	- $\geq 1$  Service
	- $2 -$  Process
	- $\geq 3 SNMP$
	- $\geq 4$  Alert
	- $> 5 -$  System Check
	- $\geq 6 KES$
	- $> 7 Log$  Parser
- **Match the first reference field** Refers to the event ID and value ID of an event log alert.
- **Match the second reference field** Refers to the alert log type, which is either a system check or an event log alert. Event log alerts are classified as "6 = custom" log type alerts.
	- $\geq 1$  = web server check
- $\geq 2$  = dns check
- $\geq 4$  = port check
- $\geq 5$  = ping
- $\geq 6$  = custom
- **Match the machine**
- **Match the machine group**
- **Enter Recurrence Time (Integer) / The Unit of Time Limits matching to the most recent <N> number of** periods, based on the ticket creation date.

#### <span id="page-87-2"></span>**Test a Custom Field of the Ticket**

Enter the name of the custom field in the format custom field, without bracket characters of any kind.

Enter a string comparison operator. The same string comparison options are available for all IF commands. See **String Comparisons** *(page [84\)](#page-89-0)* and **Date/Time Comparisons** *(pag[e 84\)](#page-89-1)*.

Then enter a second value to compare against the first value. Instead of a value you can also enter a property variable in the format [\$objectname\$] or a global variable or procedure variable in the format [=var\_name=]. See **Standard and Custom Property Variables** *(pag[e 52\)](#page-57-0)* for a list of property variables. See **Procedure Variables** *(pag[e 65\)](#page-70-0)* and **Working with Variables** *(page [71\)](#page-76-0)* for more information about variables.

If the test is true, **IF** steps are executed. If the test is false, **ELSE** steps are executed.

#### <span id="page-87-1"></span>**Test a Property Value of the New Ticket**

Select a ticket property from the drop-down list.

Enter a string comparison operator. The same string comparison options are available for all IF commands. See **String Comparisons** *(page [84\)](#page-89-0)* and **Date/Time Comparisons** *(pag[e 84\)](#page-89-1)*.

Then enter a second value to compare against the first value. Instead of a value you can also enter a property variable in the format [\$objectname\$] or a global variable or procedure variable in the format [=var\_name=]. See **Service Desk Property Variables** *(pag[e 52\)](#page-57-0)* for a list of property variables. See **Procedure Variables** *(page [65\)](#page-70-0)* and **Working with Variables** *(pag[e 71\)](#page-76-0)* for more information about variables.

If the check is true, **IF** steps are executed. If the check is false, **ELSE** steps are executed.

#### <span id="page-87-0"></span>**Test Property Value of the Receipt**

This IF command is only available in a **Ticket Request Mapping** *(page [73\)](#page-79-0)* procedure.

Select a ticket property from the drop-down list, in the format objectname, without bracket characters of any kind.

Enter a string comparison operator. The same string comparison options are available for all IF commands. See **String Comparisons** *(page [84\)](#page-89-0)* and **Date/Time Comparisons** *(pag[e 84\)](#page-89-1)*.

Then enter a second value to compare against the first value. Instead of a value you can also enter a property variable in the format [\$objectname\$] or a global variable or procedure variable in the format [=var\_name=]. See **Standard and Custom Property Variables** *(pag[e 52\)](#page-57-0)* for a list of property variables. See **Procedure Variables** *(pag[e 65\)](#page-70-0)* and **Working with Variables** *(page [71\)](#page-76-0)* for more information about variables.

If the test is true, **IF** steps are executed. If the test is false, **ELSE** steps are executed.

*SourceType, SourceTag and SourceValue Properties* 

The SourceType, SourceTag and SourceValue properties are populated when ticket creation is

triggered by a system event and **Service Desk** integration is **activated** *(page [56\)](#page-62-0)*. For example, various types of alarms conditions can trigger the creation of a ticket. The following table shows how the SourceType and three SourceTag fields are populated by a variety of alarm conditions. The SourceValue columns—not shown in this table—contain the specific values that correspond to these SourceTag fields.

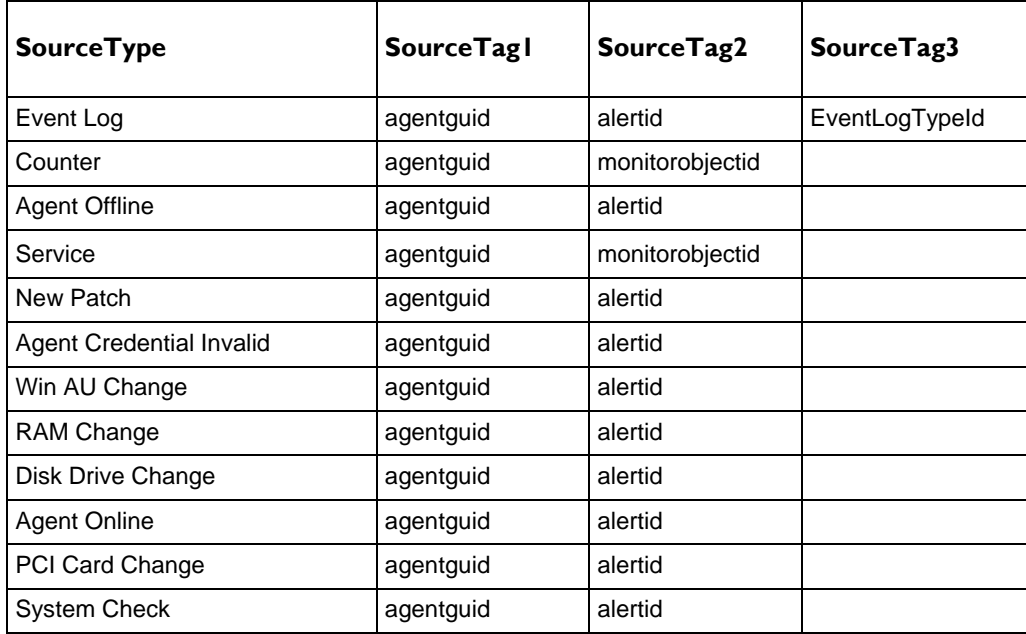

#### *All Alerts*

The following fields are set for all tickets generated from all alerts:

- sourceType = alert name (name of actual alert for sourceValue2)
- sourceTag1 = "AgentGuid" (string label never changes)
- sourceValue1 = the actual agentGuid triggering the alert
- sourceTag2 = "AlertRegistrationId" (string label never changes)
- sourceValue2 = the alert ID (primary key in alertRegistration table; identifies the actual alert)

#### *Event Log Alert*

**Note:** Only the Event Log, Missing Event Log, and Multiple Event Log alerts (SourceType) have more than two SourceTag fields.

The following fields are set for all tickets generated for the specified event log alert. 3, 4 and 5 sourceTags and sourceValues are generated for *Missing Event Log Alerts* and *Multiple Event Log Alerts*.

- sourceTag3 = "LogType" (string label never changes)
- $\blacksquare$  sourceValue3 = logType value (value in eventLogType.EventLogTypeId; \*\* see below)
- $\blacksquare$  sourceTag4 = "LogTypeLabel" (string label never changes)
- sourceValue4 = logType label (value in eventLogType.logfileName for LogType value; \*\* see below)
- sourceTag5 = "EventSetName" (string label never changes)
- sourceValue5 = eventSet name
- $\blacksquare$  sourceTag6  $\blacksquare$  "Eventid" (string label never changes)
- $\blacksquare$  sourceValue6 = eventId

#### **Procedures Definition**

- sourceTag7 = "EventSource" (string label never changes)
- sourceValue7 = eventSource
- sourceTag8 = "EventMessage" (string label never changes)
- sourceValue8 = eventMessage

*LogType Values from the eventLogType Table*

#### **EventLogTypeId logFileName**

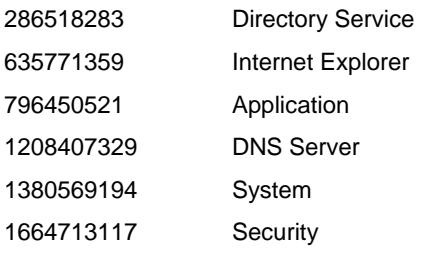

#### <span id="page-89-0"></span>**String Comparisons**

The string comparisons performed in IF commands are not case sensitive. The available tests are:

- **Exists: true if the variable exists and the variable has a non-empty value**
- Does Not Exist : true if the variable does *not* exist *or* the variable has an empty value
- I Is Equal To: true if value of the variable equals the test value.
- If Is Not Equal To: true if value of the variable does *not* equal the test value.
- Is Greater Than: true if value of the variable is greater than the test value.
- Is Greater Than or Equal To: true if value of the variable is greater than or equal to the test value.
- $\blacksquare$  Is Less Than : true if value of the variable is less than the test value.
- Is Less Than or Equal To: true if value of the variable is less than or equal to the test value.
- Contains : true if the test value is a sub string of the variable (variable must be a string).
- Does Not Contain: true if the test value is *not* a sub string of the variable (variable must be a string).

For the tests Is Equal To, Is Not Equal To, Is Greater Than, Is Greater Than or Equal To, Is Less Than, and Is Less Than or Equal To the variables compared may be a string, a number, a date in the format of yyyy/mm/dd or yyyy/mm/dd hh:mm or yyyy/mm/dd hh:mm:ss, or a version number containing dots or commas such as 1.2.3 or 4,5,6,7. If a date format is specified, it may be offset using + dd:hh:mm:ss or - dd:hh:mm:ss. Only dd days are required; hh hours, mm minutes, and ss seconds may be omitted and are assumed to be zero when absent.

#### <span id="page-89-1"></span>**Date/Time Comparisons**

You can use an IF statement to test whether a time relative to the current time is true or not. Relative time is specified as  $[-][d.]hh:mm:ss$  where d is the number of days, hh is the number of hours, mm is the number of minutes, and  $ss$  is the number of seconds . Specifying  $a - in$  front causes a time in the past to be calculated. Thus -1:00:00 means one hour ago, -3.12:45:08 means three days, 12 hours, 45 minutes, and 8 seconds ago. *Notice that days has a period just after it instead of a colon.* Specifying  $d$  and  $-$  are optional. These times do not take into account hours coverage associated with a policy. For example, an IF statement can test to see whether a ticket's create date/time is older than 3 days. The first value is CreateDateTime, the operator is Is Less Than, and the comparison value

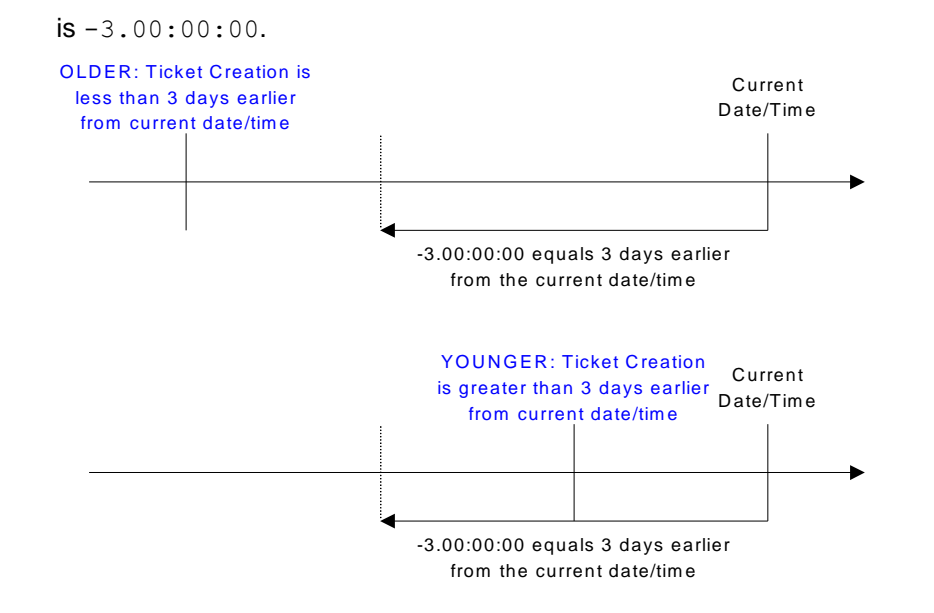

### **STEP in Detail**

#### <span id="page-90-0"></span>**Add a Note**

Adds a note to the ticket being processed by the procedure. You choose to make the note hidden or not.

Select a note template instead of entering a note.

Note text can include an property variable in the format [\$objectname\$] or a global variable or procedure variable in the format [=var\_name=]. See **Standard and Custom Property Variables** *(pag[e 52\)](#page-57-0)* for a list of property variables. See **Procedure Variables** *(page [65\)](#page-70-0)* and **Working with Variables** *(page [71\)](#page-76-0)* for more information about variables.

#### <span id="page-90-1"></span>**Assign Object Property**

Assigns a value to the property of a *new ticket created in a previous service procedure step* using the **Create Ticket** *(page [86\)](#page-91-1)* command.

- **The name of the global variable used to reference the New Ticket** Enter the name of the global variable without [= and =] brackets. If multiple **Create Ticket** steps are included in the same procedure, each should specify a different global variable so that each new ticket can be uniquely identified in subsequent steps.
- **The name of the property to assign** The name of the ticket property to assign.
- **The value for the property** The value to assign the ticket property.

The set of properties that can be assigned are displayed in a drop-down list. See **Working with Variables** *(page [71\)](#page-76-0)* for more information about variables.

**Note:** Use **Assign Ticket Property** *(pag[e 86\)](#page-91-2)* to assign a value to the property of the current ticket.

#### <span id="page-90-2"></span>**Assign Ticket Custom Field**

Assigns a value to a custom field in a ticket. Enter the name of the custom field in the format custom field, without bracket characters of any kind. Then enter a value that matches the range of possible values allowed for this custom field. The range of possible values is specified using the Service Desk > Desk Definition > Properties > **Custom Fields** *(pag[e 40\)](#page-45-0)* tab.

You can also enter a property variable in the format [\$objectname\$] or a global variable or

procedure variable in the format [=var\_name=]. See **Standard and Custom Property Variables** *(pag[e 52\)](#page-57-0)* for a list of property variables. See **Procedure Variables** *(page [65\)](#page-70-0)* and **Working with Variables** *(page [71\)](#page-76-0)* for more information about variables.

#### <span id="page-91-2"></span>**Assign Ticket Property**

Assigns a value to the property of the *current* ticket. The set of properties that can be assigned are displayed in a drop-down list. The supplied value may be a global variable name or procedure variable name in the format [=var\_name=]. See **Procedure Variables** *(page [65\)](#page-70-0)* and **Working with Variables** *(pag[e 71\)](#page-76-0)* for more information about variables.

**Note:** Use **Assign Object Property** *(pag[e 85\)](#page-90-1)* to assign a value to the property of a new ticket created using the **Create Ticket** *(page [86\)](#page-91-1)* command.

#### <span id="page-91-1"></span>**Create Ticket**

Creates a new ticket in a specified service desk.

- **The name of the service** The name of the service desk
- **Summary for the new ticket** The summary of the ticket.
- **(Description)** The description of the ticket.
- **The global variable where the reference to the new ticket** The name of a global variable used to reference this newly created ticket in subsequent **Assign Object Property** *(page [85\)](#page-90-1)* steps. If multiple **Create Ticket** steps are included in the same procedure, each should specify a different global variable so that each new ticket can be uniquely identified in subsequent steps. Enter the name of the global variable without  $[=$  and  $=]$  brackets.

Events occur in the following order:

- 1. **Assign Object Property** steps in subsequent steps assign values to the properties of the newly create ticket.
- 2. After the new tickets are created, if there are properties of the ticket that have not been set using **Assign Object Property** steps, but have defaults in the service desk, those default values are applied to the ticket.
- 3. If there is a stage entry procedure for the service desk associated with the new ticket's beginning stage, that is run last.

#### <span id="page-91-3"></span>**Delete a Ticket**

Deletes the ticket being processed by the procedure.

#### <span id="page-91-0"></span>**Execute a Common Sub-Procedure**

Causes a **sub-procedure** *(pag[e 75\)](#page-80-0)* to execute. Use this capability to string multiple **IF-ELSE** clauses together. You can nest the execution of procedures to 10 levels.

#### <span id="page-91-4"></span>**Execute an External Script**

Executes a script written in C#. This command only displays when KSD 1.3 is installed in VSA 6.2 or later. The VBScript and JScript options are not yet implemented. See the **Execute an External Script** *[\(http://community.kaseya.com/kb/w/wiki/execute-an-external-script.aspx\)](http://community.kaseya.com/kb/w/wiki/execute-an-external-script.aspx)* community page for details.

#### <span id="page-91-5"></span>**executeShellCommand()**

Executes a shell command on the Kaseya Server. Runs from the \windows\system32 directory. For example, the shell command  $\text{dir } c:\temp$  runs the directory command from \windows\systems32 directory but displays the directory for c:\temp. When running a batch file

use a cd command at the top of the batch file to change directories and run all subsequent commands from that directory. Separate fields are provided to direct the output of the command line to an output file or to a variable. If the output file exists, it is overwritten.

#### <span id="page-92-1"></span>**Execute SQL Non-Query**

Executes an SQL non-query command on the Kaseya Server SQL Server database. This option only displays for master role users.

> **Warning:** Direct manipulation of the Kaseya Server database can result in a massive loss of data. For example executing the **Execute SQL Non-Query** command DELETE FROM kasadmin.SDIncident will delete all tickets.

- **Enter the command to execute** Specify an SQL non-query without brackets or quotes.
- **Perform Step On** Specify the type of operating system to perform this step on.

#### <span id="page-92-2"></span>**Execute SQL Select Query**

Executes an SQL select query command on the Kaseya Server SQL Server database. This option only displays for master role users. For example, the **Execute SQL Select Query** command SELECT \* FROM kasadmin.SDIncident WHERE REF='[\$TicketID\$]' returns all of details for the current ticket.

- **Enter the command to execute** Specify an SQL select query without brackets or quotes.
- **The variable where the results are stored** Specify the variable name without brackets. Example: var name.
- **Perform Step On** Specify the type of operating system to perform this step on.

#### <span id="page-92-3"></span>**Fails the Current Ticket Transaction**

If included in a procedure, cancels all changes to the ticket. Cancels both ticket changes made manually before saving the ticket and ticket changes made within the procedure being processed prior to this step being run. Does not cancel **sendEmail()** or **sendMessage()** steps processed before this step is run. *Cancels all steps in the procedure after this step is run*.

#### <span id="page-92-4"></span>**Get Agent Property**

Returns a selected property value from the last audit of the agent machine associated with the ticket.

- **The vMachine property to retrieve from the agent** See Audit > **Audit Summary** *[\(http://help.kaseya.com/WebHelp/EN/VSA-Online-Help.asp?6779.htm\)](http://help.kaseya.com/WebHelp/EN/VSA-Online-Help.asp?6779.htm)* for a description of each property.
- **The variable to hold the value of the agent property** Specify the variable name without brackets. Example: var\_name.
- **Perform Step On** Specify the type of operating system to perform this step on.

#### <span id="page-92-0"></span>**Get a Variable**

Defines a new procedure variable and assigns it a value. Specify the variable name without brackets. Example: var\_name.

You can refer to this variable in text fields in any subsequent steps by adding  $[$  = and = $]$  around the variable name. Example: [=var\_name=]. See **Procedure Variables** *(page [65\)](#page-70-0)* and **Working with Variables** *(page [71\)](#page-76-0)* for more information about variables.

**Constant Value** - Enter a value for the variable.

#### <span id="page-92-5"></span>**Link to Another Ticket**

Links the ticket being processed to a specified ticket ID or knowledge base article ID.

#### <span id="page-93-2"></span>**Pause Stage Goal**

Pauses counting elapsed time against the current stage **goal** *(page [74\)](#page-79-0)*. Goal procedures are linked to *stages* using the Service Desk > Desk Definition > Processing > Stage > **Procedures** *(pag[e 42\)](#page-47-0)* tab.

#### <span id="page-93-0"></span>**Pause Ticket Goal**

Pauses counting elapsed time against the ticket **goal** *(pag[e 74\)](#page-79-0)*. The ticket goal determines the due date for the entire ticket. Goals are linked to a service desk using the Desk Definition > Properties > General > **Procedures** *(page [38\)](#page-43-0)* tab.

#### <span id="page-93-3"></span>**Resume Stage Goal**

Resumes counting elapsed time against the current stage **goal** *(pag[e 74\)](#page-79-0)*. Goal procedures are linked to *stages* using the Service Desk > Desk Definition > Processing > Stage > **Procedures** *(pag[e 42\)](#page-47-0)* tab.

#### <span id="page-93-1"></span>**Resume Ticket Goal**

Resumes counting elapsed time against the ticket **goal** *(page [74\)](#page-79-0)*. The ticket goal determines the due date for the entire ticket. Goals are linked to a service desk using the Desk Definition > Properties > General > **Procedures** *(pag[e 38\)](#page-43-0)* tab.

#### <span id="page-93-4"></span>**scheduleProcedure()**

Runs a selected *agent procedure* for a specified machine. Use [\$FullMachineName\$] to specify the machine name and machine group, assuming a machine is associated with the ticket. Otherwise you can enter a procedure variable for the machine name or specify a fixed machine name value.

#### <span id="page-93-5"></span>**sendEmail()**

Sends an email to one or more recipients. Specifies the subject and body text of the email.

*(pag[e 65\)](#page-70-0)* and **Working with Variables** *(pag[e 71\)](#page-76-0)* for more information about variables.

Optionally check the **Send the email if the body contains the [\$ChangesAsHtml\$] or [\$Changes\$] and those properties are empty due to hidden notes.** This prevents emails with "empty" notes from being sent. You can include property variables, global variables and procedure variables in the **To**, **From**, **Subject**, and **Body** fields of a **sendEmail()** command. You can reference property variables, global variables and procedure variables in the message templates you link to in a **sendEmail()** command. See **Standard and Custom Property Variables** *(pag[e 52\)](#page-57-0)* for a list of property variables. See **Procedure Variables**

You can also enter the name of a pool of users. Names are delimited using commas or semi-colons. The following order of precedence determines the email addresses of recipients. The name in the To field of a **sendEmail()** step is checked to see if it:

- Exists as a user name. If that name is found, and an email address exists for that user, then that email address is used.
- **Conforms to an SMTP email address. For example, user @domain.com. If the name matches** that pattern, that name is used for the email address. If a service desk pool name conforms to an email address, then email will be sent to that email address, not to the pool of users in that pool.
- The name is looked up as a service desk pool. The email is sent to the email addresses associated with each user in the pool.

#### <span id="page-93-6"></span>**sendMessage()**

Sends a message to the **Inbox** of a user.

You can only enter one user name in the **To** field of the **sendMessage()** dialog box. Use **sendMessage() to User Pool** *(pag[e 89\)](#page-94-5)* to send a message to multiple users.

You can include property variables, global variables and procedure variables in the **To**, **From**, **Subject**, and **Body** fields of a **sendMessage()** command. You can reference property variables, global variables

and procedure variables in the message templates you link to in a **sendMessage()** command. See **Standard and Custom Property Variables** *(pag[e 52\)](#page-57-0)* for a list of property variables. See **Procedure Variables** *(page [65\)](#page-70-0)* and **Working with Variables** *(pag[e 71\)](#page-76-0)* for more information about variables.

<span id="page-94-3"></span>Sends a text message to a mobile device. **Not yet implemented.**

<span id="page-94-4"></span>Converts a text message to a voice message and sends it to a mobile device. **Not yet implemented.**

#### <span id="page-94-5"></span>**Send Message to Pool Users**

Sends a message to the **Inbox** of all users in a selected pool.

You can include property variables, global variables and procedure variables in the **Subject**, and **Body** fields of a **Send Message to Pool Users** command. You can reference property variables, global variables and procedure variables in the message templates you link to in a **Send Message to User Pool** command. See **Standard and Custom Property Variables** *(page [52\)](#page-57-0)* for a list of property variables. See **Procedure Variables** *(page [65\)](#page-70-0)* and **Working with Variables** *(page [71\)](#page-76-0)* for more information about variables.

#### <span id="page-94-2"></span>**Set Escalation Time**

Sets the time a ticket is escalated. Overrides the default escalation time set for a stage using the Service Desk > Desk Definition > Processing > Stage > **Procedures** *(pag[e 42\)](#page-47-0)* tab. The escalation time can be calculated using the coverage schedule associated with the ticket or using calendar time. For example, if a coverage schedule does not include weekend coverage, and the ticket escalation procedure runs during the weekend, escalation of the ticket will not start counting until coverage begins on Monday morning. If escalation time is calculated using:

- Calendar time, and a coverage schedule is associated with the ticket, calendar time is used.
- A coverage schedule, and no coverage schedule is associated with the ticket, calendar time is used.

#### <span id="page-94-1"></span>**Set Goal Time**

Sets the time the goal for a stage is scheduled to be completed. Overrides the default goal time set for a stage using the Service Desk > Desk Definition > Processing > Stage > **Procedures** *(page [42\)](#page-47-0)* tab.

#### <span id="page-94-0"></span>**Set Ticket Goal Time**

Sets the time the goal for a ticket is scheduled to be completed. The ticket goal determines the due date for the entire ticket. Overrides the default goal time set for a ticket using the Desk Definition > New or Edit > **Procedures** *(page [38\)](#page-43-0)* tab.

#### <span id="page-94-6"></span>**writeProcedureLogEntry()**

Writes the supplied string to System > **Application Logging** *[\(http://help.kaseya.com/WebHelp/EN/VSA-Online-Help.asp?4739.htm\)](http://help.kaseya.com/WebHelp/EN/VSA-Online-Help.asp?4739.htm)*.

# **Service Desk Reports**

The following **Service Desk** reports are created using Info Center > **Reporting > Reports**.

- **Service Desk - Custom Tickets** *(pag[e 90\)](#page-95-0)* Displays a customizable ticket report.
- **Service Desk - Tickets** *(pag[e 92\)](#page-97-0)* Displays Service Desk ticket summary information and ticket details.
- <span id="page-95-0"></span> **Service Desk - Service Goals** *(pag[e 91\)](#page-96-0)* - Displays summary information and ticket details related to meeting **Service Desk** goals.
- **Service Desk - Service Hours** *(page [91\)](#page-96-0)* Displays summary information and ticket details related to **Service Desk** hours worked.
- **Service Desk Service Times** (page [92\)](#page-97-0) Shows how many tickets have been created, closed, resolved, past due within fixed time buckets.
- **Service Desk - Service Volumes** *(page [92\)](#page-97-0)* Shows the number of tickets in each month that belong to each possible value in a specified ticket column.

## **Service Desk - Custom Tickets**

**Info Center > Reporting > Reports > Service Desk - Custom Tickets**

**Displays only if the** Service Desk **add-on module is installed.**

The **Custom Tickets** report definition generates a report displaying **Service Desk** ticket summary information and ticket details.

Configure your report definition using the following parameters.

#### **General**

- **Service Desk**
- **Notes / Summary / Submitter Filter** List only tickets or ticket counts containing this string in any note, summary line or submitter information line. Use \* for wildcard.
- **Display all Tickets** If checked, list all tickets individually.
- **Display Notes with each ticket** If checked, display notes with each ticket.
- **Hide Hidden Notes** If checked, hide hidden notes.
- **Display Ticket Status Chart for each Admin** Displays a separate ticket status bar chart for each user plus for unassigned.
- **Display pie chart for each selected Ticket Category Column of Data** Assignee, Status, Priority, Category, Sub Category.

#### **Time Range**

- **Select the Time Range Type** Filters by a fixed type of date range.
- **Display all open tickets plus tickets closed within the last N days Applies only if Last N Days is** selected time range type.
- **Custom Start DateTime** Applies only if Fixed Range is select time range type.
- **Custom End DateTime** Applies only if Fixed Range is select time range type.

#### **Columns**

Values for all desk definitions are displayed in the drop-down lists. Select multiple items using Ctrl+Click and Shift+Click, unless otherwise noted.

- **Sort Column** Select the column to sort tickets on.
- **Sort Direction** Ascending, Descending.

#### **Filters**

- **Assignee Filter** Only one item can be selected.
- **Status Filter**
- **Priority Filter**
- **Category Filter**
- **SubCategory Filter** Only displays subcategories for selected categories in the **Category Filter**.

## <span id="page-96-0"></span>**Service Desk - Service Goals**

**Info Center > Reporting > Reports > Service Desk - Service Goals Displays only if the** Service Desk **add-on module is installed.**

The **Service Goals** report definition generates a report displaying summary information and ticket details related to meeting **Service Desk** goals.

Configure your report definition using the following parameters:

#### **Time Selection**

- **Select the Time Range Type** Filters by a fixed type of date range.
- **Number Of Days** Applies only if Last N Days is selected time range type.
- **Custom Start DateTime** Applies only if Fixed Range is select time range type.
- **Custom End DateTime** Applies only if Fixed Range is select time range type.

#### **Parameters**

- **Include Only Tickets with Goals** If checked, only tickets with goals are displayed.
- **Select Report-By Type** Service Goals by Ticket, Ticket Number.
- **Sort Column** Select the column to sort tickets on.
- **Sort Direction Ascending, Descending.**

### **Service Desk - Service Hours**

**Info Center > Reporting > Reports > Service Desk - Service Hours**

**Displays only if the** Service Desk **add-on module is installed.**

The **Service Hours** report definition generates a report displaying summary information and ticket details related to **Service Desk** hours worked.

Configure your report definition using the following parameters:

#### **Time Selection**

- **Select the Time Range Type** Filters by a fixed type of date range.
- **Number Of Days** Applies only if Last N Days is selected time range type.
- **Custom Start DateTime** Applies only if Fixed Range is select time range type.
- **Custom End DateTime** Applies only if Fixed Range is select time range type.

#### **Parameters**

- **Include Only Tickets with Goals** If checked, only tickets with goals are displayed.
- **Select Report-By Type** Service Hours by Ticket, Service Hours by Contributor, Service Hours by Organization.
- **Sort Column** Select the column to sort tickets on.
- **Sort Direction** Ascending, Descending.

### <span id="page-97-0"></span>**Service Desk - Service Times**

**Info Center > Reporting > Reports > Service Desk - Service Times Displays only if the** Service Desk **add-on module is installed.**

The **Service Times** report definition generates a 12-month report, starting with a specified month and year, showing how many tickets have been created, closed, resolved, past due within fixed time buckets.

Configure your report definition using the following parameters:

#### **Parameters**

- **Month**  Select a month.
- **Year** Select a year.
- **Display Tickets Created** If checked, display tickets created.
- **Display Tickets Closed** If checked, display tickets closed.
- **Display Tickets Resolved** If checked, display tickets resolved.
- **Display Tickets Past Due** If checked, display tickets past due.
- **Display Ticket Service Time Details Tables** If checked, display tickets detail tables.

### **Service Desk - Service Volumes**

**Info Center > Reporting > Reports > Service Desk - Service Volumes**

**Displays only if the** Service Desk **add-on module is installed.**

The **Service Volumes** report definition generates a 12-month report, starting with a specified month and year, showing the number of tickets in each month that belong to each possible value in a specified ticket column.

Configure your report definition using the following parameters:

#### **Parameters**

- **Group by** Select the column to group by.
- **Sort Column Direction Ascending, Descending.**
- **Month**  Select a month.
- **Year** Select a year.
- **Display Ticket Volumes Chart** If checked, display a tickets volumes chart.

### **Service Desk - Tickets**

**Info Center > Reporting > Reports > Service Desk - Tickets**

**Displays only if the** Service Desk **add-on module is installed.**

The **Tickets** report definition generates a report displaying **Service Desk** ticket summary information and ticket details.

Configure your report definition using the following parameters:

#### **Time Selection**

**Select the Time Range Type** - Filters by a fixed type of date range.

- **Display all open tickets plus tickets closed within the last N days Applies only if Last N Days is** selected time range type.
- **Custom Start DateTime** Applies only if Fixed Range is select time range type.
- **Custom End DateTime** Applies only if Fixed Range is select time range type.

#### **Parameters**

- **Notes / Summary / Submitter Filter** List only tickets or ticket counts containing this string in any note, summary line or submitter information line. Use \* for wildcard.
- **Display all Tickets** If checked, list all tickets individually.
- **Display Notes with each ticket** If checked, display notes with each ticket.
- **Hide Hidden Notes** If checked, hide hidden notes.
- **Sort Column** Select the column to sort tickets on.
- **Sort Direction** Ascending, Descending.
- **Display Ticket Status Chart for each Admin** Displays a separate ticket status bar chart for each user plus for unassigned.
- **Display pie chart for each selected Ticket Category Column of Data** Assignee, Status, Priority, Category, Sub Category.

#### **Column Filters**

Values for all desk definitions are displayed in the drop-down lists. Select multiple items using Ctrl+Click and Shift+Click, unless otherwise noted.

- **Assignee Filter** Only one item can be selected.
- **Status Filter**
- **Priority Filter**
- **Category Filter**
- **SubCategory Filter** Only displays subcategories for selected categories in the **Category Filter**.

# <span id="page-100-0"></span>**KSD API Web Service**

- **Enabling KSD API Web Service** *(pag[e 95\)](#page-100-0)*
- **KSD API Web Service Data Types** *(pag[e 95\)](#page-100-0)*
- **KSD API Web Service - Operations** *(pag[e 102\)](#page-107-0)*
- **Sample Messages** *(page [105\)](#page-110-0)*

## **Enabling KSD API Web Service**

See the **VSA API Web Service** *[\(http://help.kaseya.com/WebHelp/EN/VSA-Online-Help.asp?3433.htm\)](http://help.kaseya.com/WebHelp/EN/VSA-Online-Help.asp?3433.htm)* online help or user guide for a general introduction to the Kaseya API.

To enable the KSD API Web Service:

- Display the System > **Configure** *[\(http://help.kaseya.com/WebHelp/EN/VSA-Online-Help.asp?248.htm\)](http://help.kaseya.com/WebHelp/EN/VSA-Online-Help.asp?248.htm)* page in the VSA.
- Check the **Enable VSA API Web Service** checkbox.
- **Access the KSD API web service using** http://<your-KServer>/vsaWS/vsaServiceDeskWS.asmx

## **KSD API Web Service Data Types**

The following are the major data types used in the **KSD API Web Service**. These data types are defined in the XML schema document in the

XML\Schemas\ServiceDesk\ServiceDeskDefinition.xsd file located in the directory where the Kaseya software is installed.

**Note:** In the descriptions that follow, where the name says (content) that means the value is the content of the element.

*Legend*

- A AddIncident
- G GetIncident
- **L** ListIncidents
- U UpdateIncident

### **RefItem**

The **RefItem** describes an item that is a reference item in the service desk. These have an internal database ID value, an internal name, an optional description and the display value.

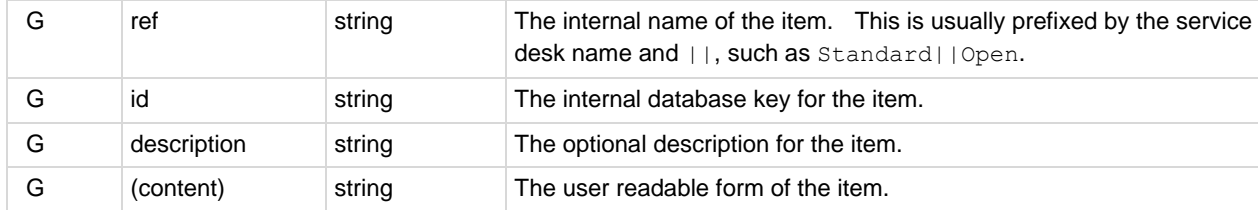

### **CustomField**

The **CustomField** describes the value of a custom field in an incident.

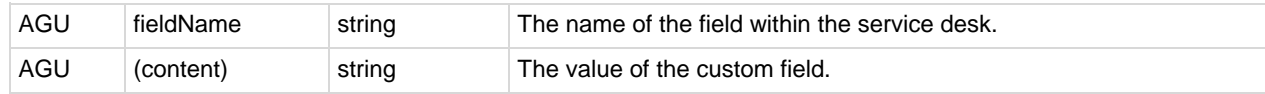

### **Note**

The **Note** describes a single note attached to a ticket.

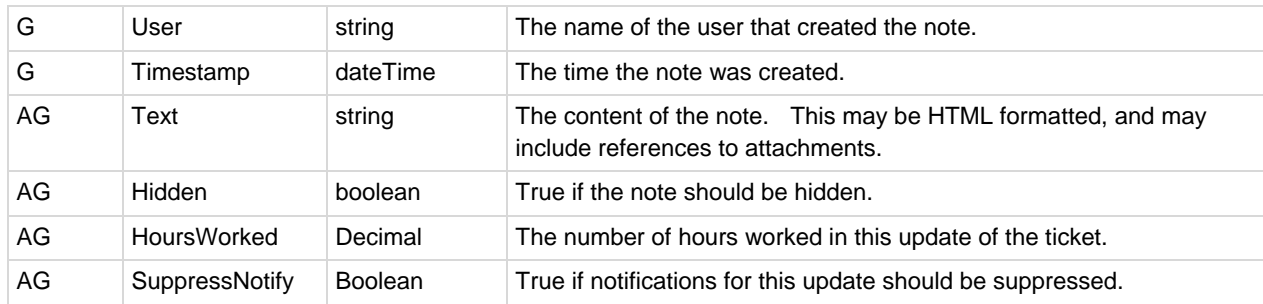

### **Attachment**

The **Attachment** describes a single attachment for the ticket.

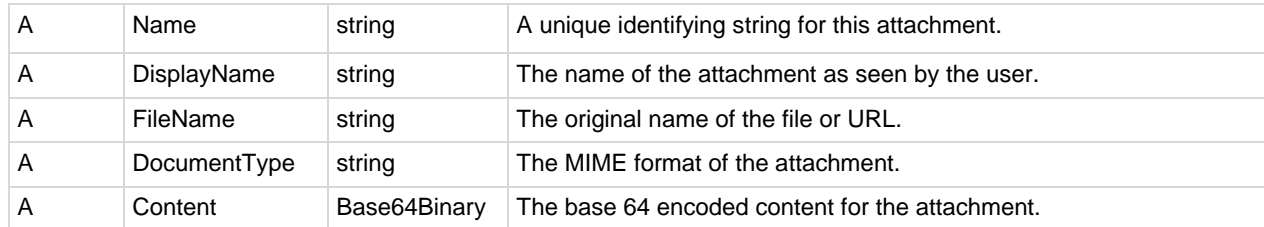

### **RelatedIncident**

The **RelatedIncident** is another incident that has been related to this current incident

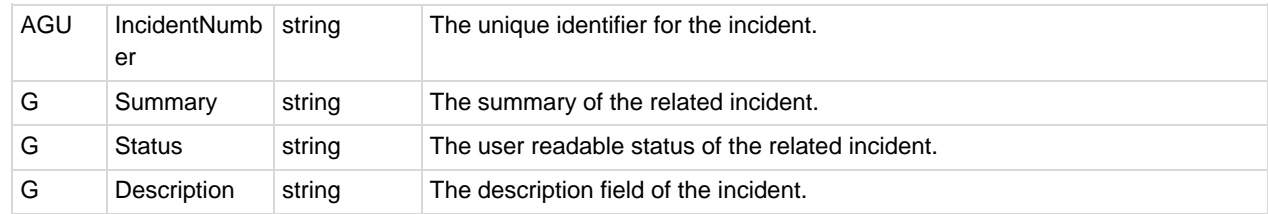

### **ServiceDeskDefinition**

The following **ServiceDeskDefinition** elements returned describe the desk definition used to edit the ticket. This provides each of the possible values for each field in the ticket.

A single record of the following elements returned.

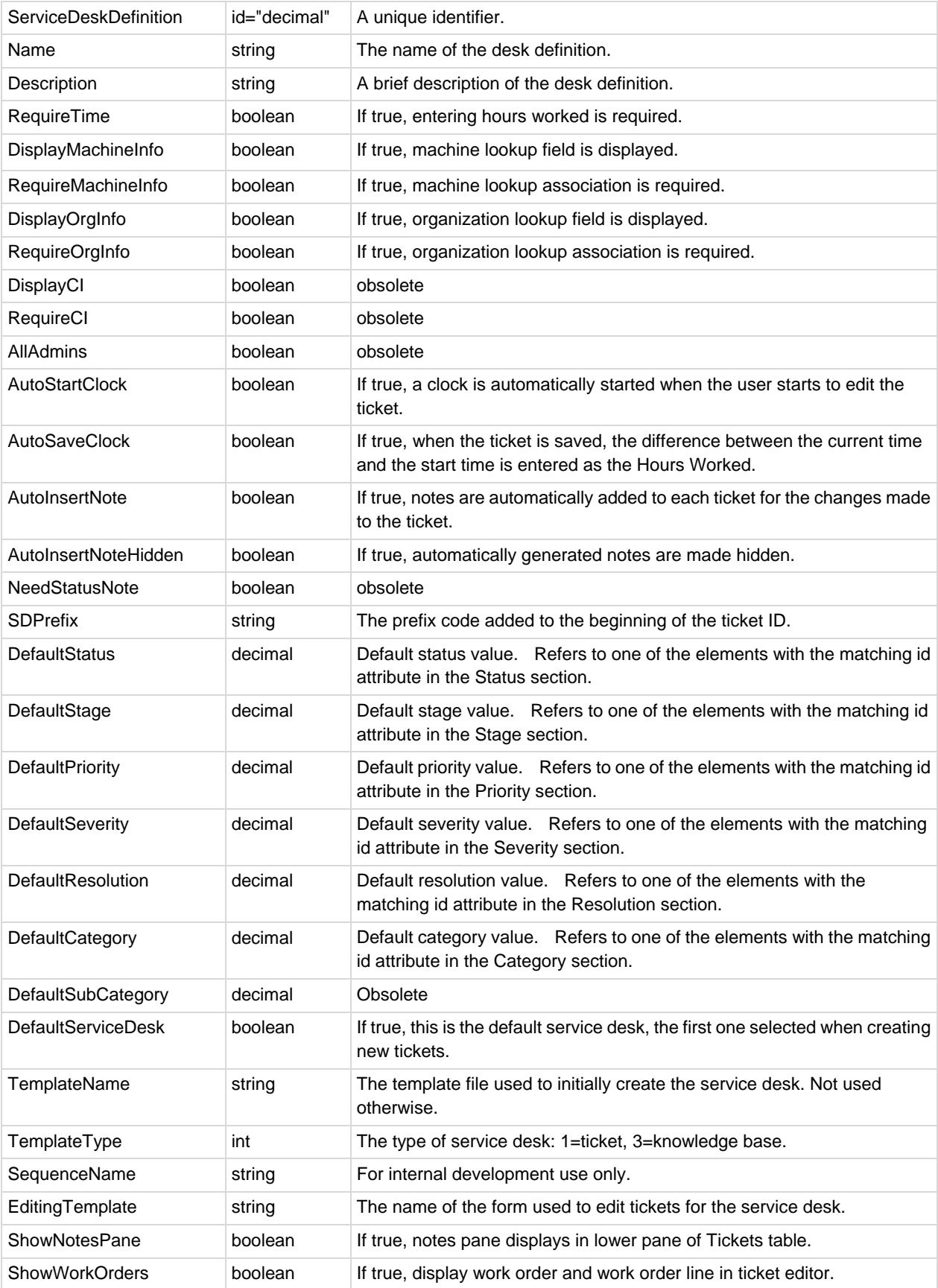

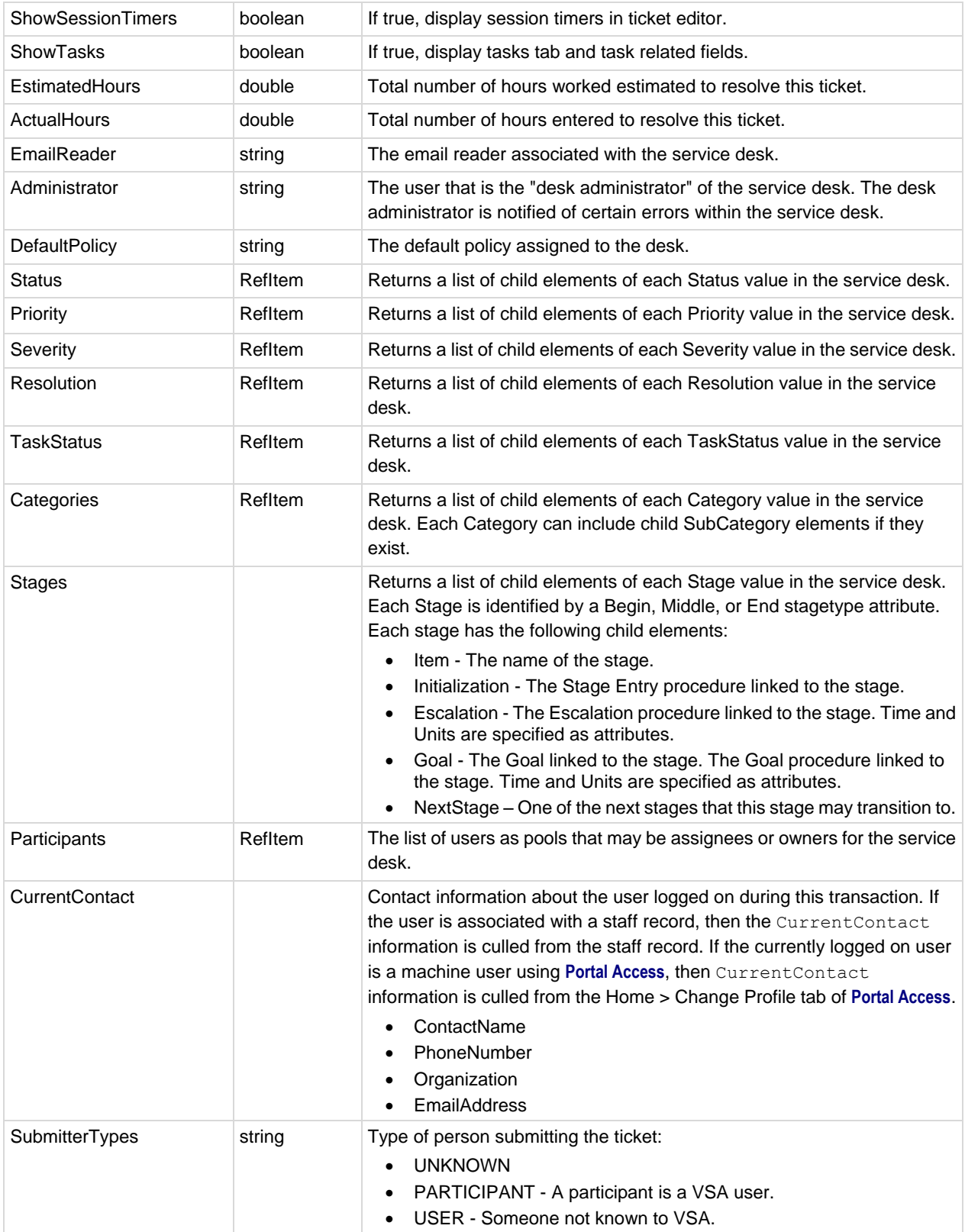

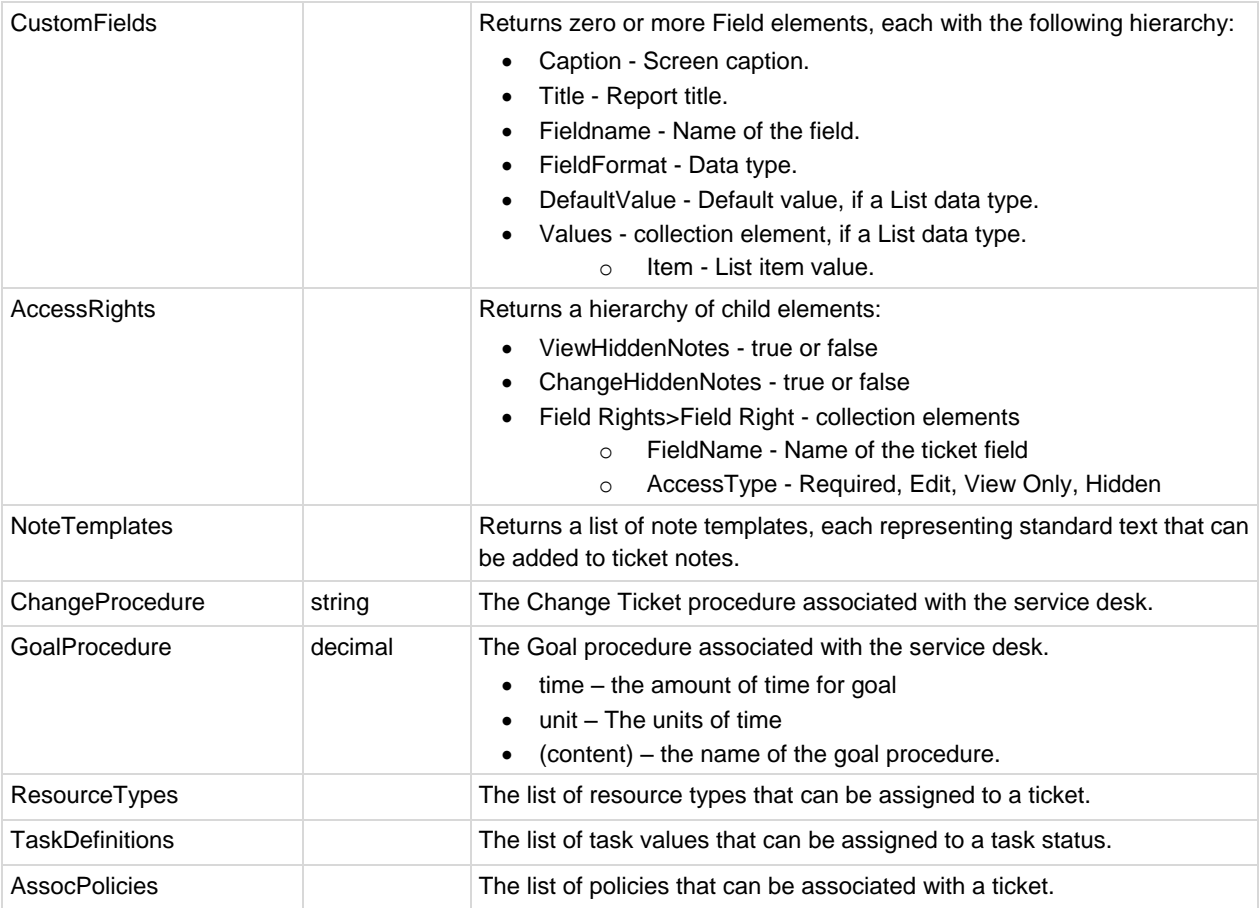

## **Incident Summary**

The **IncidentSummary** contains the basic description of a ticket.

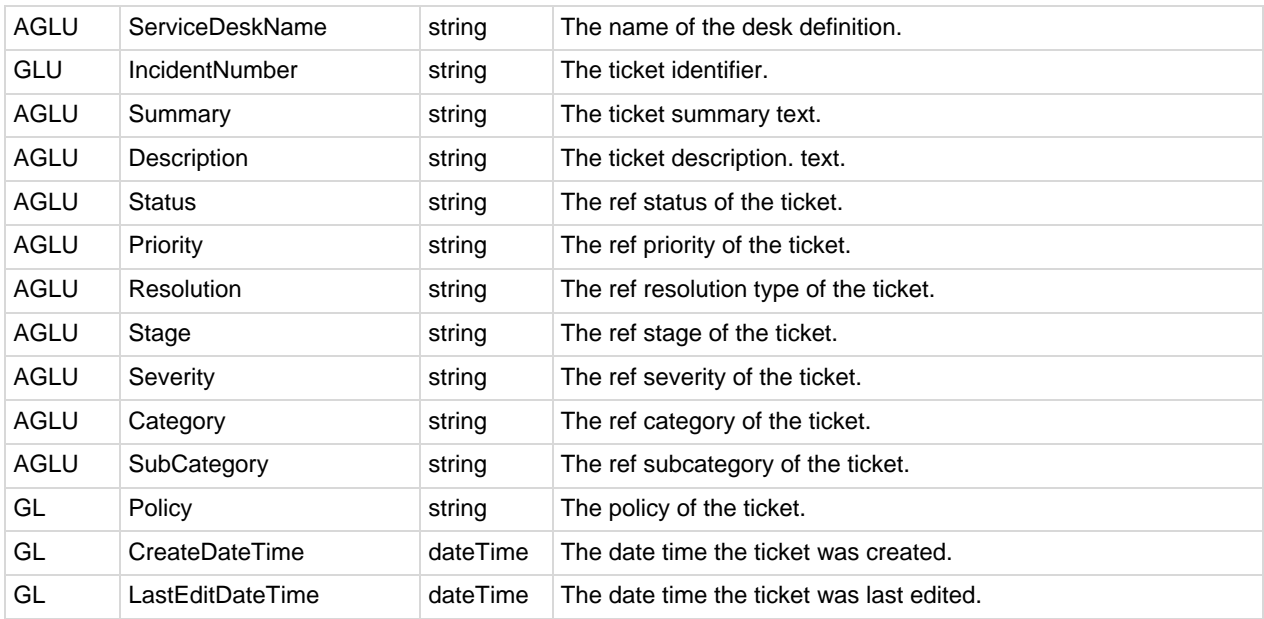

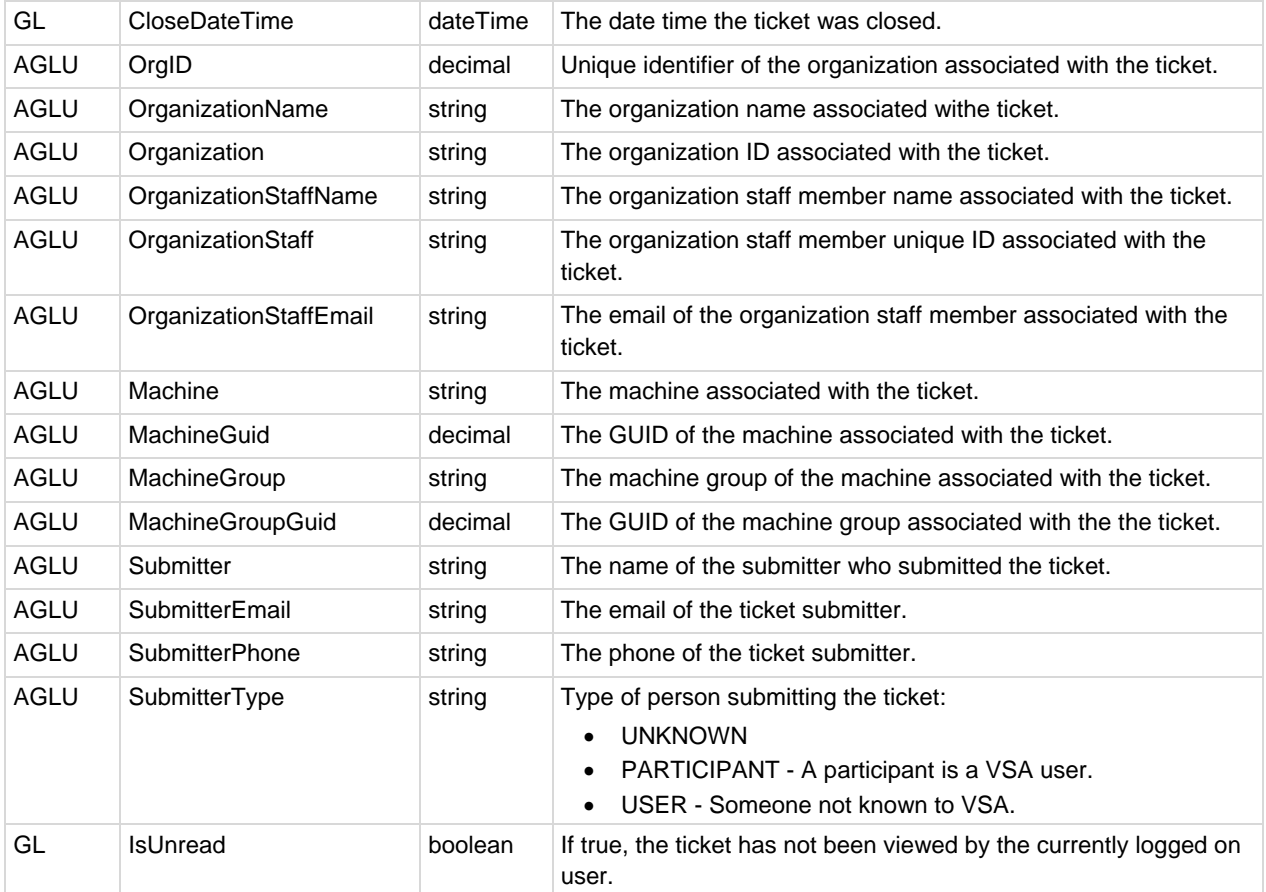

### **Incident**

The **Incident** is derived from the **IncidentSummary** and contains all of the fields of the **IncidentSummary** in addition to these fields.

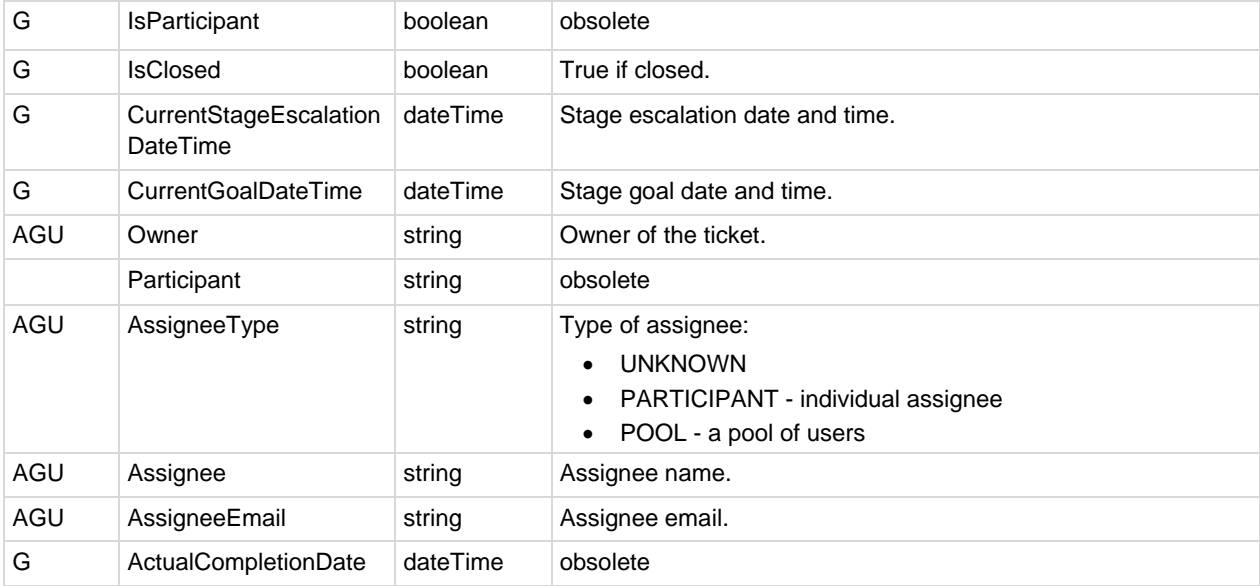

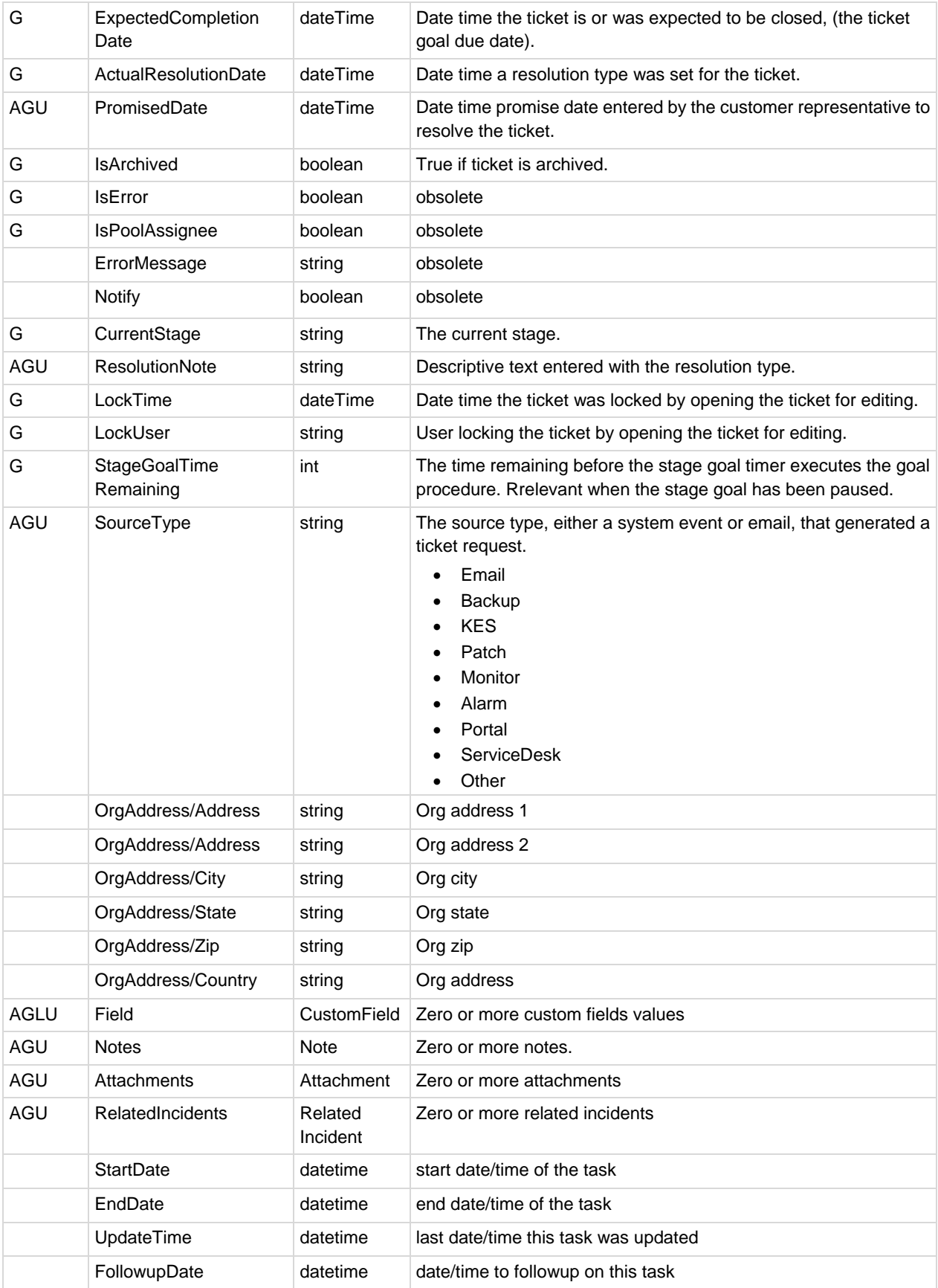

<span id="page-107-0"></span>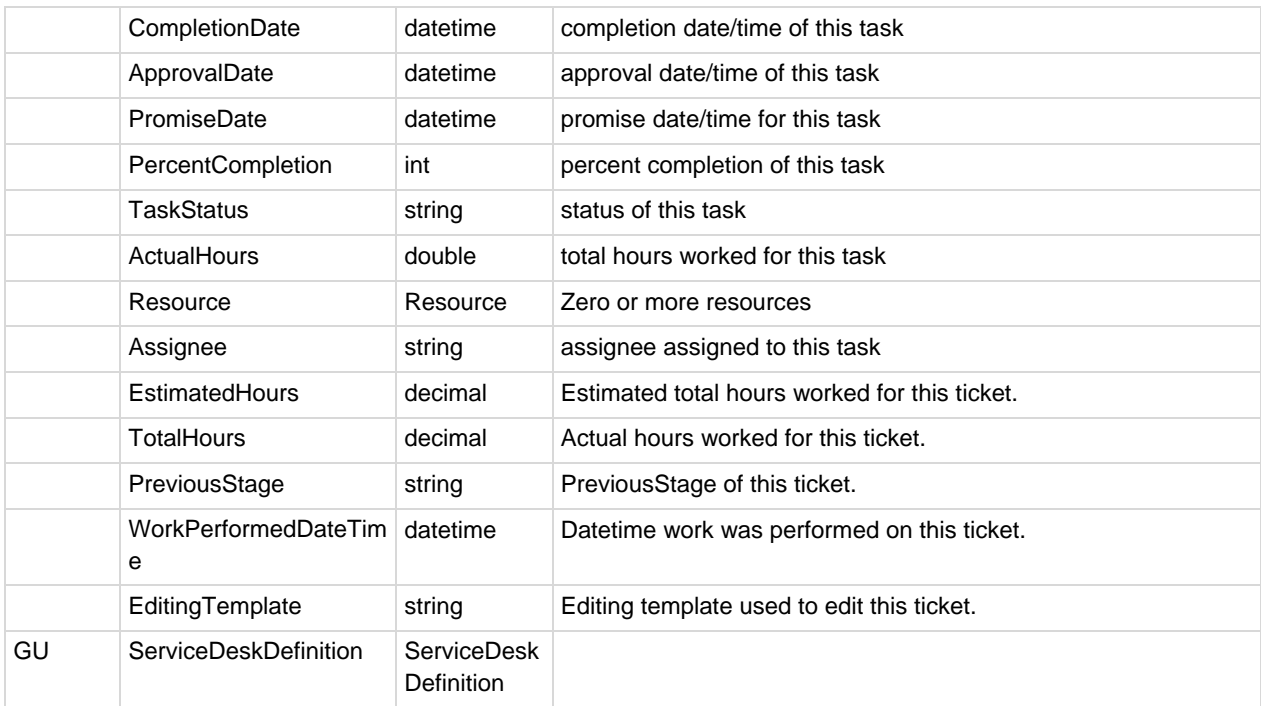

# **KSD API Web Service - Operations**

The following operations can be performed using the **KSD API Web Service**.

### **AddIncident**

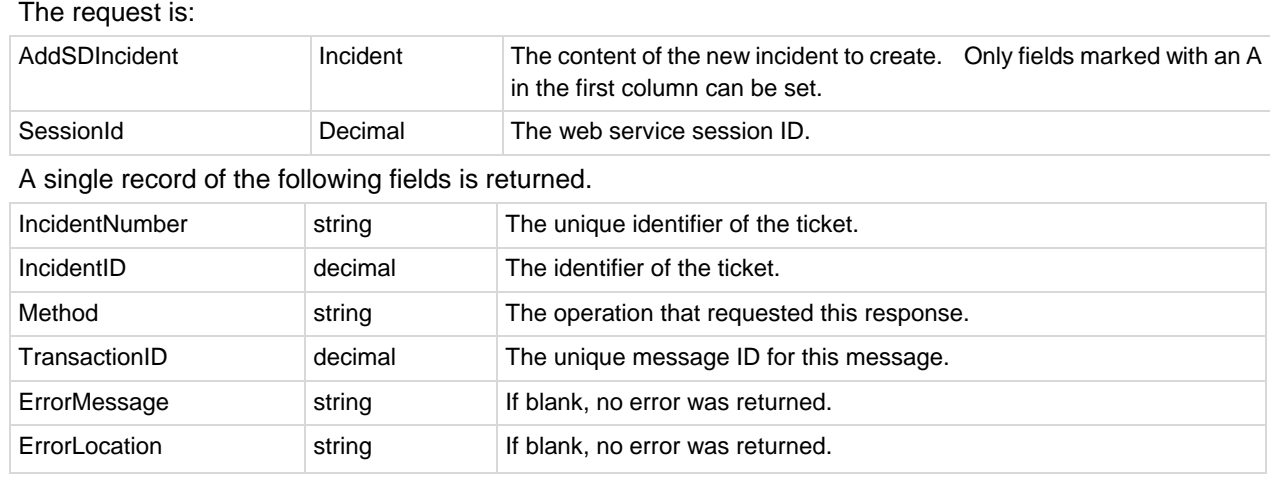

### **AddServDeskToScope**

The request is:
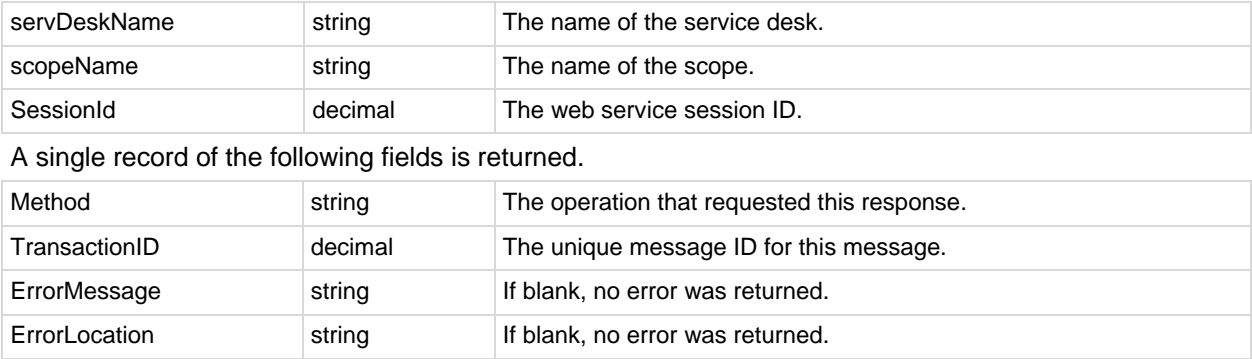

# **GetIncident**

Retrieves a single incident from the database. The request is:

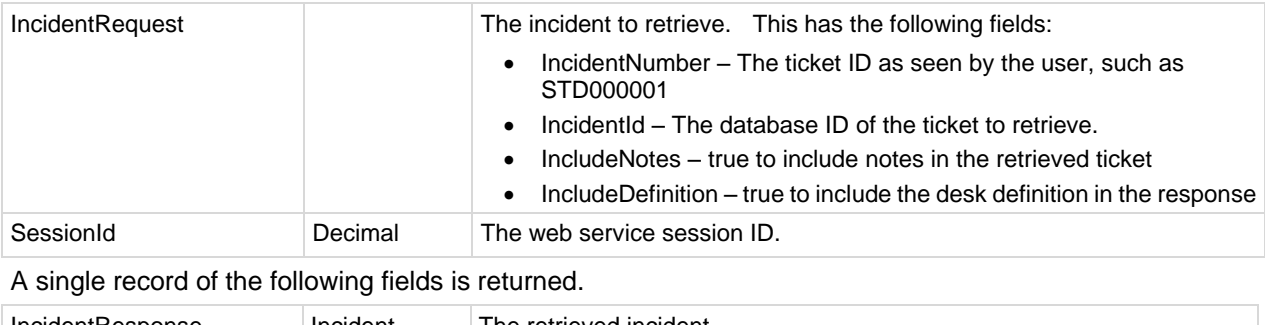

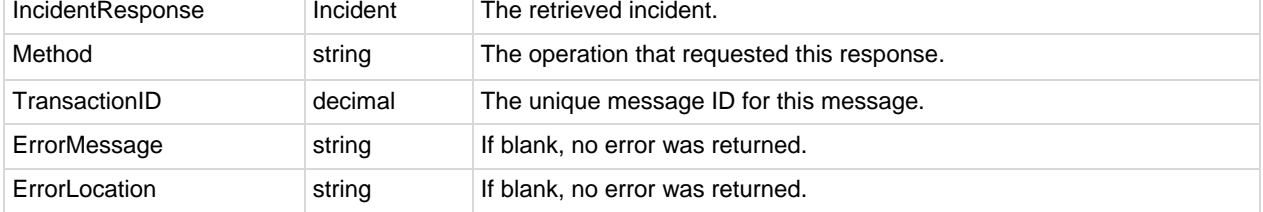

# **GetIncidentList**

Retrieve a list of incidents matching the request criteria. The request is:

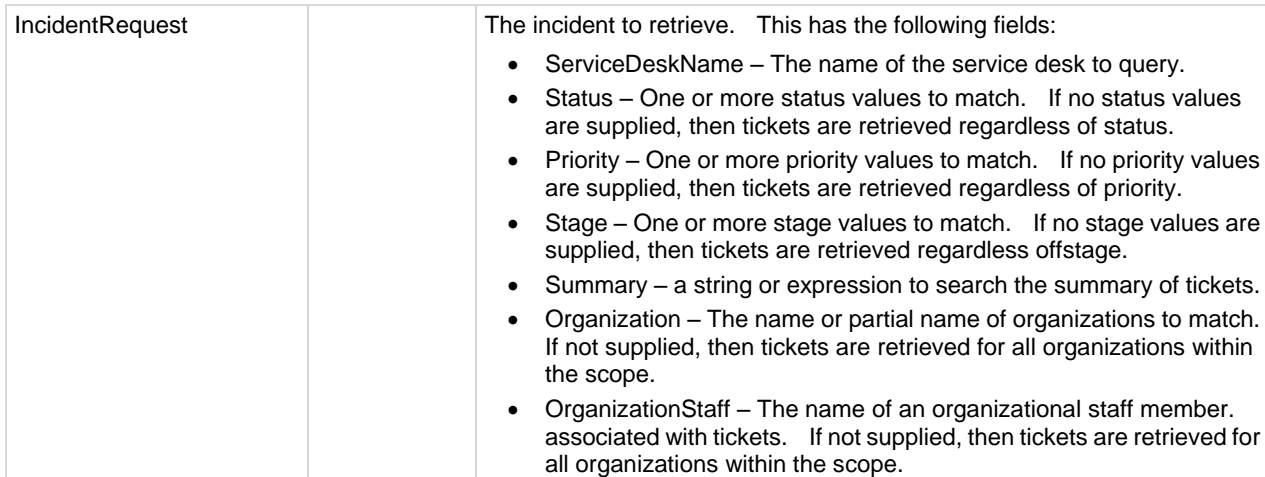

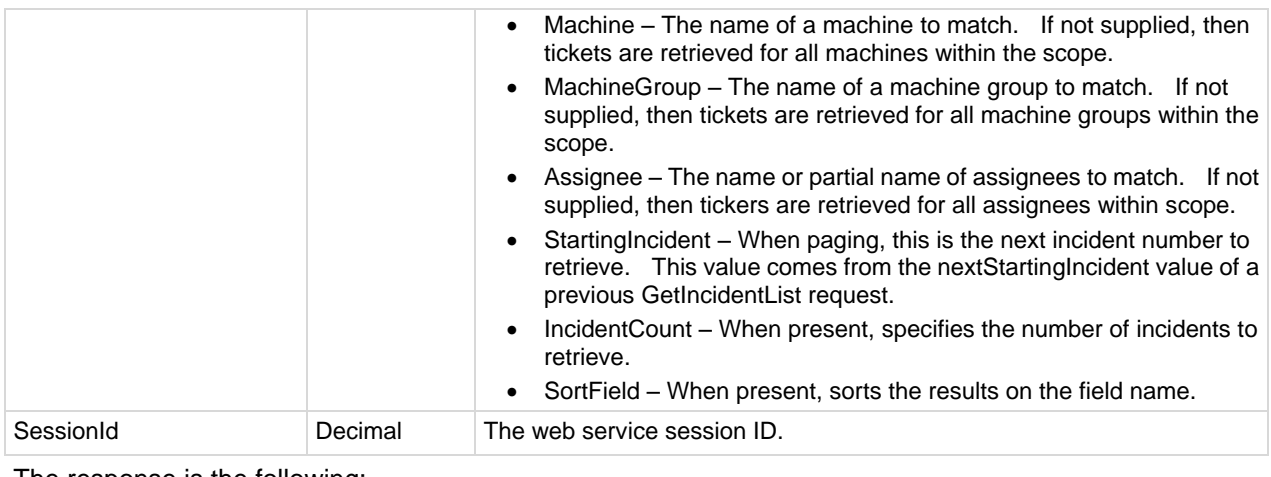

#### The response is the following:

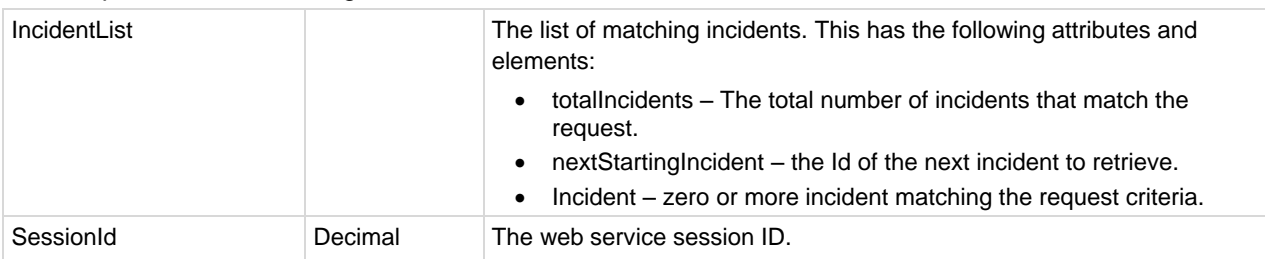

# **GetServiceDesk**

Retrieves the definition of a service desk. This should be called prior to creating a user interface to allow the user to enter a ticket. The request is:

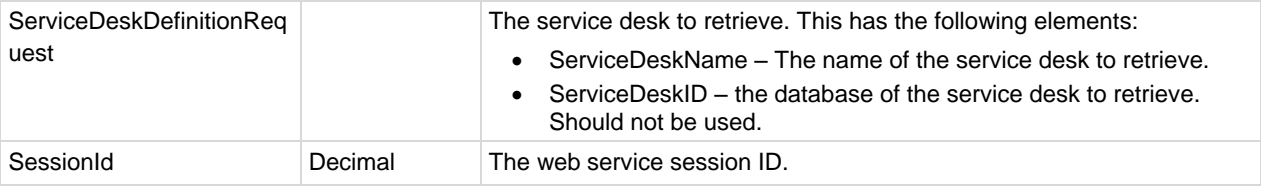

A single record of the following elements returned.

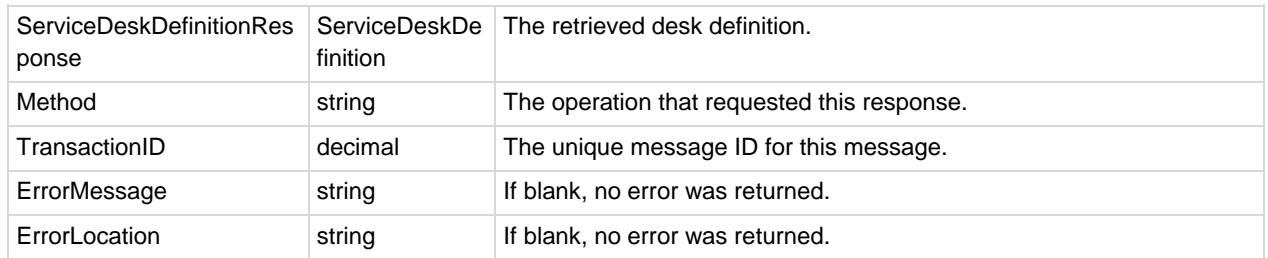

# **GetServiceDesks**

Multiple records of the following fields are returned, if applicable. The request is:

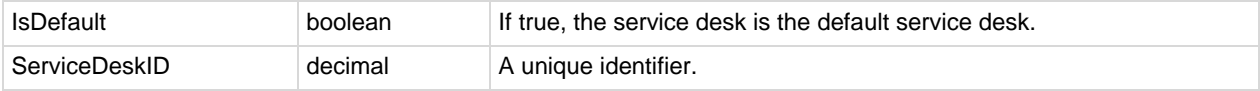

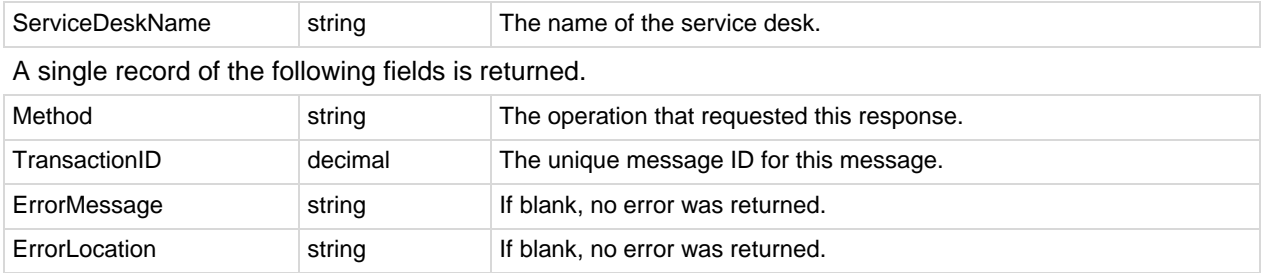

# **Primitives**

The following primitive Datatype operations are also provided. Each primitive operation uses the same xml contract as their corresponding multiple-columns operation. Each primitive returns a string value that requires subsequent processing. You are strongly discouraged from using these methods.

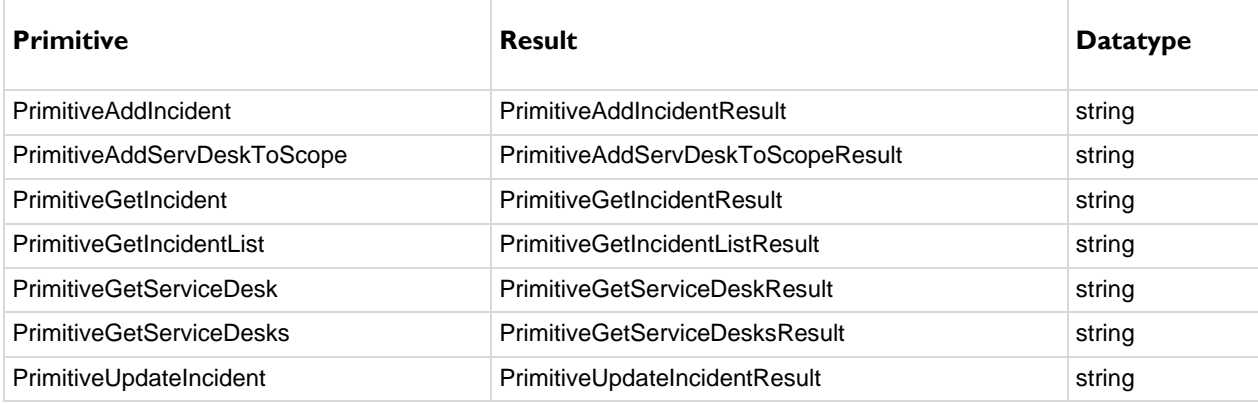

# **UpdateIncident**

Updates a single incident in the database. The request is:

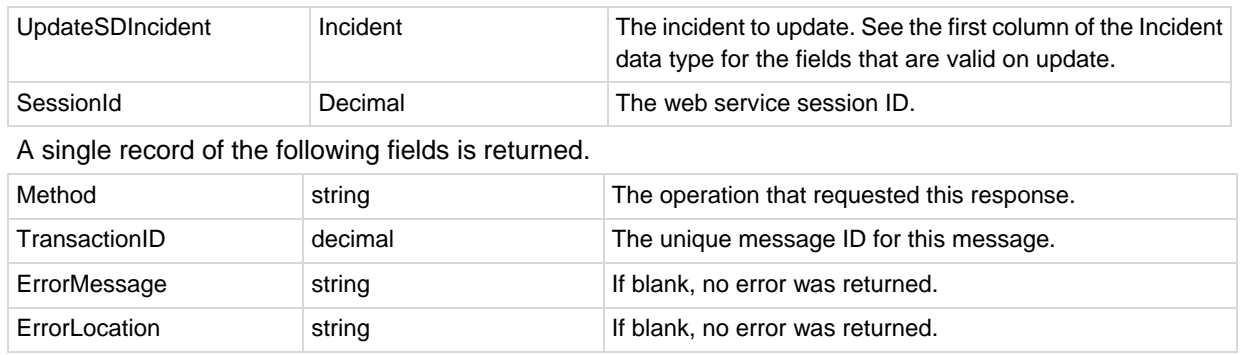

# **Sample Messages**

Sample data is included in the following XMLs.

# **GetServiceDesks Request**

```
<GetServiceDesks xmlns="vsaServiceDeskWS">
  \langlereg\rangle <SessionID>62648424383576321292545755</SessionID>
  \langlereg>
</GetServiceDesks>
```
# **GetServiceDesks Response**

```
<GetServiceDesksResponse xmlns="vsaServiceDeskWS">
   <GetServiceDesksResult>
     <ServiceDesks>
       <ServiceDesk>
         <IsDefault>false</IsDefault>
         <ServiceDeskID>291273277175176</ServiceDeskID>
         <ServiceDeskName>KnowledgeBase</ServiceDeskName>
       </ServiceDesk>
       <ServiceDesk>
         <IsDefault>false</IsDefault>
         <ServiceDeskID>696191121914314</ServiceDeskID>
         <ServiceDeskName>Standard</ServiceDeskName>
       </ServiceDesk>
     </ServiceDesks>
     <Method>GetServiceDesks</Method>
     <TransactionID>144</TransactionID>
     <ErrorMessage/>
     <ErrorLocation/>
  </GetServiceDesksResult>
</GetServiceDesksResponse>
```
## **GetServiceDesk Request**

```
<GetServiceDesk xmlns="vsaServiceDeskWS">
   <req>
     <ServiceDeskDefinitionRequest>
      <ServiceDeskName
xmlns="http://www.kaseya.com/vsa/2007/12/ServiceDeskDefinition.xsd">Standard</ServiceDeskName
>
       <ServiceDeskID
xmlns="http://www.kaseya.com/vsa/2007/12/ServiceDeskDefinition.xsd">696191121914314</ServiceD
eskID>
     </ServiceDeskDefinitionRequest>
     <SessionID>62648424383576321292545755</SessionID>
  \langle/reg>
</GetServiceDesk>
```
# **GetServiceDesk Response**

```
<GetServiceDeskResponse xmlns="vsaServiceDeskWS">
   <GetServiceDeskResult>
     <ServiceDeskDefinitionResponse id="696191121914314">
       <Name
xmlns="http://www.kaseya.com/vsa/2007/12/ServiceDeskDefinition.xsd">Standard</Name>
       <Description
xmlns="http://www.kaseya.com/vsa/2007/12/ServiceDeskDefinition.xsd">Standard SD</Description>
       <RequireTime
xmlns="http://www.kaseya.com/vsa/2007/12/ServiceDeskDefinition.xsd">true</RequireTime>
       <DisplayMachineInfo
xmlns="http://www.kaseya.com/vsa/2007/12/ServiceDeskDefinition.xsd">true</DisplayMachineInfo>
       <RequireMachineInfo
xmlns="http://www.kaseya.com/vsa/2007/12/ServiceDeskDefinition.xsd">false</RequireMachineInfo
>
       <DisplayOrgInfo
xmlns="http://www.kaseya.com/vsa/2007/12/ServiceDeskDefinition.xsd">true</DisplayOrgInfo>
       <RequireOrgInfo
xmlns="http://www.kaseya.com/vsa/2007/12/ServiceDeskDefinition.xsd">true</RequireOrgInfo>
```
#### **KSD API Web Service**

```
 <DisplayCI
xmlns="http://www.kaseya.com/vsa/2007/12/ServiceDeskDefinition.xsd">false</DisplayCI>
       <RequireCI
xmlns="http://www.kaseya.com/vsa/2007/12/ServiceDeskDefinition.xsd">false</RequireCI>
       <AllAdmins
xmlns="http://www.kaseya.com/vsa/2007/12/ServiceDeskDefinition.xsd">false</AllAdmins>
       <AutoStartClock
xmlns="http://www.kaseya.com/vsa/2007/12/ServiceDeskDefinition.xsd">false</AutoStartClock>
       <AutoSaveClock
xmlns="http://www.kaseya.com/vsa/2007/12/ServiceDeskDefinition.xsd">true</AutoSaveClock>
       <AutoInsertNote
xmlns="http://www.kaseya.com/vsa/2007/12/ServiceDeskDefinition.xsd">false</AutoInsertNote>
       <AutoInsertNoteHidden
xmlns="http://www.kaseya.com/vsa/2007/12/ServiceDeskDefinition.xsd">true</AutoInsertNoteHidde
n>
       <NeedStatusNote
xmlns="http://www.kaseya.com/vsa/2007/12/ServiceDeskDefinition.xsd">false</NeedStatusNote>
       <SDPrefix
xmlns="http://www.kaseya.com/vsa/2007/12/ServiceDeskDefinition.xsd">STD</SDPrefix>
       <DefaultStatus
xmlns="http://www.kaseya.com/vsa/2007/12/ServiceDeskDefinition.xsd">218924116119912</DefaultS
tatus>
       <DefaultStage
xmlns="http://www.kaseya.com/vsa/2007/12/ServiceDeskDefinition.xsd">831768438118427</DefaultS
tage>
       <DefaultPriority
xmlns="http://www.kaseya.com/vsa/2007/12/ServiceDeskDefinition.xsd">693719171716599</DefaultP
riority>
       <DefaultSeverity
xmlns="http://www.kaseya.com/vsa/2007/12/ServiceDeskDefinition.xsd">0</DefaultSeverity>
       <DefaultResolution
xmlns="http://www.kaseya.com/vsa/2007/12/ServiceDeskDefinition.xsd">0</DefaultResolution>
       <DefaultCategory
xmlns="http://www.kaseya.com/vsa/2007/12/ServiceDeskDefinition.xsd">0</DefaultCategory>
       <DefaultSubCategory
xmlns="http://www.kaseya.com/vsa/2007/12/ServiceDeskDefinition.xsd">0</DefaultSubCategory>
       <DefaultServiceDesk
xmlns="http://www.kaseya.com/vsa/2007/12/ServiceDeskDefinition.xsd">false</DefaultServiceDesk
>
       <TemplateType
xmlns="http://www.kaseya.com/vsa/2007/12/ServiceDeskDefinition.xsd">1</TemplateType>
       <SequenceName
xmlns="http://www.kaseya.com/vsa/2007/12/ServiceDeskDefinition.xsd">SEQ129</SequenceName>
       <EditingTemplate
xmlns="http://www.kaseya.com/vsa/2007/12/ServiceDeskDefinition.xsd">Fixed_Width_Tabbed.xml</E
ditingTemplate>
       <Status xmlns="http://www.kaseya.com/vsa/2007/12/ServiceDeskDefinition.xsd">
         <Item ref="Standard||AwaitingHardware" id="541491145218711">Awaiting Hardware</Item>
         <Item ref="Standard||AwaitingUserFeedback" id="281767467828324">Awaiting User 
Feedback</Item>
         <Item ref="Standard||Closed" id="989295147216226">Closed</Item>
         <Item ref="Standard||Escalated" id="551271771474242">Escalated</Item>
         <Item ref="Standard||Hold" id="172151822788151">Hold</Item>
         <Item ref="Standard||InProgress" id="111313126312233">In Progress</Item>
         <Item ref="Standard||New" id="218924116119912">New</Item>
      \langle/Status>
       <Priority xmlns="http://www.kaseya.com/vsa/2007/12/ServiceDeskDefinition.xsd">
         <Item ref="Standard||CriticalHigh" id="744512181719881">Critical High</Item>
         <Item ref="Standard||High" id="982525519923522">High</Item>
         <Item ref="Standard||Low" id="291721863176342">Low</Item>
         <Item ref="Standard||Medium" id="693719171716599">Medium</Item>
         <Item ref="Standard||Planning" id="176222131631332">Planning</Item>
       </Priority>
       <Severity xmlns="http://www.kaseya.com/vsa/2007/12/ServiceDeskDefinition.xsd">
         <Item ref="Standard||CompanyWide(High)" id="315477225242249">Whole Company 
(High)</Item>
         <Item ref="Standard||MultipleUsers(Medium)" id="262164368749722">Multiple users 
(Medium)</Item>
         <Item ref="Standard||OneUser(Low)" id="917688316816914">Single User (Low)</Item>
       </Severity>
       <Resolution xmlns="http://www.kaseya.com/vsa/2007/12/ServiceDeskDefinition.xsd">
```

```
 <Item ref="Standard||AdviceGiven" id="498162732192611">Advice Given</Item>
         <Item ref="Standard||CannotDuplicate" id="262514419248621">Cannot Duplicate</Item>
         <Item ref="Standard||ClosedbyCustomerRequest" id="525192125718333">Closed by Customer 
Request</Item>
         <Item ref="Standard||HardwareReplaced" id="432262321578326">Hardware Replaced</Item>
         <Item ref="Standard||HotFixReleased" id="189239616133249">Hot Fix Released</Item>
         <Item ref="Standard||InstallationCompleted" id="139764799836252">Installation 
Completed</Item>
         <Item ref="Standard||NewSoftwareInstalled" id="521637923418319">New Software 
Installed</Item>
         <Item ref="Standard||Noresponsefromuser" id="115424612244857">No response from 
user</Item>
         <Item ref="Standard||OSReinstalled" id="531617444692623">OS Reinstalled</Item>
         <Item ref="Standard||Other" id="711261961631328">Other</Item>
         <Item ref="Standard||PassedtoSales" id="191482475814123">Passed to Sales</Item>
         <Item ref="Standard||Pendingscriptcleared" id="762515513181192">Pending script 
cleared</Item>
         <Item ref="Standard||ReapplySchema" id="525317525441497">Reapply Schema</Item>
         <Item ref="Standard||Reboot" id="832182442825238">Reboot</Item>
         <Item ref="Standard||ResolvedbyCustomer" id="243623591961272">Resolved by 
Customer</Item>
         <Item ref="Standard||ResolvedbyTechnition" id="423939164212169">Resolved</Item>
         <Item ref="Standard||SolvedwithKBarticle" id="272199179212412">Solved with KB 
article</Item>
         <Item ref="Standard||TrainingGiven" id="622224812237126">Training Given</Item>
       </Resolution>
       <Categories xmlns="http://www.kaseya.com/vsa/2007/12/ServiceDeskDefinition.xsd">
         <Category>
          <Item ref="Standard||Advice&amp;Guidance" id="161211171768212">Advice &amp;
Guidance</Item>
           <SubCategory ref="Standard||Advice&Guidance||General"
id="561699795215782">General</SubCategory>
         </Category>
         <Category>
           <Item ref="Standard||Kaseya" id="641881726251641">Kaseya</Item>
           <SubCategory ref="Standard||Kaseya||AgentIcon" id="821781865922435">Agent 
Icon</SubCategory>
           <SubCategory ref="Standard||Kaseya||Alarm" id="481422361723261">Alarm</SubCategory>
           <SubCategory ref="Standard||Kaseya||ApplicationChanges"
id="525187874623717">Application Changes</SubCategory>
           <SubCategory ref="Standard||Kaseya||Disk" id="919621482151882">Disk</SubCategory>
           <SubCategory ref="Standard||Kaseya||Eventlog"
id="814714713317798">Eventlog</SubCategory>
           <SubCategory ref="Standard||Kaseya||GetFile" id="322618792314914">Get 
File</SubCategory>
           <SubCategory ref="Standard||Kaseya||Hardware"
id="176166136238942">Hardware</SubCategory>
           <SubCategory ref="Standard||Kaseya||Lanwatch"
id="214791394922624">Lanwatch</SubCategory>
           <SubCategory ref="Standard||Kaseya||Logon_Admin"
id="943315515116292">Logon_Admin</SubCategory>
           <SubCategory ref="Standard||Kaseya||Logon_User"
id="636613429245187">Logon_User</SubCategory>
           <SubCategory ref="Standard||Kaseya||NewAgent" id="557214511134217">New 
Agent</SubCategory>
           <SubCategory ref="Standard||Kaseya||Other" id="631281678197153">Other</SubCategory>
           <SubCategory ref="Standard||Kaseya||PatchManagement" id="462824113621914">Patch 
Management</SubCategory>
           <SubCategory ref="Standard||Kaseya||Procedure"
id="274262311559714">Procedure</SubCategory>
           <SubCategory ref="Standard||Kaseya||RCDisabled" id="641624812335116">RC 
Disabled</SubCategory>
           <SubCategory ref="Standard||Kaseya||Script"
id="471482131991414">Script</SubCategory>
           <SubCategory ref="Standard||Kaseya||SystemOffline" id="113411182222324">System 
Offline</SubCategory>
           <SubCategory ref="Standard||Kaseya||SystemOnline" id="251814418923368">System 
Online</SubCategory>
           <SubCategory ref="Standard||Kaseya||Unidentified"
id="617313577253122">Unidentified</SubCategory>
         </Category>
```

```
 <Category>
           <Item ref="Standard||Network" id="414766231875111">Network</Item>
           <SubCategory ref="Standard||Network||Connectivity"
id="122145211361321">Connectivity</SubCategory>
           <SubCategory ref="Standard||Network||Design"
id="495611529142242">Design</SubCategory>
           <SubCategory ref="Standard||Network||Firewall"
id="812515316323522">Firewall</SubCategory>
           <SubCategory ref="Standard||Network||Other" id="946227769167531">Other</SubCategory>
           <SubCategory ref="Standard||Network||Performance"
id="941891772111717">Performance</SubCategory>
         </Category>
         <Category>
           <Item ref="Standard||Printer" id="155243642251342">Printer</Item>
           <SubCategory ref="Standard||Printer||Other" id="341431321188813">Other</SubCategory>
           <SubCategory ref="Standard||Printer||PrinterProblem" id="851831547314111">Printer 
Problem</SubCategory>
           <SubCategory ref="Standard||Printer||PrinterSetup" id="619395216749723">Printer 
Setup</SubCategory>
           <SubCategory ref="Standard||Printer||Toner" id="161984536861723">Toner</SubCategory>
         </Category>
         <Category>
           <Item ref="Standard||ServiceRequest" id="541124124415221">Service Request</Item>
           <SubCategory ref="Standard||ServiceRequest||EquipmentMove"
id="862712311517672">Equipment Move</SubCategory>
           <SubCategory ref="Standard||ServiceRequest||NewLaptop" id="266812518245792">New 
Laptop</SubCategory>
           <SubCategory ref="Standard||ServiceRequest||NewServer" id="322872913227349">New 
Server</SubCategory>
           <SubCategory ref="Standard||ServiceRequest||NewWorkstation" id="224115236352441">New 
Workstation</SubCategory>
         </Category>
       </Categories>
       <Stages xmlns="http://www.kaseya.com/vsa/2007/12/ServiceDeskDefinition.xsd">
         <Stage stageType="End">
           <Item ref="Standard||Closed" id="213813735111171" description="Auto 
Generated">Closed</Item>
           <Initialization>Standard Enters Closed</Initialization>
         </Stage>
         <Stage stageType="Begin">
           <Item ref="Standard||Identified" id="831768438118427" description="New ticket is 
received">Identified</Item>
           <Initialization>Standard Enters Identified</Initialization>
           <Escalation time="15" unit="MINUTE">Incident is Escalated</Escalation>
           <Goal time="1" unit="HOUR">Identified Goal</Goal>
           <NextStage ref="Standard||Tier1" id="546812745461511" description="Tier 1 
Support">Tier1</NextStage>
         </Stage>
         <Stage stageType="Middle">
           <Item ref="Standard||Tier1" id="546812745461511" description="Tier 1 
Support">Tier1</Item>
           <Initialization>Standard Enters Tier1</Initialization>
           <Escalation time="3" unit="HOUR">Incident is Escalated</Escalation>
           <Goal time="2" unit="HOUR">Tier1 Goal</Goal>
           <NextStage ref="Standard||Closed" id="213813735111171" description="Auto 
Generated">Closed</NextStage>
           <NextStage ref="Standard||Tier2" id="318527191192719" description="Tier 2 Specialist 
Support">Tier2</NextStage>
         </Stage>
         <Stage stageType="Middle">
           <Item ref="Standard||Tier2" id="318527191192719" description="Tier 2 Specialist 
Support">Tier2</Item>
           <Initialization>Standard Enters Tier2</Initialization>
           <Escalation time="3" unit="HOUR">Incident is Escalated</Escalation>
           <Goal time="4" unit="HOUR">Tier2 Goal</Goal>
           <NextStage ref="Standard||Closed" id="213813735111171" description="Auto 
Generated">Closed</NextStage>
        \langleStage>
       </Stages>
       <Participants xmlns="http://www.kaseya.com/vsa/2007/12/ServiceDeskDefinition.xsd">
         <Participant ref="garyw" id="67511883639135112891416313"
```

```
isPool="false">garyw</Participant>
         <Participant ref="jschenck" id="72381729521421633172123416"
isPool="false">jschenck</Participant>
         <Participant ref="NickT" id="96171921315349923924634249"
isPool="false">NickT</Participant>
         <Participant ref="Standard||SupportManager" id="654222596258293"
isPool="true">SupportManager (Pool)</Participant>
         <Participant ref="Standard||Tier1Support" id="352161952139188"
isPool="true">Tier1Support (Pool)</Participant>
         <Participant ref="Standard||Tier2Support" id="921522231318131"
isPool="true">Tier2Support (Pool)</Participant>
       </Participants>
       <CustomFields xmlns="http://www.kaseya.com/vsa/2007/12/ServiceDeskDefinition.xsd">
         <Field id="221552971661261">
           <Caption>Source</Caption>
           <Title>Source</Title>
           <FieldName>Source</FieldName>
           <FieldFormat>List</FieldFormat>
           <DefaultValue>Call</DefaultValue>
           <Values>
             <Item ref="Call" id="0">Call</Item>
             <Item ref="EMail" id="0">EMail</Item>
             <Item ref="Text" id="0">Text</Item>
           </Values>
         </Field>
         <Field id="818831117157241">
           <Caption>Urgency</Caption>
           <Title>Urgency</Title>
           <FieldName>Urgency</FieldName>
           <FieldFormat>List</FieldFormat>
           <DefaultValue>Medium</DefaultValue>
           <Values>
             <Item ref="High" id="0">High</Item>
             <Item ref="Low" id="0">Low</Item>
             <Item ref="Medium" id="0">Medium</Item>
           </Values>
         </Field>
         <Field id="513119818455188">
           <Caption>KB Article created</Caption>
           <Title>KB Article Created</Title>
           <FieldName>KB_Article</FieldName>
          \overline{\text{FieldFormat}^{\text{L}}}\text{S}t st\langle FieIdFormat\rangle <DefaultValue>No</DefaultValue>
           <Values>
             <Item ref="No" id="0">No</Item>
             <Item ref="Yes" id="0">Yes</Item>
           </Values>
         </Field>
         <Field id="291214644251233">
           <Caption>Dept</Caption>
           <Title>Department</Title>
           <FieldName>Dept</FieldName>
           <FieldFormat>List</FieldFormat>
           <DefaultValue>IT</DefaultValue>
           <Values>
             <Item ref="Accounting" id="0">Accounting</Item>
             <Item ref="Accounts Payable" id="0">Accounts Payable</Item>
             <Item ref="Facilities" id="0">Facilities</Item>
             <Item ref="HR" id="0">HR</Item>
             <Item ref="IT" id="0">IT</Item>
             <Item ref="Other" id="0">Other</Item>
             <Item ref="Payroll" id="0">Payroll</Item>
             <Item ref="Sales" id="0">Sales</Item>
             <Item ref="Telecom" id="0">Telecom</Item>
           </Values>
         </Field>
       </CustomFields>
       <AccessRights xmlns="http://www.kaseya.com/vsa/2007/12/ServiceDeskDefinition.xsd">
         <ViewHiddenNotes>true</ViewHiddenNotes>
         <ChangeHiddenNotes>true</ChangeHiddenNotes>
         <FieldRights>
```

```
 <FieldRight>
   <FieldName>ID</FieldName>
   <AccessType>Required</AccessType>
 </FieldRight>
 <FieldRight>
   <FieldName>Summary</FieldName>
   <AccessType>Required</AccessType>
 </FieldRight>
 <FieldRight>
   <FieldName>Description</FieldName>
   <AccessType>Edit</AccessType>
 </FieldRight>
 <FieldRight>
   <FieldName>CreationDtTm</FieldName>
   <AccessType>ViewOnly</AccessType>
 </FieldRight>
 <FieldRight>
   <FieldName>SubmitterName</FieldName>
   <AccessType>Edit</AccessType>
 </FieldRight>
 <FieldRight>
   <FieldName>SubmitterEmailAddr</FieldName>
   <AccessType>Edit</AccessType>
 </FieldRight>
 <FieldRight>
   <FieldName>ContactPhone</FieldName>
   <AccessType>Edit</AccessType>
 </FieldRight>
 <FieldRight>
   <FieldName>OrgName</FieldName>
   <AccessType>Edit</AccessType>
 </FieldRight>
 <FieldRight>
   <FieldName>OrgID</FieldName>
   <AccessType>Edit</AccessType>
 </FieldRight>
 <FieldRight>
   <FieldName>StaffID</FieldName>
   <AccessType>Edit</AccessType>
 </FieldRight>
 <FieldRight>
   <FieldName>ContactEmail</FieldName>
   <AccessType>Edit</AccessType>
 </FieldRight>
 <FieldRight>
   <FieldName>MachineID</FieldName>
   <AccessType>Edit</AccessType>
 </FieldRight>
 <FieldRight>
   <FieldName>Note</FieldName>
   <AccessType>Edit</AccessType>
 </FieldRight>
 <FieldRight>
   <FieldName>ClosedDtTm</FieldName>
   <AccessType>ViewOnly</AccessType>
 </FieldRight>
 <FieldRight>
   <FieldName>PromiseDtTm</FieldName>
   <AccessType>Edit</AccessType>
 </FieldRight>
 <FieldRight>
   <FieldName>DueDtTm</FieldName>
   <AccessType>ViewOnly</AccessType>
 </FieldRight>
 <FieldRight>
   <FieldName>ActualCompletedDate</FieldName>
   <AccessType>ViewOnly</AccessType>
 </FieldRight>
 <FieldRight>
   <FieldName>HiddenNote</FieldName>
   <AccessType>Edit</AccessType>
```

```
 </FieldRight>
 <FieldRight>
  <FieldName>Owner</FieldName>
   <AccessType>Edit</AccessType>
 </FieldRight>
 <FieldRight>
   <FieldName>LockUser</FieldName>
   <AccessType>Edit</AccessType>
 </FieldRight>
 <FieldRight>
   <FieldName>EditDtTm</FieldName>
   <AccessType>Edit</AccessType>
 </FieldRight>
 <FieldRight>
   <FieldName>current_esc_datetime</FieldName>
   <AccessType>Edit</AccessType>
 </FieldRight>
 <FieldRight>
   <FieldName>current_goal_datetime</FieldName>
   <AccessType>Edit</AccessType>
 </FieldRight>
 <FieldRight>
   <FieldName>lockTime</FieldName>
   <AccessType>Edit</AccessType>
 </FieldRight>
 <FieldRight>
   <FieldName>sourceType</FieldName>
   <AccessType>Edit</AccessType>
 </FieldRight>
 <FieldRight>
   <FieldName>Status</FieldName>
   <AccessType>Edit</AccessType>
 </FieldRight>
 <FieldRight>
   <FieldName>Priority</FieldName>
   <AccessType>Edit</AccessType>
 </FieldRight>
 <FieldRight>
   <FieldName>Severity</FieldName>
   <AccessType>Edit</AccessType>
 </FieldRight>
 <FieldRight>
   <FieldName>Category</FieldName>
   <AccessType>Edit</AccessType>
 </FieldRight>
 <FieldRight>
   <FieldName>SubCategory</FieldName>
   <AccessType>Edit</AccessType>
 </FieldRight>
 <FieldRight>
   <FieldName>Stage</FieldName>
   <AccessType>Edit</AccessType>
 </FieldRight>
 <FieldRight>
   <FieldName>Resolution</FieldName>
   <AccessType>Edit</AccessType>
 </FieldRight>
 <FieldRight>
   <FieldName>Assignee</FieldName>
   <AccessType>Edit</AccessType>
 </FieldRight>
 <FieldRight>
   <FieldName>Source</FieldName>
   <AccessType>Edit</AccessType>
 </FieldRight>
 <FieldRight>
   <FieldName>Urgency</FieldName>
   <AccessType>Edit</AccessType>
 </FieldRight>
 <FieldRight>
   <FieldName>KB_Article</FieldName>
```

```
 <AccessType>Edit</AccessType>
           </FieldRight>
           <FieldRight>
             <FieldName>Dept</FieldName>
             <AccessType>Edit</AccessType>
           </FieldRight>
         </FieldRights>
       </AccessRights>
       <NoteTemplates xmlns="http://www.kaseya.com/vsa/2007/12/ServiceDeskDefinition.xsd">
         <Item ref="My Note" id="196429316815241">My Note</Item>
        <Item ref="Note 2" id="167218821431219">Second note</Item>
       </NoteTemplates>
       <ChangeProcedure
xmlns="http://www.kaseya.com/vsa/2007/12/ServiceDeskDefinition.xsd">Standard is 
Changed</ChangeProcedure>
       <GoalProcedure time="1" unit="DAY"
xmlns="http://www.kaseya.com/vsa/2007/12/ServiceDeskDefinition.xsd">Standard Goal - All 
Stages</GoalProcedure>
     </ServiceDeskDefinitionResponse>
     <Method>GetServiceDesk</Method>
     <TransactionID>146</TransactionID>
     <ErrorMessage/>
     <ErrorLocation/>
   </GetServiceDeskResult>
</GetServiceDeskResponse>
```
## **GetIncidentList Request**

```
<GetIncidentList xmlns="vsaServiceDeskWS">
  <req>
     <IncidentListRequest>
      <ServiceDeskName
xmlns="http://www.kaseya.com/vsa/2007/12/ServiceDeskDefinition.xsd">Standard</ServiceDeskName
>
       <IncidentCount
xmlns="http://www.kaseya.com/vsa/2007/12/ServiceDeskDefinition.xsd">30</IncidentCount>
     </IncidentListRequest>
     <SessionID>62648424383576321292545755</SessionID>
  \langle/reg>
</GetIncidentList>
```
## **GetIncidentList Response**

```
<GetIncidentListResponse xmlns="vsaServiceDeskWS">
   <GetIncidentListResult>
     <IncidentList>
       <Incident xmlns="http://www.kaseya.com/vsa/2007/12/ServiceDeskDefinition.xsd">
         <ServiceDeskName>Standard</ServiceDeskName>
         <IncidentNumber>STD000001</IncidentNumber>
         <Summary>Getting Started with Service Desk – PLEASE READ!</Summary>
        <Status>Closed</Status>
         <Priority>Low</Priority>
         <Stage>Closed</Stage>
        <Category>Advice & amp; Guidance</Category>
         <CreateDateTime>2010-02-05T17:07:21.55-08:00</CreateDateTime>
         <LastEditDateTime>2010-02-05T22:59:22.64-08:00</LastEditDateTime>
         <Submitter>Kaseya Support</Submitter>
         <SubmitterEmail>noreply@kaseya.com</SubmitterEmail>
       </Incident>
     </IncidentList>
     <Method>GetIncidentList</Method>
     <TransactionID>147</TransactionID>
     <ErrorMessage/>
     <ErrorLocation/>
  </GetIncidentListResult>
</GetIncidentListResponse>
```
# **GetIncident Request**

```
<GetIncident xmlns="vsaServiceDeskWS">
  \langlereg\rangle <IncidentRequest>
       <IncidentNumber
xmlns="http://www.kaseya.com/vsa/2007/12/ServiceDeskDefinition.xsd">STD000001</IncidentNumber
>
       <IncludeNotes
xmlns="http://www.kaseya.com/vsa/2007/12/ServiceDeskDefinition.xsd">true</IncludeNotes>
       <IncludeDefinition
xmlns="http://www.kaseya.com/vsa/2007/12/ServiceDeskDefinition.xsd">true</IncludeDefinition>
     </IncidentRequest>
     <SessionID>67223225114316912673490269</SessionID>
  \langle/req>
</GetIncident>
```
# **GetIncident Response**

```
<GetIncidentResponse xmlns="vsaServiceDeskWS">
   <GetIncidentResult>
     <IncidentResponse id="611922114996841">
       <IncidentNumber
xmlns="http://www.kaseya.com/vsa/2007/12/ServiceDeskDefinition.xsd">STD000001</IncidentNumber
>
       <Summary xmlns="http://www.kaseya.com/vsa/2007/12/ServiceDeskDefinition.xsd">Getting 
Started with Service Desk – PLEASE READ!</Summary>
      <Description xmlns="http://www.kaseya.com/vsa/2007/12/ServiceDeskDefinition.xsd">
    \text{alt}; p&qt; < strong&qt; &lt; span
style='font-size:11.0pt;font-family:"Calibri","sans-serif";color:blue'&qt;WELCOME TO SERVICE
DESK</span&gt;&lt;/strong&gt;&lt;br/&gt;
    Your Service Desk module has been pre-configured with a template-driven Standard service desk,
and a Knowledge Base desk. Only a few short customization steps are required to use these desks 
immediately. See <a
href="http://help.kaseya.com/WebHelp/EN/KSD/1000000/index.htm?toc.htm?5982.htm"&qt;Getting
Started< /a&gt; to quickstart your implementation of Service Desk.
    \<1:/p\>1:
   </Description>
      <Status
xmlns="http://www.kaseya.com/vsa/2007/12/ServiceDeskDefinition.xsd">Standard||Closed</Status>
       <Priority
xmlns="http://www.kaseya.com/vsa/2007/12/ServiceDeskDefinition.xsd">Standard||Low</Priority>
       <Stage
xmlns="http://www.kaseya.com/vsa/2007/12/ServiceDeskDefinition.xsd">Standard||Closed</Stage>
       <Category
xmlns="http://www.kaseya.com/vsa/2007/12/ServiceDeskDefinition.xsd">Standard||Advice&Guid
ance</Category>
       <CreateDateTime
xmlns="http://www.kaseya.com/vsa/2007/12/ServiceDeskDefinition.xsd">2010-02-05T17:07:21.55-08
:00</CreateDateTime>
       <LastEditDateTime
xmlns="http://www.kaseya.com/vsa/2007/12/ServiceDeskDefinition.xsd">2010-02-05T22:59:22.64-08
:00</LastEditDateTime>
       <Submitter xmlns="http://www.kaseya.com/vsa/2007/12/ServiceDeskDefinition.xsd">Kaseya 
Support</Submitter>
      <SubmitterEmail
xmlns="http://www.kaseya.com/vsa/2007/12/ServiceDeskDefinition.xsd">noreply@kaseya.com</Submi
tterEmail>
       <SubmitterType
xmlns="http://www.kaseya.com/vsa/2007/12/ServiceDeskDefinition.xsd">UNKNOWN</SubmitterType>
       <IsUnread
xmlns="http://www.kaseya.com/vsa/2007/12/ServiceDeskDefinition.xsd">true</IsUnread>
       <IsParticipant
xmlns="http://www.kaseya.com/vsa/2007/12/ServiceDeskDefinition.xsd">false</IsParticipant>
       <Owner
xmlns="http://www.kaseya.com/vsa/2007/12/ServiceDeskDefinition.xsd">garyw</Owner>
       <AssigneeType
xmlns="http://www.kaseya.com/vsa/2007/12/ServiceDeskDefinition.xsd">POOL</AssigneeType>
       <Assignee
```

```
xmlns="http://www.kaseya.com/vsa/2007/12/ServiceDeskDefinition.xsd">Tier1Support</Assignee>
       <ActualCompletionDate
xmlns="http://www.kaseya.com/vsa/2007/12/ServiceDeskDefinition.xsd">2010-02-05T22:59:29.28-08
:00</ActualCompletionDate>
       <ExpectedCompletionDate
xmlns="http://www.kaseya.com/vsa/2007/12/ServiceDeskDefinition.xsd">2010-02-06T17:07:22.283-0
8:00</ExpectedCompletionDate>
       <IsArchived
xmlns="http://www.kaseya.com/vsa/2007/12/ServiceDeskDefinition.xsd">false</IsArchived>
       <IsError
xmlns="http://www.kaseya.com/vsa/2007/12/ServiceDeskDefinition.xsd">false</IsError>
       <Notify
xmlns="http://www.kaseya.com/vsa/2007/12/ServiceDeskDefinition.xsd">false</Notify>
       <SourceType
xmlns="http://www.kaseya.com/vsa/2007/12/ServiceDeskDefinition.xsd">ServiceDesk</SourceType>
       <CustomFields xmlns="http://www.kaseya.com/vsa/2007/12/ServiceDeskDefinition.xsd">
         <Field fieldName="Source">Text</Field>
         <Field fieldName="Urgency">Low</Field>
         <Field fieldName="KB_Article">No</Field>
         <Field fieldName="Dept">Sales</Field>
       </CustomFields>
       <Notes xmlns="http://www.kaseya.com/vsa/2007/12/ServiceDeskDefinition.xsd">
         <Note id="213494962391116">
           <Timestamp>2010-02-05T22:59:25.127-08:00</Timestamp>
<Text>Auto Generated Note: &lt; br/&gt;<br>Ticket Changed&lt: br/&gt; 'currentStageGoalD,
                             'currentStageGoalDateTime' cleared<br/&gt;</Text>
           <Hidden>true</Hidden>
        \langle/Note>
         <Note id="356934215185622">
           <User>garyw</User>
           <Timestamp>2010-02-05T17:07:21.55-08:00</Timestamp>
          <Text>Auto Generated Note: &lt; br/ &qt;
Ticket Added<br/&qt;</Text>
           <Hidden>true</Hidden>
         </Note>
       </Notes>
     </IncidentResponse>
     <Method>GetIncident</Method>
     <TransactionID>200</TransactionID>
    <ErrorMessage/>
     <ErrorLocation/>
   </GetIncidentResult>
</GetIncidentResponse>
```
# **AddIncident Request**

```
<AddIncident xmlns="vsaServiceDeskWS">
  <reg>
     <AddSDIncident>
       <ServiceDeskName
xmlns="http://www.kaseya.com/vsa/2007/12/ServiceDeskDefinition.xsd">Standard</ServiceDeskName
>
       <Summary xmlns="http://www.kaseya.com/vsa/2007/12/ServiceDeskDefinition.xsd">Test Ticket 
From Web Service</Summary>
      <Description xmlns="http://www.kaseya.com/vsa/2007/12/ServiceDeskDefinition.xsd">This 
ticket was created with the web service.</Description>
      <Status
xmlns="http://www.kaseya.com/vsa/2007/12/ServiceDeskDefinition.xsd">Standard||New</Status>
       <Priority
xmlns="http://www.kaseya.com/vsa/2007/12/ServiceDeskDefinition.xsd">Standard||Medium</Priorit
y>
       <Category
xmlns="http://www.kaseya.com/vsa/2007/12/ServiceDeskDefinition.xsd">Standard||Network</Catego
ry>
       <SubCategory
xmlns="http://www.kaseya.com/vsa/2007/12/ServiceDeskDefinition.xsd">Standard||Network||Connec
tivity</SubCategory>
     </AddSDIncident>
     <SessionID>67223225114316912673490269</SessionID>
  \langle/reg>
```
</AddIncident>

## **AddIncident Response**

```
<AddIncidentResponse xmlns="vsaServiceDeskWS">
   <AddIncidentResult>
     <AddSDIncidentResponse>
       <IncidentNumber
xmlns="http://www.kaseya.com/vsa/2007/12/ServiceDeskDefinition.xsd">STD000002</IncidentNumber
>
       <IncidentID
xmlns="http://www.kaseya.com/vsa/2007/12/ServiceDeskDefinition.xsd">249259141859248</Incident
TD<sub>2</sub> </AddSDIncidentResponse>
    <Method>AddIncident</Method>
     <TransactionID>203</TransactionID>
     <ErrorMessage/>
     <ErrorLocation/>
   </AddIncidentResult>
</AddIncidentResponse>
```
## **UpdateIncident Request**

```
<UpdateIncident xmlns="vsaServiceDeskWS">
   <req>
     <UpdateSDIncident id="249259141859248">
       <ServiceDeskName
xmlns="http://www.kaseya.com/vsa/2007/12/ServiceDeskDefinition.xsd">Standard</ServiceDeskName
>
       <IncidentNumber
xmlns="http://www.kaseya.com/vsa/2007/12/ServiceDeskDefinition.xsd">STD000002</IncidentNumber
>
       <Summary xmlns="http://www.kaseya.com/vsa/2007/12/ServiceDeskDefinition.xsd">Test Ticket 
From Web Service</Summary>
       <Description xmlns="http://www.kaseya.com/vsa/2007/12/ServiceDeskDefinition.xsd">This 
ticket was created with the web service.</Description>
       <Status
xmlns="http://www.kaseya.com/vsa/2007/12/ServiceDeskDefinition.xsd">Standard||InProgress</Sta
tus>
       <Priority
xmlns="http://www.kaseya.com/vsa/2007/12/ServiceDeskDefinition.xsd">Standard||Low</Priority>
      <Stage
xmlns="http://www.kaseya.com/vsa/2007/12/ServiceDeskDefinition.xsd">Standard||Identified</Sta
ge>
       <Category
xmlns="http://www.kaseya.com/vsa/2007/12/ServiceDeskDefinition.xsd">Standard||Printer</Catego
ry>
       <SubCategory
xmlns="http://www.kaseya.com/vsa/2007/12/ServiceDeskDefinition.xsd">Standard||Printer||Printe
rProblem</SubCategory>
       <CreateDateTime
xmlns="http://www.kaseya.com/vsa/2007/12/ServiceDeskDefinition.xsd">2010-03-10T21:07:31.923-0
8:00</CreateDateTime>
       <LastEditDateTime
xmlns="http://www.kaseya.com/vsa/2007/12/ServiceDeskDefinition.xsd">2010-03-10T21:07:31.923-0
8:00</LastEditDateTime>
       <Submitter
xmlns="http://www.kaseya.com/vsa/2007/12/ServiceDeskDefinition.xsd">garyw</Submitter>
       <SubmitterType
xmlns="http://www.kaseya.com/vsa/2007/12/ServiceDeskDefinition.xsd">UNKNOWN</SubmitterType>
       <IsUnread
xmlns="http://www.kaseya.com/vsa/2007/12/ServiceDeskDefinition.xsd">true</IsUnread>
      <IsParticipant
xmlns="http://www.kaseya.com/vsa/2007/12/ServiceDeskDefinition.xsd">false</IsParticipant>
       <CurrentStageEscalationDateTime
xmlns="http://www.kaseya.com/vsa/2007/12/ServiceDeskDefinition.xsd">2010-03-10T21:22:43.063-0
8:00</CurrentStageEscalationDateTime>
       <CurrentGoalDateTime
xmlns="http://www.kaseya.com/vsa/2007/12/ServiceDeskDefinition.xsd">2010-03-10T22:07:43.077-0
```
#### **KSD API Web Service**

```
8:00</CurrentGoalDateTime>
       <Owner
xmlns="http://www.kaseya.com/vsa/2007/12/ServiceDeskDefinition.xsd">garyw</Owner>
      <AssigneeType
xmlns="http://www.kaseya.com/vsa/2007/12/ServiceDeskDefinition.xsd">POOL</AssigneeType>
       <Assignee
xmlns="http://www.kaseya.com/vsa/2007/12/ServiceDeskDefinition.xsd">Tier1Support</Assignee>
      <ExpectedCompletionDate
xmlns="http://www.kaseya.com/vsa/2007/12/ServiceDeskDefinition.xsd">2010-03-11T21:07:43.077-0
8:00</ExpectedCompletionDate>
       <IsArchived
xmlns="http://www.kaseya.com/vsa/2007/12/ServiceDeskDefinition.xsd">false</IsArchived>
       <IsError
xmlns="http://www.kaseya.com/vsa/2007/12/ServiceDeskDefinition.xsd">false</IsError>
      <Notify
xmlns="http://www.kaseya.com/vsa/2007/12/ServiceDeskDefinition.xsd">false</Notify>
       <Notes xmlns="http://www.kaseya.com/vsa/2007/12/ServiceDeskDefinition.xsd">
         <Note id="281273717819319">
           <User>garyw</User>
           <Timestamp>2010-03-10T21:07:31.923-08:00</Timestamp>
          <Text>Auto Generated Note: &lt; br/ &gt;
Ticket Added<br/&gt;</Text>
          <Hidden>true</Hidden>
        \langle/Note>
       </Notes>
    </UpdateSDIncident>
  \langle req>
</UpdateIncident>
```
# **UpdateIncident Response**

```
<UpdateIncidentResponse xmlns="vsaServiceDeskWS">
   <UpdateIncidentResult>
     <Method>UpdateIncident</Method>
     <TransactionID>205</TransactionID>
     <ErrorMessage/>
     <ErrorLocation/>
   </UpdateIncidentResult>
</UpdateIncidentResponse>
```
# **Glossary of Terms**

#### **Default Field Permissions**

**Portal Access users (machine users)** *(pag[e 13\)](#page-18-0)* use ticket field level permissions defined for the Default machine role. The Default machine role also applies to VSA users using a user role that does not include either the Service Desk Administrator or Service Desk Technician roletype. When a VSA user is using the Default machine role to view or edit a ticket, a Default Permissions Apply message displays at the top of a service desk ticket. If even the Default machine role does not provide access to a ticket, then an error message tells the user their role does not permit access to the ticket.

#### **Desk Definition Templates**

To help you get started quickly, new desk definitions are created in Service Desk by copying them from one of several **desk definition templates**, each configured to support a typical business process. The template you select determines whether *tickets* or *KB articles* are created, based on the desk definition.

- Blank KnowledgeBase Creates a blank knowledge base desk definition that contains no pre-defined values for any standard fields.
- **Blank Ticket Creates a blank desk definition that contains no pre-defined values for any** standard fields.
- **ITIL ChangeRequests A change request desk, based on ITIL guidelines, used to track** detailed requirements for changes or enhancements to a product or service, usually in response to a problem. The ChangeRequest (page [49\)](#page-54-0) service desk is created from this template.
- ITIL Incident An advanced service desk, based on ITIL guidelines. The Incidents (page [46\)](#page-51-0) service desk is created from this template. Integrates with pre-defined sample user roles, user pools, organization types, procedure variables, message templates, policies, coverage schedules, and holidays. Additional configuration is required to use this service desk.
- **ITIL KnowledgeBase A knowledge base desk based on ITIL guidelines. The Knowledge** Base (page [50\)](#page-55-0) desk is created from this template. Serves as a repository of known errors and recommended solutions.
- **ITIL Problem A service desk, based on ITIL guidelines, used to track broadly-based product** or service problems separately from immediate customer support issues. The Problem (page [48\)](#page-53-0) service desk is created from this template.
- Service Desk Standard Provides basic automation with a simplified workflow. The Customer SD Automation (page [45\)](#page-50-0) service desk is created from this template. Minimal configuration is required to use this service desk.

#### <span id="page-124-0"></span>**Editing Template**

An **editing template** serves three purposes:

- 1. The editing template defines the layout of the dialog used to edit a ticket or KB article.
- 2. An editing template may *mask* selected fields, even though the fields are defined by the desk definition. *Using an editing template to mask a field overrides whatever field permission is set for that field.*
- 3. The editing templates also sets default **field permissions** *(pag[e 120\)](#page-125-0)* for editing a ticket or KB article. Whether assigned by role or by user, you can override the default field permissions set by the editing template to suit your business requirements.

An editing template is applied to a combination of desk definition and user role (or machine role) using **Role Preferences** *(page [57\)](#page-63-0)* or the Desk Definition > Access > **Roles** *(pag[e 43\)](#page-48-0)* tab. An editing template can also be applied to a combination of desk definition and user using **User Preferences** *(page [60\)](#page-65-0)*.

#### **Glossary of Terms**

User Preferences has precedence over Role Preferences. The default editing template for all roles and all users working with a service desk is specified in the Service Desk > Desk Definition > New or Edit > **General Info** *(page [37\)](#page-42-0)* tab.

#### <span id="page-125-0"></span>**Field Permissions**

Field permissions are set by role. For VSA users using roles linked to the Service Desk Technicians role type, **field permissions** *determine what fields a user can view or edit within the ticket editor or KB article editor.* Typical field permissions include: Editable, View Only, Hidden, or Required. Default field permissions are set by **editing template** *(page [119\)](#page-124-0)*.

**Note:** VSA users using a role linked to the Service Desk Administrators role type can see and work with any field in any ticket editor or KB article editor. Master role users also always have complete field permission access, regardless of roletype assignment.

#### **Machine Group**

Machines are always defined by **machine group** and machine groups are always defined by organization. You can define multi-level hierarchies of machine groups by identifying a parent machine group for a machine group. You can also move a machine group and all of its associated machines to a different parent machine group within the same organization.

#### **Managed Machine**

A monitored machine with an installed agent and active machine ID / group ID account on the Kaseya Server. Each managed machine uses up one agent license.

#### <span id="page-125-2"></span>**myOrg**

myOrg is the **organization** *(pag[e 120\)](#page-125-1)* of the service provider using the VSA. All other organizations in the VSA are second party organizations doing business with  $m\gamma$ Org. The default name of  $m\gamma$ Org, called  $My$  Organization, should be renamed to match the service provider's company or organization name. *This name displays at the top of various reports to brand the report.* Agents installed to internally managed machines can be assigned to this organization. *VSA user logons are typically associated with staff records in the*  $m\gamma$ Org *organization.*  $m\gamma$ Org cannot be assigned a parent organization.

#### <span id="page-125-3"></span>**On Premises**

An **on premises** hardware/software installation of the VSA is a maintained by a service provider and typically used only by the service provider. See **Software as a Service (SaaS)** *(page [121\)](#page-126-0)*.

#### <span id="page-125-1"></span>**Org**

The VSA supports three different kinds of business relationships:

- **Organizations** Supports machine groups and manages machines using agents.
- **Customers** Supports the billing of customers using **Service Billing**.
- **Vendors** Supports the procurement of materials using **Service Billing**.

The Org table is a support table shared by *organizations*, *customers* and *vendors*. Each record in the  $Org$  table is identified by a unique  $OrgID$ . The  $Org$  table contains basic information you'd generally need to maintain about any kind of business relationship: mailing address, primary phone number, duns number, yearly revenue, etc. Because the  $Orq$  table is shared, you can easily convert:

- A customer into an organization or vendor.
- A vendor into an organization or customer.
- An organization into a customer or vendor.

**Note:** myOrg (page [120\)](#page-125-2) is the organization of the service provider using the VSA.

#### **Pools**

Users can be assigned to **pools** of users, regardless of the roles they belong to. Tickets can be assigned to pools using the **Assigned To** field in the editor, or by procedure using the Assign Ticket Property  $>$  Pool command. When a user in that pool opens the ticket, the ticket is automatically *reassigned* to the individual user.

#### **Resource Type**

A **resource type** specifies a *skill*, *material* or *cost* and sets a default rate for a billable labor item or entry. Typically a resource type represents a skill performed by a staff member. A billing rate and standard cost is defined for each *skill* required to perform the service. The rate can be overridden when selected. Because the labor performed to deliver a service sometimes requires incidental charges for materials and costs, resource types can also be classified as either *material* or *cost*. For example, extra cabling or overnight shipping might be included as additional, billable labor entries, because they are required to deliver the service of installing a server. The classification of resource types typically reflects the production requirements of a company. Labor entries are classified by both resource type and by activity type.

#### **Resource Type - Cost**

A *cost* resource type for labor line item has a predefined cost and billing rate—which can be overridden—while a *expense* line item only specifies the name of the expense and the total amount billed.

#### <span id="page-126-0"></span>**Software as a Service (SaaS)**

Kaseya provides "software as a service" (SaaS) deployment of **Virtual System Administrator™**. Service providers contract with Kaseya to access a VSA hosted and maintained by Kaseya and can install a specified number of their customer agents. Service providers are allocated a unique *tenant partition* of a shared Kaseya Server and database. Within their assigned partition, service providers can only see their own organizations, machine groups, procedures, reports and tickets. Service providers in a tenant partition have full access to all the functions of the VSA except system maintenance, which is the responsibility of Kaseya. See **On Premises** *(pag[e 120\)](#page-125-3)*.

#### **Stop Notification and Email Send Delay**

Pending email notification of selected tickets can be stopped using **Stop Notification** in **Tickets** *(pag[e 19\)](#page-24-0)*. This option is used in conjunction with **Email Send Delay** in **Role Preferences** *(pag[e 57\)](#page-63-0)* and **User Preferences** *(pag[e 60\)](#page-65-0)*. For example, if **Email Send Delay** is set to 5 minutes for the role you are using, then you have 5 minutes to cancel any emails that are pending for a ticket using **Stop Notification**. Applies to ticket rows displaying a **ideal** icon in the icon column of the ticket table. **Stop Notification** only stops currently pending email.

#### **Task**

**Tasks** organize a **Service Desk** ticket into a series of steps. Each task can be assigned a different assignee and tracked individually for completion. You can add notes and hours worked by individual task. All tasks for all tickets can be listed, sorted, filtered, searched and viewed using the **Tasks Associated with Tickets** *(page [32\)](#page-37-0)* page.

#### **Ticket**

A **ticket** tracks the detection, reporting, and resolution of an issue. Every communication and action taken on behalf of the issue can be recorded in the ticket record.

#### **Ticket Requests**

**Ticket requests** are created from either inbound emails or system events, such as alarm conditions. **Incoming Email and Alarm Settings** *(pag[e 61\)](#page-66-0)* and linked service desk procedures determine how ticket requests are processed into tickets, what service desks are used to create the tickets, and whether ticket requests are canceled.

#### **Work Order**

A **work order** specifies the delivery of a non-recurring service (billable item). A work order lets you estimate and review costs *before you create billable entries*. Work orders can be converted from a sales order, but a sales order is not required. The four types of billable items you can include on a work order are *labor*, *parts*, *expenses* or *general*.

#### **Work Types**

Work types determine how time entries are integrated with other functions in the VSA. The work type options displayed in your VSA depend on the modules installed.

- **Admin Tasks** A recurring operational activity not associated with any project.
- **Work Orders** Only displays if the **Service Billing** is installed.
- **Service Desk Tickets** Only displays if **Service Desk** 1.3 or later is installed.

# **Index**

## **A**

Access tab • 45 Action Buttons • 23 Activation • 59 AddIncident • 104 AddIncident Request • 117 AddIncident Response • 118 Adding / Editing a Task • 35 AddServDeskToScope • 104 Archived Tickets • 35 Associated Policies tab • 45 Attachment • 98 Automated Processing Using Alerts and Inbound Emails • 11 Automated Processing Using Policies • 9 Automated Processing Using Service Procedures • 7 Automation in Service Desk • 7

## **C**

Common Configuration • 58 Copying Tickets and KB Articles • 24 Coverage Schedules • 69 Creating Billing Entries using Service Desk • 20 CustomField • 98

## **D**

Default Field Permissions • 121 Desk Definition • 37 Desk Definition Templates • 121 Desk Templates • 47

# **E**

Editing Template • 121 Enabling KSD API Web Service • 97 Escalation • 77

## **F**

Field Permissions • 122 Filtering Tickets • 24

## **G**

General Info tab • 39 General Settings • 39 General tab • 26, 64 GetIncident • 105 GetIncident Request • 116 GetIncident Response • 116 GetIncidentList • 105 GetIncidentList Request • 115 GetIncidentList Response • 115 GetServiceDesk • 106 GetServiceDesk Request • 108

GetServiceDesk Response • 108 GetServiceDesks • 106 GetServiceDesks Request • 108 GetServiceDesks Response • 108 Global Settings • 59 Goal • 76

## **H**

Holidays • 70

### **I**

IF-ELSE-STEP Service Desk Commands • 79 Incident • 102 Incident Summary • 101 Incoming Email and Alarm Settings • 64 Integrating Service Desk, Live Connect and Portal Access • 15 Integration Options in Service Desk • 14

## **K**

Knowledge Base • 35 KSD API Web Service • 97 KSD API Web Service - Operations • 104 KSD API Web Service Data Types • 97

## **M**

Machine Group • 122 Managed Machine • 122 Message Templates • 53 Migrating Tickets from the Ticketing Module • 15 myOrg • 122

## **N**

Note • 98 Note Templates • 53 Notes tab • 28

## **O**

On Premises • 122 Operations • 21 Org • 122 Organization Tickets • 34

## **P**

Planning for Service Desk • 7 Policies • 68 Pools • 123 Pools tab • 46 Primitives • 107 Procedure Editor • 73 Procedure Variables • 67 Procedures Definition • 71 Procedures tab • 41 Processing tab • 43 Properties tab • 41

## **R**

Readers tab • 65 Receipt Property Variables • 57 RefItem • 97 Related Items tab • 30 RelatedIncident • 98 Resource Type • 123 Resource Type - Cost • 123 Role Preferences • 60 Role Preferences - General tab • 60 Role Preferences - Service Desks tab • 61 Roles tab • 46

### **S**

Sample Messages • 107 Search All • 37 Service Desk - Custom Tickets • 92 Service Desk - Service Goals • 93 Service Desk - Service Hours • 93 Service Desk - Service Times • 94 Service Desk - Service Volumes • 94 Service Desk - Tickets • 94 Service Desk Overview • 6 Service Desk Priority Calculations • 78 Service Desk Reports • 92 Service Desk User Security • 11 Service Procedure Folder Trees • 71 ServiceDeskDefinition • 98 Setup Change Requests Service Desk • 51 Setup Customer\_SD\_Automation • 48 Setup Customer\_SD\_Basic • 47 Setup Incident Service Desk • 49 Setup Knowledge Base • 52 Setup Problem Service Desk • 51 Sharing User-Owned Objects in Service Desk • 14 Software as a Service (SaaS) • 123 Stage Entry or Exit • 75 Stage tab • 43 Standard and Custom Property Variables • 55 Standard Field Defaults tab • 40 Standard Fields • 32 Stop Notification and Email Send Delay • 123 Sub-Procedures • 78

## **T**

Task • 123 Task Information • 20 Tasks Associated With Tickets • 34 Tasks tab • 30 Templates • 46 The Add Note Dialog • 31 The Ticket Editor • 25 The Tickets Table • 21 Ticket • 123 Ticket Change • 75 Ticket Request De-Dup • 76 Ticket Request Mapping • 76 Ticket Requests • 124 Tickets • 21 Time Tracking and Service Desk • 16

## **U**

UpdateIncident • 107 UpdateIncident Request • 118 UpdateIncident Response • 119 User Preferences • 63 Using Session Timers In the Ticket Editor • 17 Using System Timers with Service Desk • 17 Using Timesheets with Service Desk • 19

## **V**

View tab • 43 Visibility of Service Desk Tickets by a Staff Member • 14

### **W**

What's New • 3 Work Order • 124 Work Types • 124 Working with Variables • 74